## **Manuale di servizio di Dell™ Latitude™ XT2**

[Funzioni del Tablet PC](file:///C:/data/systems/latxt2/it/SM/features.htm) [Uso del Tablet PC](file:///C:/data/systems/latxt2/it/SM/work.htm)  [Aggiunta e sostituzione di componenti](file:///C:/data/systems/latxt2/it/SM/parts.htm) [Specifiche](file:///C:/data/systems/latxt2/it/SM/specs.htm) **[Diagnostica](file:///C:/data/systems/latxt2/it/SM/diags.htm)** BIOS di sister

### **N.B., Attenzione e Avvertenze**

**A.B.** indica informazioni importanti che contribuiscono a migliorare l'utilizzo del computer.

**Un messaggio di AVVERTENZA indica un danno potenziale all'hardware o la perdita di dati se le istruzioni non vengono seguite.** 

**Un messaggio di ATTENZIONE indica un rischio di danni alla proprietà, lesioni personali o morte.** 

Se il computer acquistato è un Dell™ Serie n, gli eventuali riferimenti riportati nel presente documento ai sistemi operativi Microsoft® Windows® non sono applicabili.

### **Le informazioni contenute nel presente documento sono soggette a modifiche senza preavviso. © 2009 Dell Inc. Tutti i diritti riservati.**

È severamente vietata la riproduzione del presente materiale, con qualsiasi strumento, senza l'autorizzazione scritta di Dell Inc.

Marchi commerciali utilizzati nel presente documento: *Dell, il logo DELI, Latitude, TravelLite, Wi-Fi Calcher, ed ExpressCharge sono marchi commerciali di Dell Inc.; I<i>ntel, Pentium, Celeron excepto*<br>e *Core* sono marchi

Altri marchi e nomi commerciali possono essere utilizzati in questo documento sia inferimento ale propriecta di tali in archi e nomi che ai prodotti<br>stessi. Dell Inc. nega qualsiasi partecipazione di proprietà relativa a m

Modello PP12S

Settembre 2009 Rev. A01

#### <span id="page-1-0"></span>**BIOS di sistema Manuale di servizio di Dell™ Latitude™ XT2**

- [Tasti per spostarsi nelle schermate del BIOS](#page-1-1)
- $\bullet$  [Menu <F12>](#page-1-2)
- $\bullet$  [Menu di avvio](#page-1-3)
- [Accesso alla configurazione del sistema](#page-1-4)

Nel Tablet PC sono disponibili le seguenti opzioni per il BIOS di sistema:

l Attivazione di una sequenza di avvio temporanea mediante la pressione del tasto <F12> l Accesso all'utilità di configurazione del sistema mediante la pressione del tasto <F2>

#### <span id="page-1-1"></span>**Tasti per spostarsi nelle schermate del BIOS**

Utilizzare i seguenti tasti per spostarsi nelle schermate del BIOS.

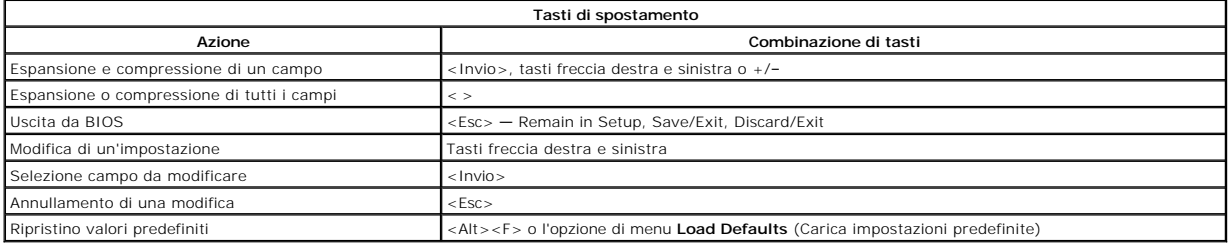

**N.B.:** a seconda del computer e delle periferiche installate, potrebbero essere disponibili solo alcuni degli elementi elencati in questa sezione

### <span id="page-1-2"></span>**Menu <F12>**

Premere <F12> quando viene visualizzato il logo Dell™ per attivare un menu per la sequenza di avvio temporanea con l'elenco delle periferiche di avvio valide<br>per il sistema. **Anche le opzioni Diagnostics (Diagnostica)** ed

#### <span id="page-1-3"></span>**Menu di avvio**

Nel Tablet PC è disponibile un menu avanzato per la sequenza di avvio temporanea con i seguenti perfezionamenti:

- l **Accesso più facile** Per accedere al menu è sufficiente premere <F12> durante l'avvio del sistema.
- 
- 1 Prompt utente La combinazione di tasti mancante ora è visualizzata nella schermata iniziale del BIOS.<br>1 Opzioni di diagnostica supplementari Nel menu di avvio ora sono incluse due nuove opzioni: BIOS Setup (Configur (Diagnostica).

#### <span id="page-1-4"></span>**Accesso alla configurazione del sistema**

Premere <F2> per accedere alla configurazione del sistema e modificare le impostazioni definibili dall'utente. Se non si riesce ad accedere alla configurazione<br>del sistema con questo tasto, premere <F2> appena inizia a la

Seguire le istruzioni sullo schermo per visualizzare e/o modificare le impostazioni desiderate. In ciascuna schermata, le opzioni di configurazione del sistema<br>sono elencate sulla sinistra. A destra di ciascuna opzione si

Nell'angolo superiore destro della schermata sono visualizzate le informazioni della guida per l'opzione al momento evidenziata. Nell'angolo inferiore destro<br>sono visualizzate informazioni sul computer. Nella parte inferio

Le schermate di configurazione del sistema visualizzano le informazioni e le impostazioni di configurazione correnti del computer, quali:

- l Configurazione del sistema
- Ordine di avvio
- l Configurazione di avvio
- l Impostazioni della configurazione di base della periferica
- l Impostazioni di protezione del sistema e della password del disco rigido

#### <span id="page-2-0"></span>**Diagnostica Manuale di servizio di Dell™ Latitude™ XT2**

- [Stato periferica](#page-2-1)
- [Stato batteria](#page-2-2)
- **O** [Stato tastiera](#page-2-3)

### <span id="page-2-1"></span>**LED di stato della periferica**

I LED di stato della periferica risultano molto utili per diagnosticare i problemi comuni che possono verificarsi sul Tablet PC.

Ů Si accende quando si accende il Tablet PC e lampeggia quando questi è in modalità risparmio energia. f. Si accende quando il Tablet PC legge o scrive dati. 角 È accesa o lampeggia per indicare il livello di carica della batteria. යෙ Si accende quando la rete senza fili è attivata. ≴ Si accende quando una scheda con tecnologia senza fili Bluetooth® viene attivata. Per disattivare solo la funzionalità della tecnologia senza fili Bluetooth, fare clic con il pulsante destro del mouse sull'icona nella barra delle applicazioni e selezionare **Disable Bluetooth Radio** (Disabilita radio Bluetooth).

### <span id="page-2-2"></span>**Stato batteria**

Se il computer è collegato a una presa elettrica, l'indicatore di stato della batteria funziona in questo modo:

- l **Emette alternativamente una luce ambra e una luce blu lampeggianti** Al Tablet PC è collegato un adattatore c.a. non Dell, non supportato o non autenticato.
- i **Emette alternativamente una luce ambra lampeggiante e una blu fissa —** Errore temporaneo della batteria con l'adattatore c.a. presente.<br>I **Emette di continuo una luce ambra lampeggiante —** Guasto irreversibile della ba
- 
- l **Luce spenta** Batteria in modalità di carica completa con l'adattatore c.a. presente. l **Luce blu** Batteria in modalità di carica con l'adattatore c.a. presente.
- 

#### **Condizioni e carica della batteria**

Per verificare la carica della batteria, premere e rilasciare il pulsante di stato sull'indicatore di carica della batteria per accendere gli indicatori del livello di<br>carica. Ciascun indicatore rappresenta circa il 20% de

Per verificare le condizioni della batteria utilizzando l'indicatore del livello di carica, tenere premuto il pulsante di stato sull'indicatore del livello di carica della batteria per almeno 3 secondi. Se non si accende alcun indicatore, la batteria è in buone condizioni e possiede ancora oltre l'80% della capacità di carica<br>originale. Ogni indicatore rappresenta una deterioramento incremen carica ed è consigliabile sostituire la batteria.

### <span id="page-2-3"></span>**LED di stato della tastiera**

Le spie verdi sulla tastiera indicano le seguenti condizioni:

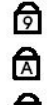

Si accende quando il tastierino numerico è attivato. Si accende quando la funzione Bloc Maiusc è attiva.

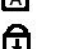

Si accende quando la funzione Bloc Scorr è attiva.

### <span id="page-3-0"></span>**Scheda Digitizer Options (Opzioni tavoletta grafica) Manuale di servizio di Dell™ Latitude™ XT2**

La scheda **Digitizer Options** (Opzioni tavoletta grafica) consente di effettuare le seguenti operazioni:

- Selezione della modalità di input
- l Regolazione tattile l Avvio della diagnostica
- l Ripristino delle impostazioni predefinite

# **Modalità di input**

L'applet N-trig consente quattro modalità operative:

- Pen Only (Solo penna) Questa modalità prevede l'uso dello stilo come unica periferica di input con la tavoletta grafica N-trig. Il passaggio dalla modalità Pen Only (Solo penna) a un'altra modalità avviene facendo clic con una periferica di input attiva sull'icona dell'applet N-trig sulla barra delle<br>applicazioni. Quando l'applet viene aperta, selezionare la modalità
- ⊥ Touch Only (Solo tocco) Nella modalità Touch Only (Solo tocco), con la tavoletta grafica N-trig il dito rappresenta l'unico strumento di input. Non è<br>possibile utilizzare lo stilo. È importante tenere presente che per mano. Il passaggio dalla modalità Touch Only (Solo tocco) ad altre modalità avviene colpendo con un dito o con un'altra periferica attiva l'icona<br>dell'applet N-trig sulla barra delle applicazioni e scegliendo la modalità d
- a tuo Mode (Modalità automatica) La tavoletta grafica N-Trig è in grado di rilevare uno stilo e il tocco di un dito. Lo scopo della modalità automatica è<br>quello di consentire un passaggio intuitivo tra le modalità Pen On penna) alla modalità Touch Only (Solo tocco). Il sistema rimarrà in modalità Touch Only (Solo tocco) fino a che lo stilo rimane fuori portata. Appena viene<br>rilevato entro la portata del sistema, si verificherà il passaggio
- ⊥ Dual Mode (Solo Vista) Questa modalità funziona solo con il sistema operativo Microsoft Vista. Tale modalità consente al sistema di passare<br>automaticamente da una periferica di puntamento all'altra, in base a priorità

### **Regolazione tattile**

Se si ritiene che la funzione di rilevamento tattile del Tablet PC non funziona correttamente, è possibile che occorra eseguire una ricalibrazione della funzione tattile. Per eseguire questa operazione fare clic sul pulsante **Reset** (Reimposta), quindi seguire le istruzioni visualizzate sullo schermo.

#### **ATTENZIONE: NON toccare lo schermo mentre è in corso la reimpostazione tattile.**

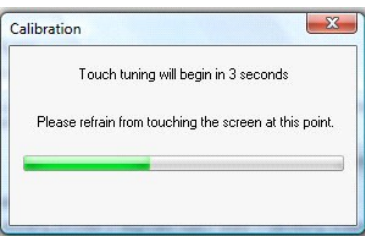

Una volta completata la reimpostazione, viene visualizzato un messaggio che informa della riuscita dell'operazione. Se l'operazione non riesce, provare ad eseguire la diagnostica.

#### **Diagnostica**

L'esecuzione della diagnostica consente di determinare il funzionamento della tavoletta grafica. Per avviarla, fare clic sul pulsante **Troubleshoot** (Risoluzione dei problemi). Quindi premere il pulsante **Self Test** (Autodiagnosi) nella finestra a scomparsa visualizzata.

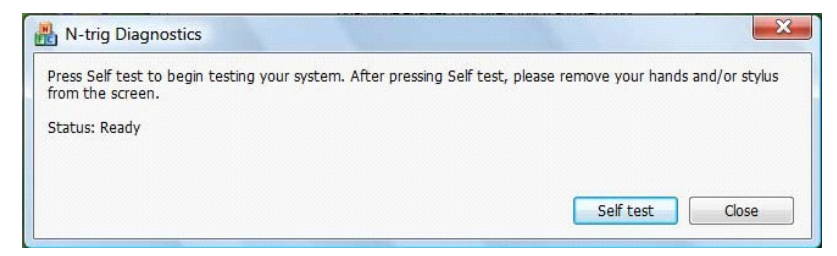

Una volta completata la diagnosi, vengono visualizzati i risultati, come mostrato nell'immagine seguente.

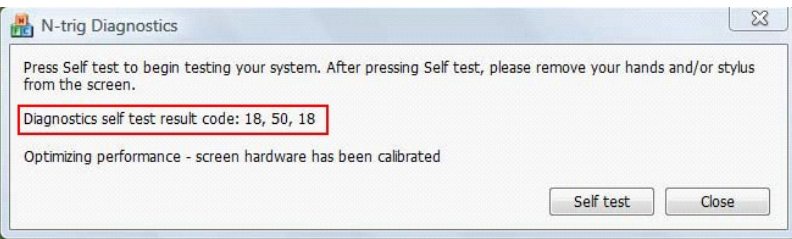

Utilizzare la tabella seguente per interpretare i codici dei risultati.

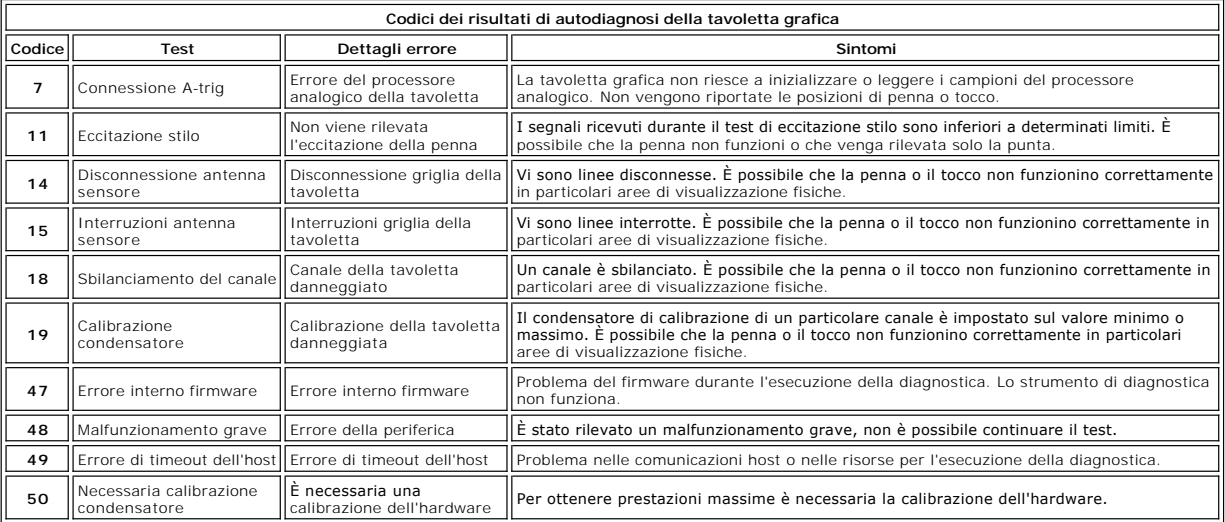

#### <span id="page-5-0"></span>**Funzioni del Tablet PC Manuale di servizio di Dell™ Latitude™ XT2**

- [Modalità del Tablet PC](file:///C:/data/systems/latxt2/it/SM/tablet_modes.htm)
- [Pulsanti del Tablet PC](file:///C:/data/systems/latxt2/it/SM/tablet_buttons.htm)
- [Interfaccia del Tablet PC](file:///C:/data/systems/latxt2/it/SM/tablet_interface.htm)
- [Impostazioni del Tablet PC](file:///C:/data/systems/latxt2/it/SM/tablet_settings.htm)
- [Penna del Tablet PC](file:///C:/data/systems/latxt2/it/SM/pen.htm)
- **O** [Matrice delle applicazioni](file:///C:/data/systems/latxt2/it/SM/mt_application_matrix.htm)

### <span id="page-6-0"></span>**Scheda Interaction Options (Opzioni di interazione) Manuale di servizio di Dell™ Latitude™ XT2**

La scheda **Interaction Options** (Opzioni di interazione) consente di controllare gli effetti audio e video mentre si utilizzano le varie modalità di sistema.

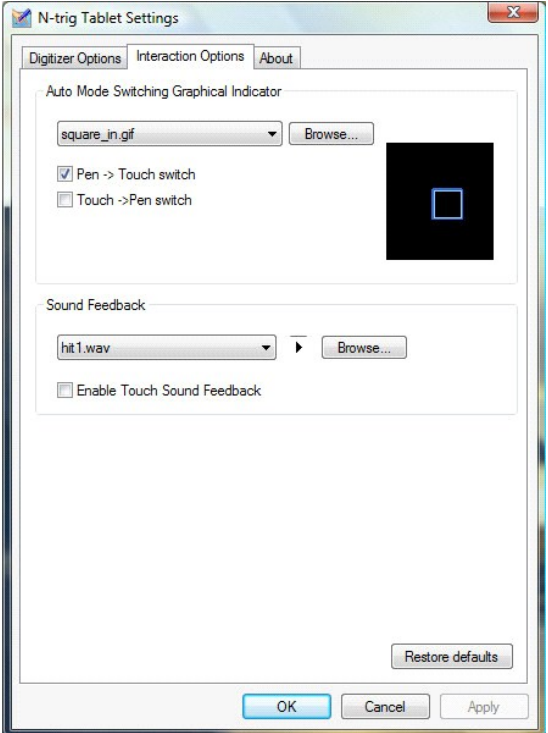

### **Auto Mode Switching Graphical Indicator (Indicatore grafico di passaggio alla modalità automatica)**

Questa sezione consente di selezionare un file di immagine .gif da visualizzare quando viene rilevato un passaggio a una modalità automatica. È possibile selezionare l'evento che causa la visualizzazione dell'indicatore grafico:

- 
- 1 **Pen → Touch**: dopo l'uso delle dita viene rilevata la penna.<br>1 **Touch → Pen**: dopo l'uso della penna viene rilevato il tocco delle dita.

#### **Sound Feedback (Reazione sonora)**

In questa sezione è possibile selezionare un file audio .wav da eseguire quando si tocca lo schermo con il dito. Per testare il suono, utilizzare il pulsante di<br>riproduzione. Per attivare/disattivare questa funzione, utili

#### <span id="page-7-0"></span>**Matrice delle applicazioni Manuale di servizio di Dell™ Latitude™ XT2**

La seguente matrice mostra i movimenti supportati dal sistema operativo e dai pacchetti software applicativi specifici. Anche altri programmi applicativi potrebbero rispondere a questi movimenti.

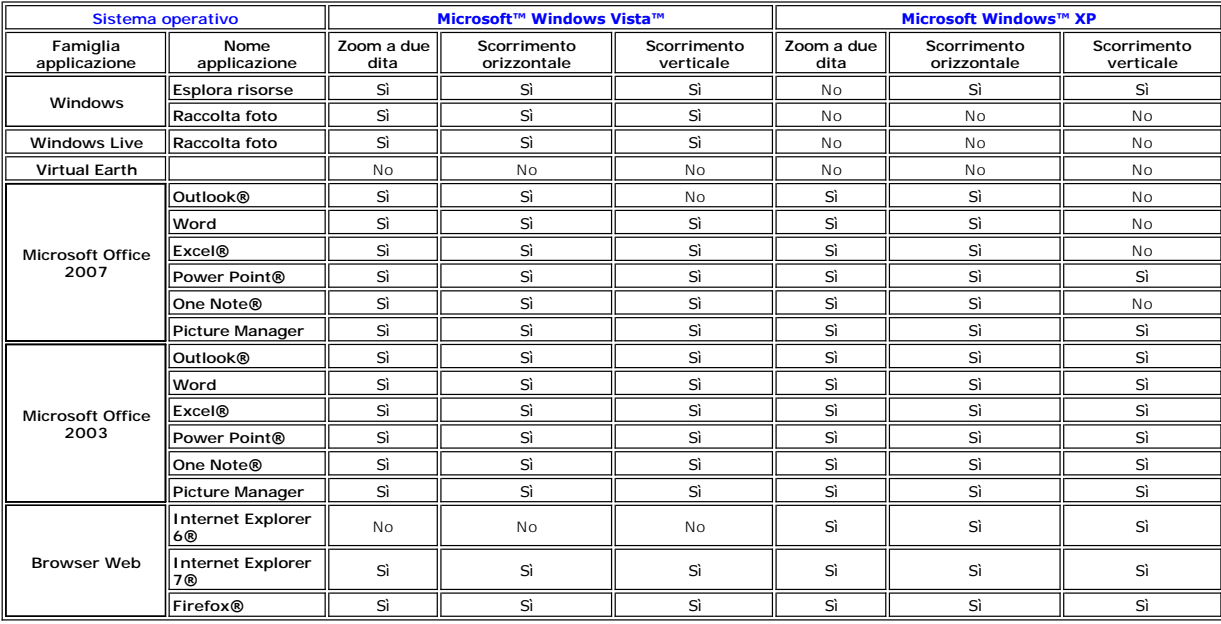

#### <span id="page-8-0"></span>**Funzioni per movimenti multitocco Manuale di servizio di Dell™ Latitude™ XT2**

#### **Movimenti**

I movimenti sono espressioni create dal tocco dello schermo del Tablet PC con due dita. Essi vengono interpretati come comandi dell'utente al sistema<br>operativo oppure al software applicativo attivo. Quando il sistema opera funzioni di movimento e le icone descrittive qui mostrate sono ricavate da N-trig.

#### **Movimento di scorrimento**

Posizionare due dita sullo schermo e muoverle orizzontalmente o verticalmente genera uno scorrimento nella direzione del movimento: destra, sinistra, su o giù.

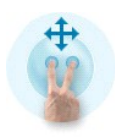

#### **Movimento di zoom**

Toccare lo schermo con due dita, avvicinandole o allontanandole genera un comando di zoom avanti o zoom indietro nello schermo.

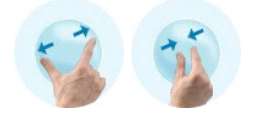

#### **Movimento di doppio tocco a due dita**

Toccare due volte lo schermo con due dita invia un comando del sistema operativo che è possibile configurare. È possibile utilizzarlo per eseguire azioni tipo spegnimento dello schermo e disabilitazione dei movimenti tocco (predefinita), oppure per avviare un programma eseguibile, ad esempio per aprire Internet Explorer.

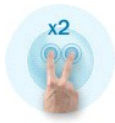

### **Impostazione della sensibilità**

Per regolare la sensibilità dei movimenti a due dita, fare doppio clic sull'icona N-trig ( i \_) sulla barra delle applicazioni e toccare la scheda Multi-Touch Gestures<br>(Movimenti multitocco). Impostare i dispositivi di sco

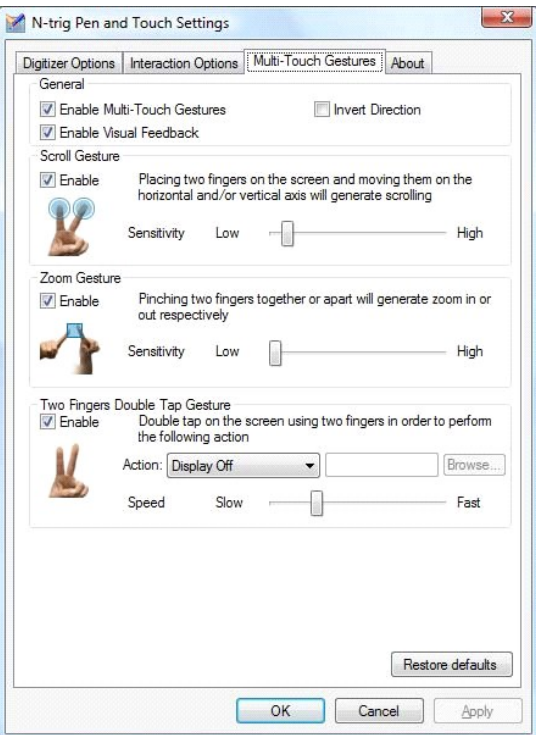

### <span id="page-10-0"></span>**Scheda Informazioni su Manuale di servizio di Dell™ Latitude™ XT2**

La scheda **Informazioni su** consente di ottenere informazioni quali il numero di versione del driver o di revisione del firmware. Per il numero di revisione del<br>firmware è inoltre possibile passare il puntatore sull'icona

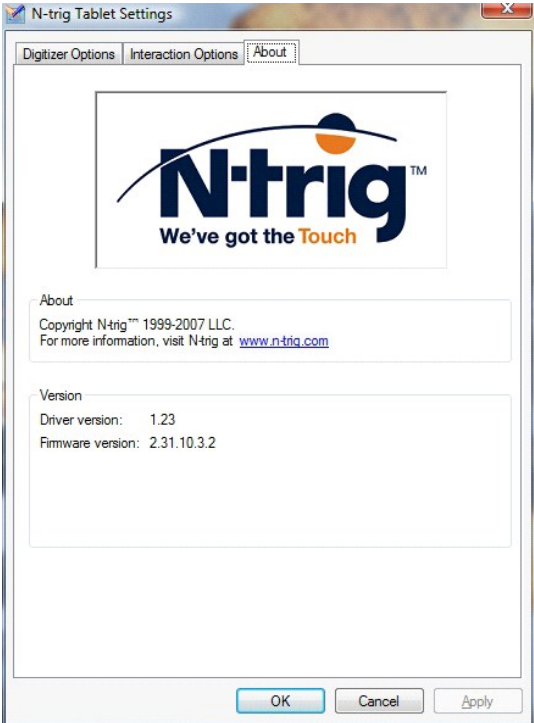

#### <span id="page-11-0"></span>**Aggiunta e sostituzione di componenti Guida dell'utente di Dell™ Latitude™ XT2**

- Batteria principale
- [Coperchio memoria e Mini-Card](file:///C:/data/systems/latxt2/it/SM/td_accessdoor.htm)
- [Memoria](file:///C:/data/systems/latxt2/it/SM/td_memory.htm)
- [Disco rigido](file:///C:/data/systems/latxt2/it/SM/td_harddrive.htm)
- [Mini-Card](file:///C:/data/systems/latxt2/it/SM/td_wlan.htm)
- [Scheda di sistema](file:///C:/data/systems/latxt2/it/SM/td_systemboard.htm)
- 
- [Gruppo dissipatore di calore/ventola](file:///C:/data/systems/latxt2/it/SM/td_heatsink_asm.htm)
- [Dispositivo di chiusura della batteria](file:///C:/data/systems/latxt2/it/SM/td_batterylatch.htm)
- [Batteria bottone](file:///C:/data/systems/latxt2/it/SM/td_coin-cell.htm)
- [Coperchio](file:///C:/data/systems/latxt2/it/SM/td_gripcover.htm)
- [Assemblaggio dello schermo](file:///C:/data/systems/latxt2/it/SM/td_lcd.htm)
- [Base palmare](file:///C:/data/systems/latxt2/it/SM/td_palmrest.htm)
- **[Altoparlante](file:///C:/data/systems/latxt2/it/SM/td_speaker.htm)**
- [Scheda interna con tecnologia senza fili Bluetooth](file:///C:/data/systems/latxt2/it/SM/td_bluetooth.htm)®
- [Coperchio del cardine](file:///C:/data/systems/latxt2/it/SM/td_led.htm)
- **Tastiera**

#### <span id="page-12-0"></span>**Penna del Tablet PC Manuale di servizio di Dell™ Latitude™ XT2**

- **O** [Calibrazione della penna](#page-12-1)
- [Risoluzione dei problemi](#page-12-2)

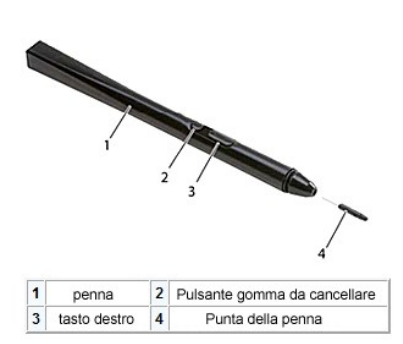

II Tablet PC utilizza una penna elettrostatica o *stilo specificamente progettata* **per la modalità Tablet PC. Invece di affidarsi all'alimentazione della batteria, la<br>fonte energetica dello stilo si basa sull'energia magn** 

Tale campo magnetico viene rilevato da una matrice di linee conduttive e la posizione precisa dello stilo viene determinata attraverso segnali a bassa<br>ampiezza ricevuti sui conduttori verticale e orizzontale e un segnale a

Le punte sono disponibili in due colori/tipi, blu e nera. Le punte blu offrono una sensazione di scrittura più "morbida". Le nere invece sono più rigide. Con il<br>sistema sono fornite cinque punte, tre blu e due nere. Le pun pinzette. Anche questo strumento è offerto in dotazione con il Tablet PC.

**N.B.:** nel caso di guasto sospetto della tavoletta grafica, è necessario esaminare la punta della penna. Se è danneggiata, va sostituita. Spesso la sostituzione della punta riesce a risolvere i problemi con la tavoletta grafica.

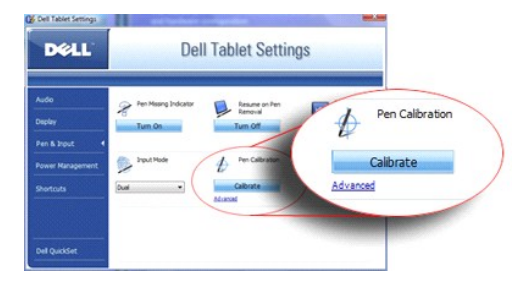

### <span id="page-12-1"></span>**Calibrazione della penna**

E possibile far funzionare la penna con la calibrazione predefinita oppure con una calibrazione impostata dall'utente. Si consiglia di utilizzare la penna solo<br>quando la calibrazione corrisponde alle impostazioni personali

Per eseguire la calibrazione della penna, effettuare quanto segue:

- 1. Aprire **QuickSet**.
- 
- 
- 2. Fare clic su **Sistema. → Tablet Settings** (Impostazioni tavoletta).<br>3. Nella finestra **Dell Tablet Settings** (Impostazioni tavoletta Dell), fare clic su **Pen & Input** (Penna e input) quindi su **Calibrate** (Calibra).<br>4. contrassegno di calibrazione.

**N.B.:** verificare che la calibrazione della penna consenta l'utilizzo degli orientamenti sia orizzontale che verticale .

### <span id="page-12-2"></span>**Risoluzione dei problemi**

La penna è il primo elemento da esaminare in caso di problemi con la tavoletta grafica. Controllare che la punta sia in buono stato e non presenti scalfitture, usura eccessiva, e così via. In caso di dubbi, cambiare la punta, sostituendola con una nuova o sicuramente in buone condizioni.

E inoltre necessario verificare che le capacità di tocco non siano compromesse. Passare alla modalità di tocco e controllare se il problema persiste. Se non si<br>verifica alcun sintomo in modalità di tocco, è probabile che l di tocco, eseguire la diagnostica ed effettuare le operazioni necessarie in base ai risultati ottenuti.

# <span id="page-13-0"></span>**Specifiche**

×

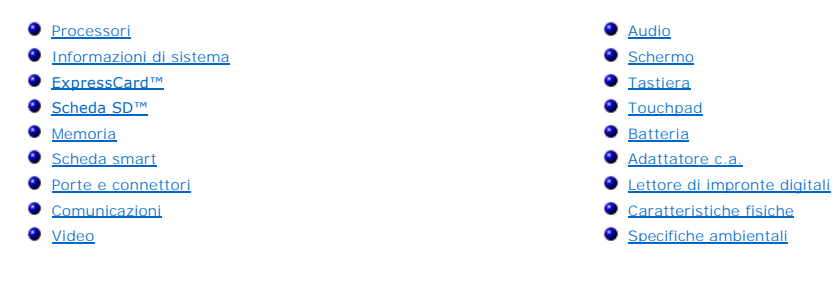

**N.B.:** Le offerte variano da Paese a Paese. Per ulteriori informazioni sulla configurazione

del Tablet PC, fare clic su **Start VIII (o Start** in Windows XP)**-> Guida in linea e supporto**<br>**tecnico**, quindi selezionare l'opzione per la visualizzazione delle informazioni sul Tablet<br>PC.

<span id="page-13-1"></span>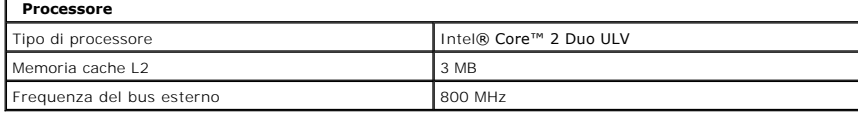

<span id="page-13-2"></span>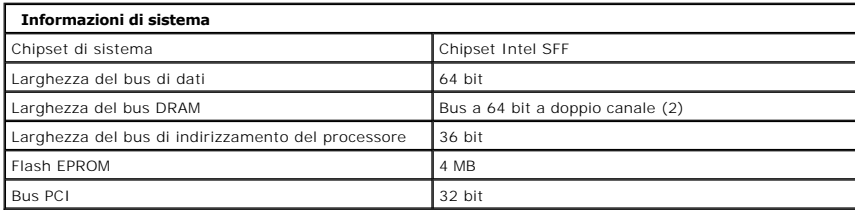

<span id="page-13-3"></span>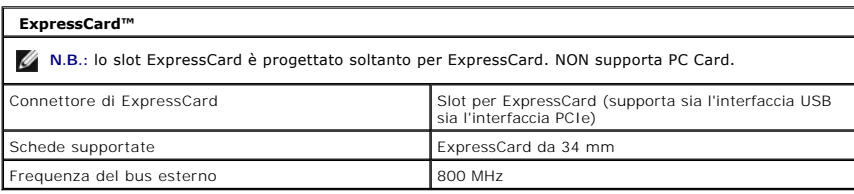

<span id="page-13-4"></span>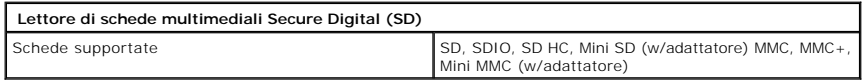

<span id="page-13-5"></span>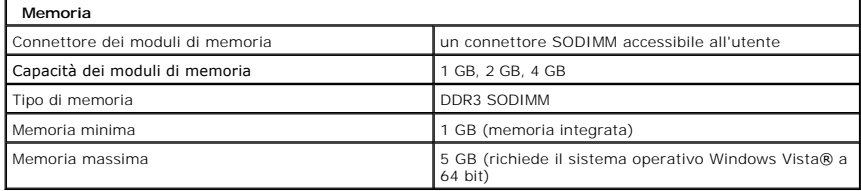

<span id="page-13-6"></span>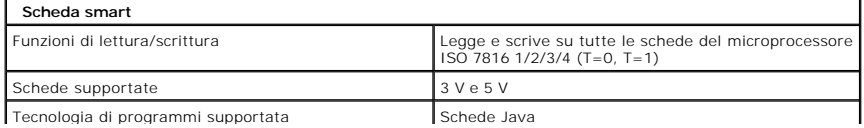

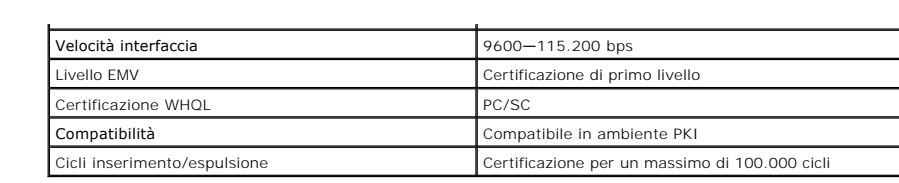

<span id="page-14-2"></span>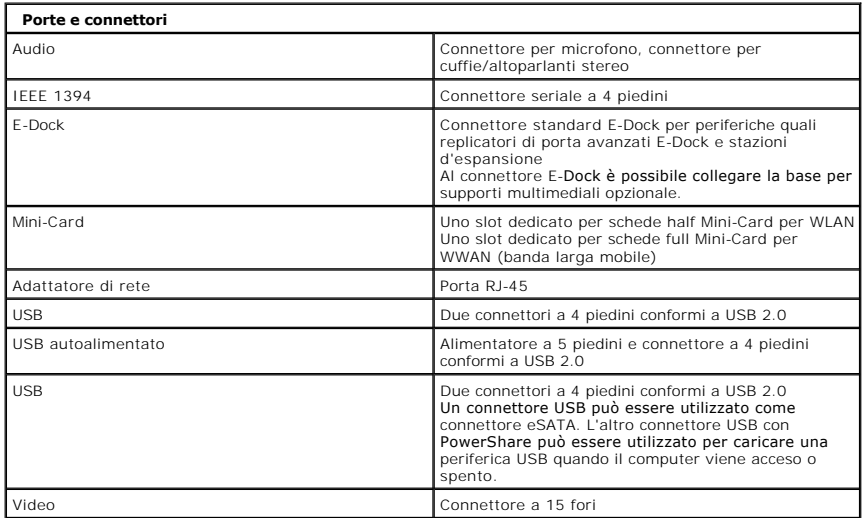

<span id="page-14-3"></span>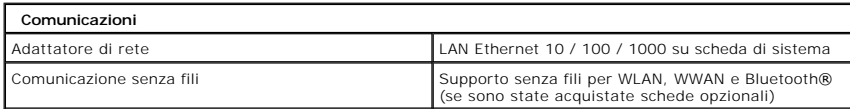

<span id="page-14-4"></span>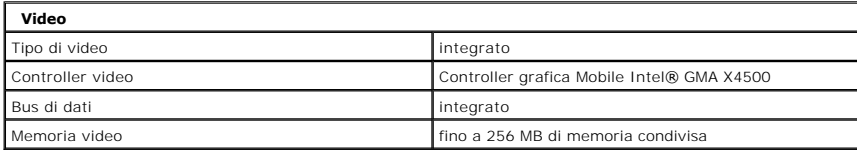

<span id="page-14-0"></span>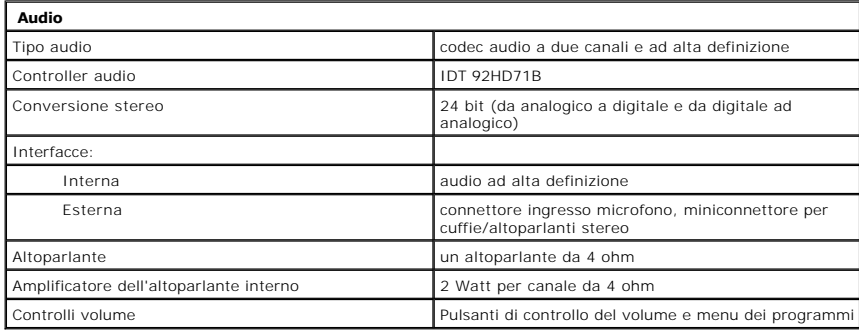

<span id="page-14-1"></span>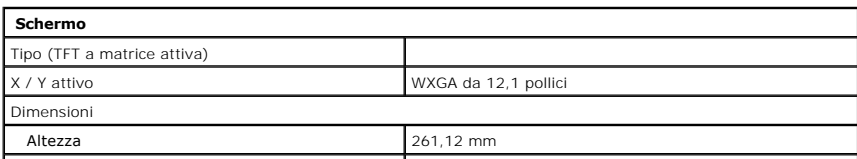

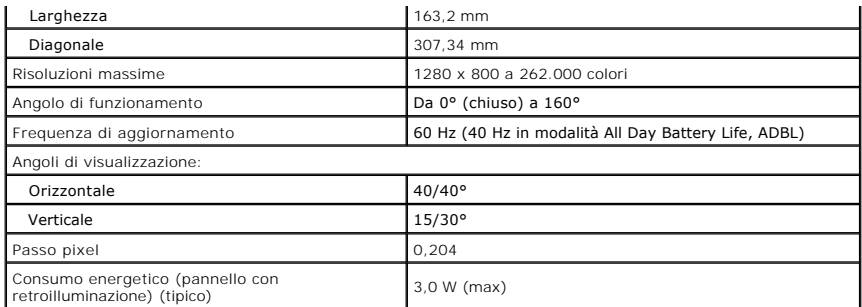

<span id="page-15-0"></span>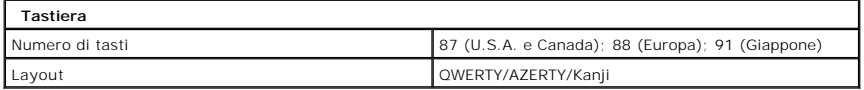

<span id="page-15-1"></span>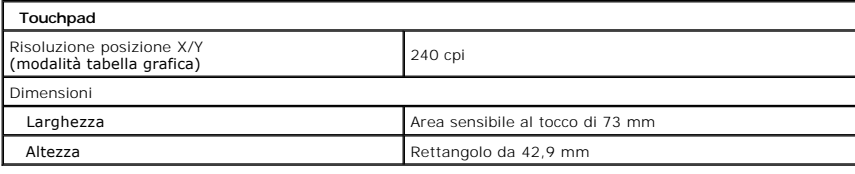

<span id="page-15-2"></span>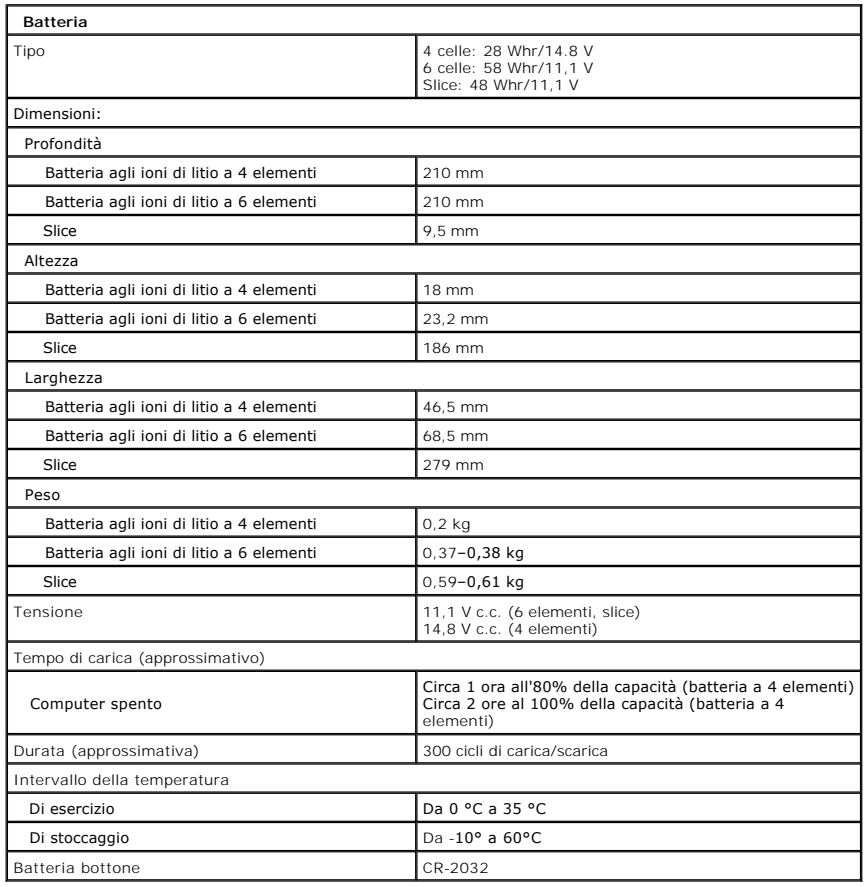

<span id="page-15-3"></span>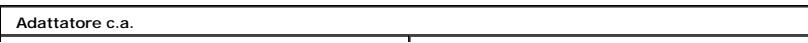

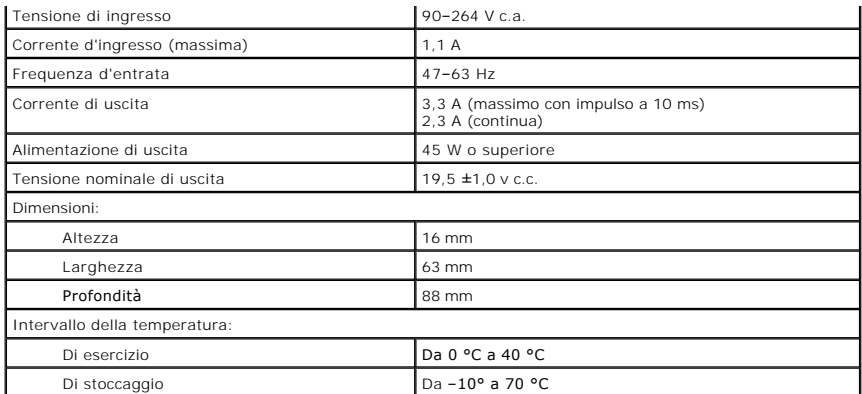

<span id="page-16-0"></span>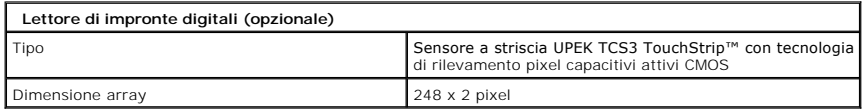

<span id="page-16-1"></span>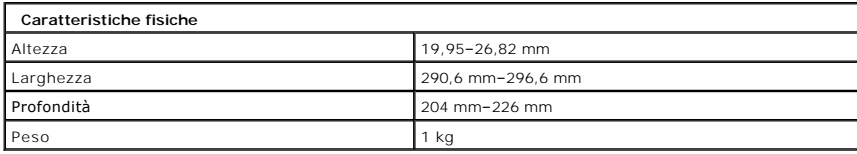

<span id="page-16-2"></span>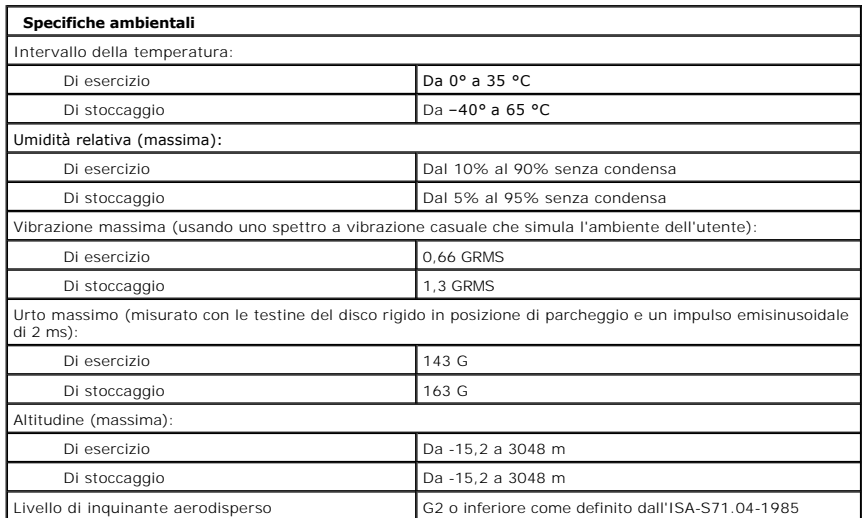

#### <span id="page-17-0"></span>**Pulsanti del Tablet PC Manuale di servizio di Dell™ Latitude™ XT2**

Accanto al pulsante di accensione del Tablet PC sono presenti tre pulsanti che per funzionare correttamente richiedono l'installazione di **Dell Control Point System Manager**.

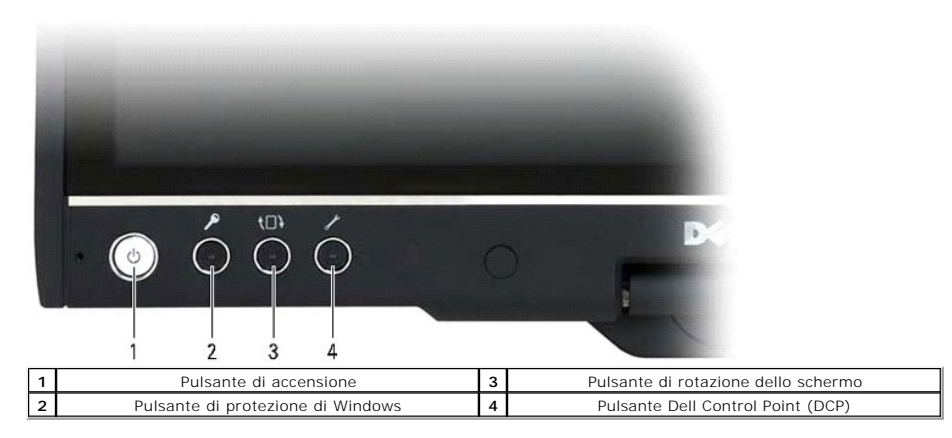

**Pulsante di accensione** — Consente di accendere e spegnere il sistema.

**Pulsante di protezione di Windows** — Se il Tablet PC viene utilizzato in modalità tavoletta, quando si preme questo pulsante si accede alla finestra di dialogo di Windows Task Manager o a una schermata di accesso, proprio come la sequenza di tasti <Ctrl><Alt><Del> nella modalità portatile.

**Pulsante di rotazione dello schermo** — Se il Tablet PC è impostato in modalità tavoletta, questo pulsante consente di modificare l'orientamento dello schermo da verticale a orizzontale. Ogni volta che si preme e rilascia questo pulsante, l'immagine sullo schermo viene ruotata di 90 gradi in senso orario.

**Pulsante di impostazione tavoletta QuickSet —** Premere questo pulsante per visualizzare e configurare le opzioni per il Tablet PC e la penna mediante Dell<br>Control Point System Manager. È possibile configurare questo pulsa

### **Pulsanti di scorrimento**

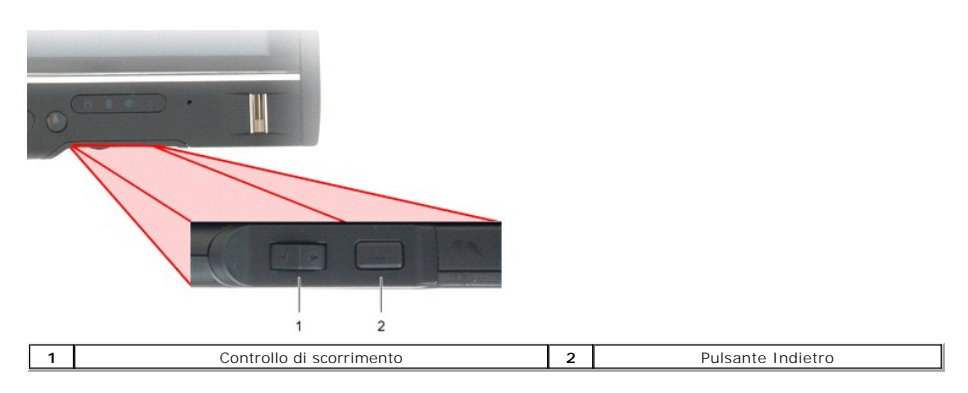

### **Uso del controllo di scorrimento**

- i Per scorrere un elenco di elementi o una pagina alla volta di un gruppo di pagine, spostare il controllo scorrimento verso l'alto o il basso e rilasciarlo. Al<br>- momento del rilascio il controllo ritorna automaticament
- 
- punto desiderato, dopodiché rilasciarlo. l Per selezionare gli oggetti, premere e rilasciare il controllo di scorrimento quando si trova in posizione centrale/neutra.
- Per avviare i menu di scelta rapida, tenere premuto il controllo di scorrimento fino a che sullo schermo non viene tracciata una circonferenza completa, questa azione è equivalente al clic contil pulsante destro del mouse

Utilizzare il pulsante Indietro per spostarsi all'indietro nelle applicazioni che supportano tale spostamento, quali i browser Web ed Esplora risorse. Tale pulsante consente inoltre di chiudere la finestra attiva.

- l Per spostarsi indietro, premere il pulsante Indietro e poi rilasciarlo.
- 
- l Per chiudere la finestra attiva, tenere premuto il pulsante Indietro. l Per personalizzare il funzionamento del pulsante Indietro, utilizzare le impostazioni per tavoletta e penna in Windows Vista.

### <span id="page-18-0"></span>**Interfaccia del Tablet PC Manuale di servizio di Dell™ Latitude™ XT2**

- [Confronto dell'interfaccia del Tablet PC per Microsoft™ Windows Vista™ e XP](#page-18-1)
- **O** [Windows Vista](#page-18-2)
- <sup>●</sup> [Windows™ XP](#page-20-0)

### <span id="page-18-1"></span>**Confronto dell'interfaccia del Tablet PC per Windows Vista e XP**

II Tablet PC viene fornito con il sistema operativo Windows Vista o Windows XP, a seconda della configurazione ordinata. Le interfacce del Tablet PC per i due<br>sistemi operativi differiscono in diversi aspetti. Di seguito s

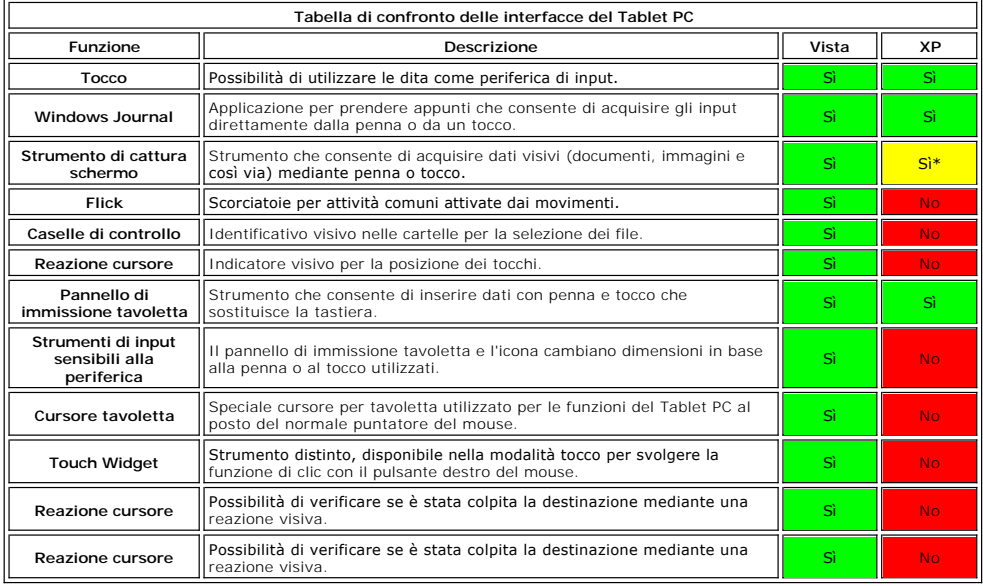

\*Disponibile come download separato presso Microsoft.

### <span id="page-18-2"></span>**Windows Vista**

### **Uso della penna**

#### **Uso della penna come mouse**

La penna può essere utilizzata come un mouse o un touchpad con un computer portatile. Quando si tiene la penna vicino allo schermo, viene visualizzato un piccolo cursore. Se si sposta la penna si muove anche il cursore.

Nella tabella seguente viene descritto come utilizzare la penna.

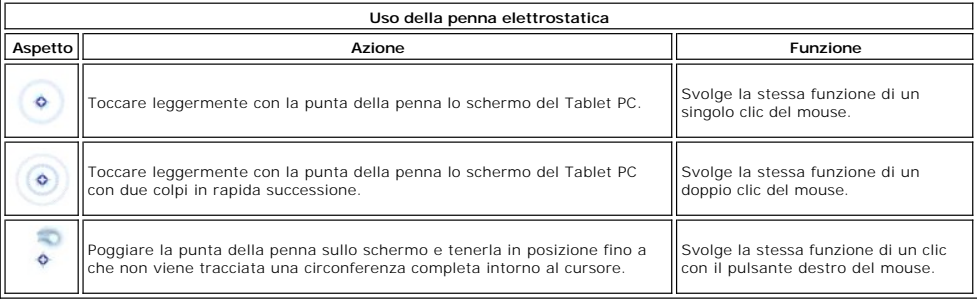

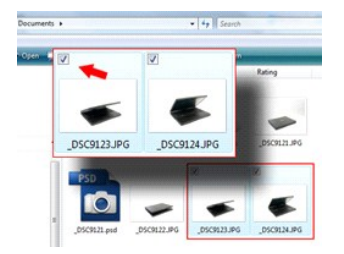

#### **Utilizzo dei file**

Per aprire, eliminare o spostare diversi file o cartelle contemporaneamente, selezionare vari elementi da un elenco. Se si utilizza una penna, sfiorare un elemento alla volta e selezionare la casella di controllo alla sinistra di ciascun elemento.

Per attivare le caselle di controllo, effettuare quanto segue:

- 1. Aprire **Folder Options** (Opzioni cartella).
- 2. Fare clic sulla scheda **Visualizza**.
- 3. In **Impostazioni avanzate**, selezionare la casella di controllo **Use check boxes to select items** (Usa caselle di controllo per selezionare gli elementi), quindi fare clic su **OK**.

#### **Uso della penna come penna**

Il software di riconoscimento della scrittura manuale di Windows Vista consente di inserire del testo in un'applicazione con la penna senza problemi. Alcune<br>applicazioni, ad esempio Windows Journal, consentono di scrivere

#### **Pannello di immissione del Tablet PC**

Quando un'applicazione non supporta l'input diretto della penna, è possibile utilizzare il **Pannello di immissione del Tablet PC** per inserire il testo

nell'applicazione. Se si tocca in un'area modificabile, viene visualizzata l'icona del Pannello di immissione del USSA Dablet PC. Se si tocca l'icona, il pannello<br>esce dai bordi dello schermo.

Per aprire il pannello è inoltre possibile toccare la scheda Pannello di immissione, agganciata sul bordo dello schermo quando il pannello è nascosto.

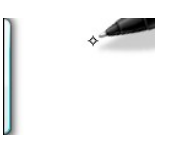

Per spostare la scheda Pannello di immissione, trascinarla verso l'alto o il basso lungo il bordo dello schermo. Quindi toccarla, il Pannello di immissione si apre nella stessa posizione orizzontale in cui è visualizzata la scheda.

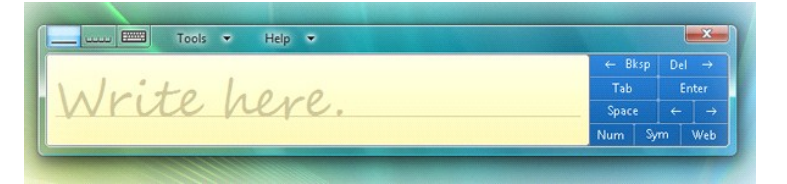

Per inserire il testo, è possibile utilizzare il taccuino di scrittura, il modulo dei caratteri o la tastiera virtuale. Il taccuino di scrittura e il modulo dei caratteri convertono la scrittura manuale in testo digitato. La tastiera virtuale funziona come una normale tastiera, solo che il testo viene inserito toccando i tasti con la<br>penna. Nella seguente tabella sono illustrate le diverse

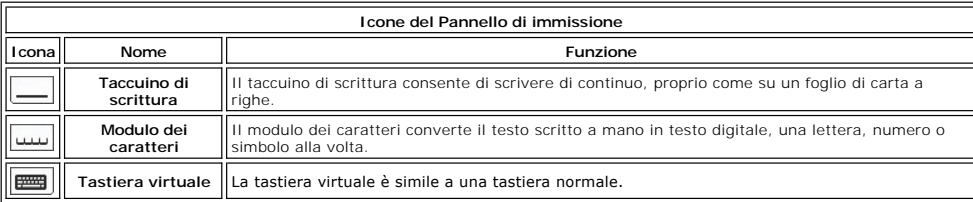

Il taccuino di scrittura e il modulo dei caratteri sono dotati di un tastierino numerico, un tastierino dei simboli e di tasti rapidi per il Web che consentono<br>l'inserimento rapido e senza errori di questo tipo di caratter

#### **Flick penna**

<span id="page-20-1"></span>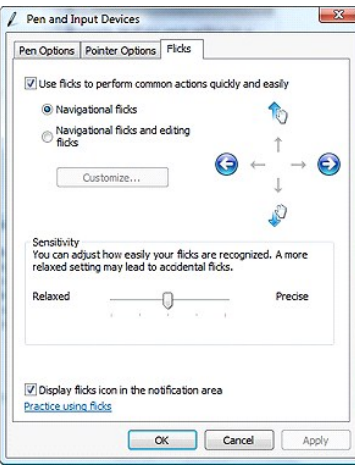

I flick penna consentono di utilizzare la penna per eseguire azioni che normalmente richiedono una tastiera, ad esempio l'uso del tasto Pag Su o dei tasti freccia. I Flick sono rapidi movimenti direzionali. Basta tracciare una breve linea in una delle otto direzioni. Quando viene riconosciuto un flick, il Tablet PC<br>esegue l'azione corrispondente. Nell'immagine seguente sono selezionando **Start**>**Pannello di controllo**>**Penna e periferiche di input** e facendo clic sulla scheda **Flick**.

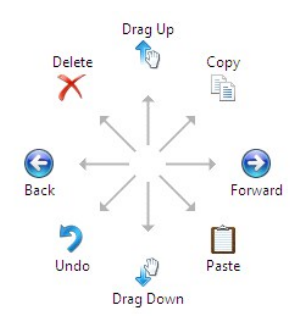

#### **Uso del tocco**

Uno dei principali vantaggi del Tablet PC Latitude XT2 è la capacità di passare facilmente dalla penna al tocco.

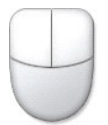

Quando si utilizza la modalità tocco, sotto il dito viene visualizzata l'immagine traslucida di un mouse, denominata puntatore del tocco. Tale puntatore dispone<br>di pulsante destro e sinistro del mouse da colpire con il dit

### <span id="page-20-0"></span>**Windows XP**

#### **Uso della penna**

#### **Uso della penna come mouse**

La penna può essere utilizzata come un mouse o un touchpad con un computer portatile. Quando si tiene la penna vicino allo schermo, viene visualizzato un<br>piccolo cursore. Se si sposta la penna si muove anche il cursore.

Un solo tocco sullo schermo corrisponde al clic del mouse. Un doppio tocco rappresenta il doppio clic.

Per eseguire il clic con il tasto destro del mouse con la penna, tenere la penna sullo schermo fino a che non viene tracciata una circonferenza rossa intorno al<br>puntatore, come illustrato a destra. A quel punto, se si soll

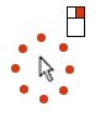

#### **Uso della penna come penna**

Il software di riconoscimento della scrittura manuale consente di inserire del testo in un'applicazione con la penna senza problemi. Alcune applicazioni, ad

esempio Windows Journal, consentono di scrivere con la penna direttamente nella finestra dell'applicazione.

#### **Pannello di immissione del Tablet PC**

Quando un'applicazione non supporta l'input diretto della penna, è possibile utilizzare il **Pannello di immissione del Tablet PC** per inserire il testo

nell'applicazione. Se si tocca in un'area modificabile, viene visualizzata l'icona del Pannello di immissione del Tablet PC. Toccando l'icona, il Pannello di immissione viene aperto.

Per spostare la scheda Pannello di immissione, trascinarla verso l'alto o il basso lungo il bordo dello schermo. Quindi toccarla, il Pannello di immissione si apre<br>nella stessa posizione orizzontale in cui è visualizzata l

#### Per inserire il testo, è possibile utilizzare il taccuino di scrittura, il modulo dei caratteri o la tastiera virtuale. Il taccuino di scrittura e il modulo dei caratteri convertono la scrittura manuale in testo digitato. La tastiera virtuale funziona come una normale tastiera, solo che il testo viene inserito toccando i tasti con la<br>penna. Nella seguente tabella sono illustrate le diverse

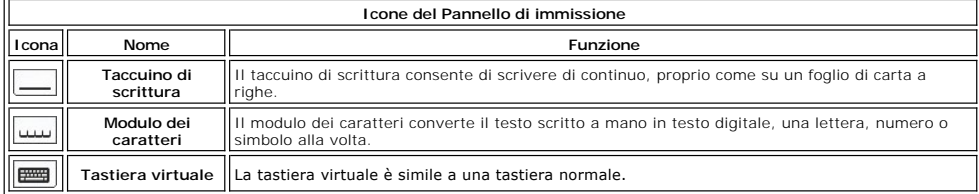

Il taccuino di scrittura e il modulo dei caratteri sono dotati di un tastierino numerico, un tastierino dei simboli e di tasti rapidi per il Web che consentono<br>l'inserimento rapido e senza errori di questo tipo di caratter

#### **Uso del tocco**

Uno dei principali vantaggio del Tablet PC è la capacità di passare facilmente dalla penna al tocco. Proprio come con la penna, se si tocca lo schermo una volta<br>con il dito si ottiene la stessa funzione di un clic con il m

Il clic con il pulsante destro del mouse in modalità tocco si esegue tenendo la punta del dito sullo schermo fino a che non viene tracciata una circonferenza<br>rossa intorno al puntatore. Spesso tale circonferenza risulta di secondario corrispondente.

#### **Impostazioni di tavoletta e penna**

Molte delle impostazioni per tavoletta e penna si trovano nel Pannello di controllo, sotto Tablet and Pen Settings (Impostazioni penna e tavoletta). È possibile accedervi anche mediante Dell Control Point System Manager.

# <span id="page-22-0"></span>**Modalità utente per il Tablet PC**

**Manuale di servizio di Dell™ Latitude™ XT2** 

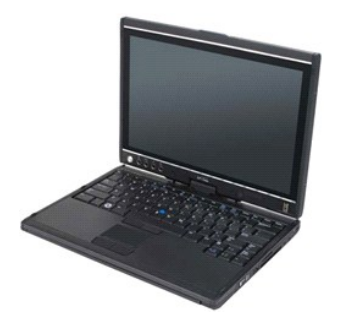

### **Modalità portatile**

Il Tablet PC può essere utilizzato in modalità portatile o tavoletta. Per utilizzare il Tablet PC in modalità portatile, aprire l'unità schermo ad un'angolazione che<br>risulti comoda, come nell'immagine a destra, quindi util

### **Modalità tavoletta**

Per passare dalla modalità portatile alla modalità tavoletta, ruotare lo schermo di 180 gradi in senso orario.

**ATTENZIONE: se il cardine viene forzato oltre i 180 gradi, il Tablet PC viene danneggiato.** 

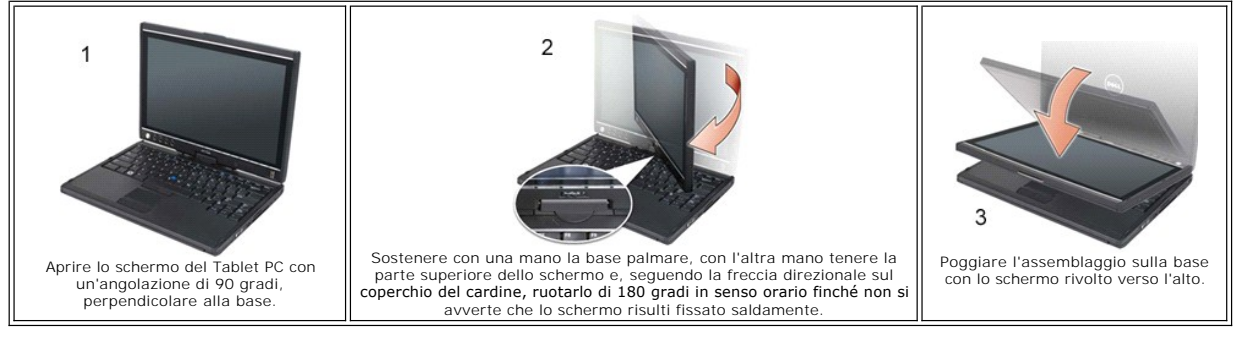

Quando si passa dalla modalità portatile alla modalità tavoletta e viceversa, l'orientamento dello schermo del Tablet PC cambia automaticamente in base alle<br>impostazioni specificate nell'applicazione Dell Control Point Sys

#### <span id="page-23-0"></span>**Impostazioni del Tablet PC Manuale di servizio di Dell™ Latitude™ XT2**

#### **Installazione**

L'applet delle impostazioni della tavoletta N-trig è integrato nel pacchetto del driver. E possibile installarlo direttamente dal CD delle risorse oppure scaricare la<br>versione più aggiornata dal sito support.dell.com. Dopo

### **Windows™ XP e Windows Vista™**

L'applet N-trig per XP e Vista presenta una sola grossa differenza. Nella sezione Input Mode (Modalità di input) della scheda Digitizer Options (Opzioni tavoletta grafica) della versione per XP non è presente un elenco Dual Mode. Windows XP consente l'uso di penna e tocco, ma non la funzione per passare senza problemi da una modalità di input all'atra che offre Vista.

### **Applet N-trig**

L'applet N-trig per le impostazioni della tavoletta consente di regolare diverse opzioni per la tavoletta grafica. Dopo aver caricato i driver N-trig, sulla barra delle applicazioni viene visualizzata un'icona.

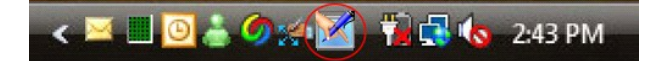

Se si passa su tale icona con il puntatore, viene visualizzato il numero di versione del firmware. Facendovi sopra clic con il pulsante destro del mouse viene visualizzato il seguente menu secondario.

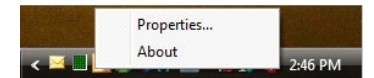

Facendo clic su Properties (Proprietà) viene visualizzata la finestra delle impostazioni della tavoletta N-trig.

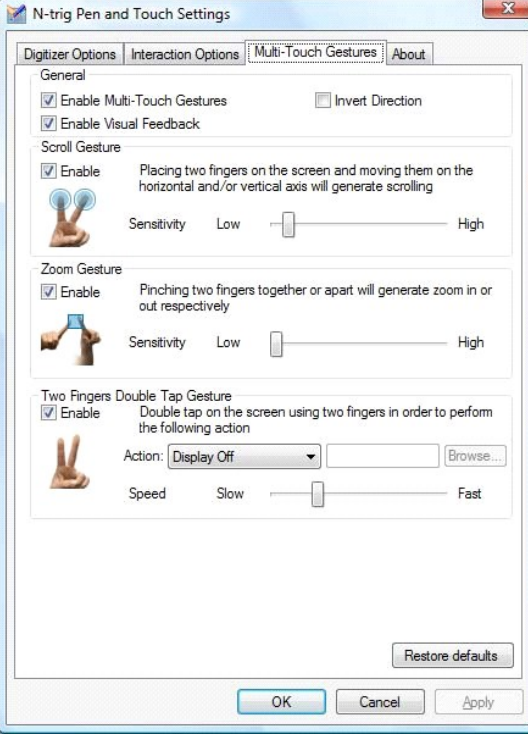

In tale finestra sono presenti quattro schede:

- [Digitizer Options \(Opzioni tavoletta grafica\)](file:///C:/data/systems/latxt2/it/SM/digitizer_options.htm)
- [Interaction Options \(Opzioni di interazione\)](file:///C:/data/systems/latxt2/it/SM/interaction_options.htm) l [Multi-Touch Gestures \(Movimenti multitocco\)](file:///C:/data/systems/latxt2/it/SM/mt_gestures.htm)
- 1 [Informazioni su](file:///C:/data/systems/latxt2/it/SM/ntrig_about.htm)

#### <span id="page-24-0"></span>**Coperchio per memoria e Mini-Card Manuale di servizio di Dell™ Latitude™ XT2**

- [Rimozione del coperchio per memoria e Mini-Card](#page-24-1)
- [Ricollocamento del coperchio della mini-card e della memoria](#page-25-0)
- AVVISO: prima di effettuare interventi su componenti interni del Tablet PC, leggere le informazioni di sicurezza fornite assieme al Tablet PC. Per<br>ulteriori informazioni sulle protezioni ottimali, consultare l'home page su

### <span id="page-24-1"></span>**Rimozione del coperchio per memoria e Mini-Card**

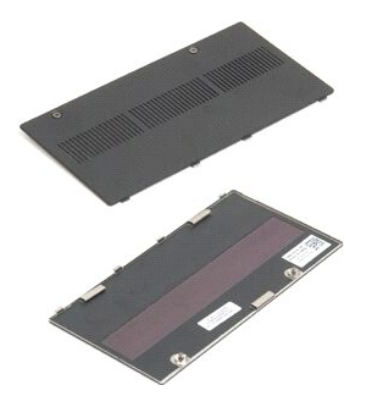

- 1. Seguire le procedure descritte in <u>Prima di effettuare interventi su componenti interni del Tablet PC</u>. <br>2. Rimuovere la <u>batteria</u> dal Tablet PC.
- 
- 3. Allentare le due viti di fissaggio sul coperchio per memoria e Mini-Card.

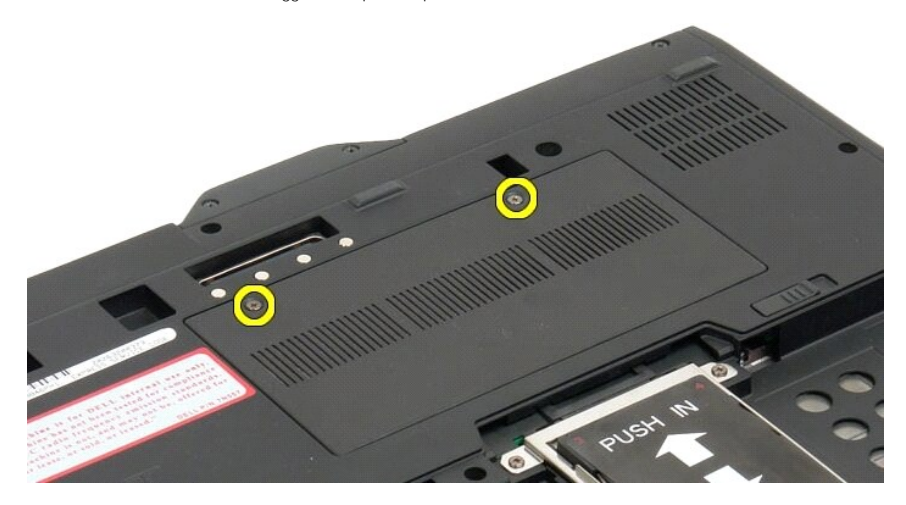

4. Inclinare il coperchio verso la parte anteriore del Tablet PC.

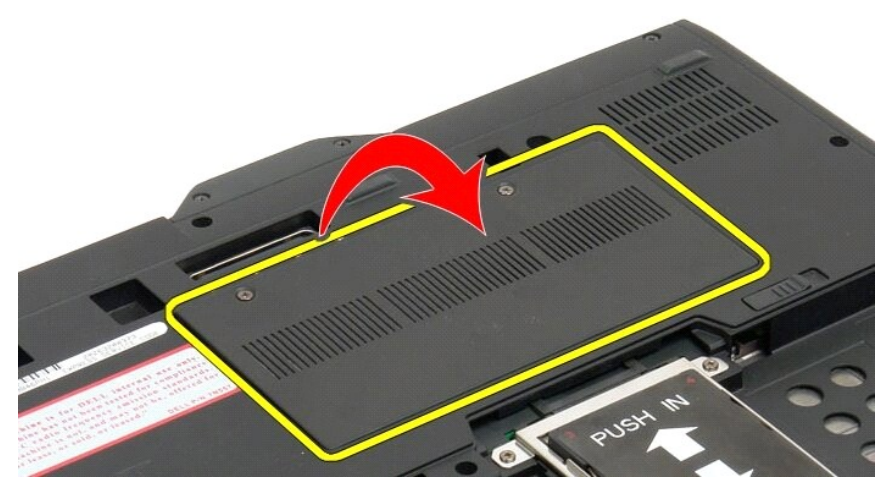

5. Sollevare il coperchio in posizione angolata ed estrarlo dal Tablet PC.

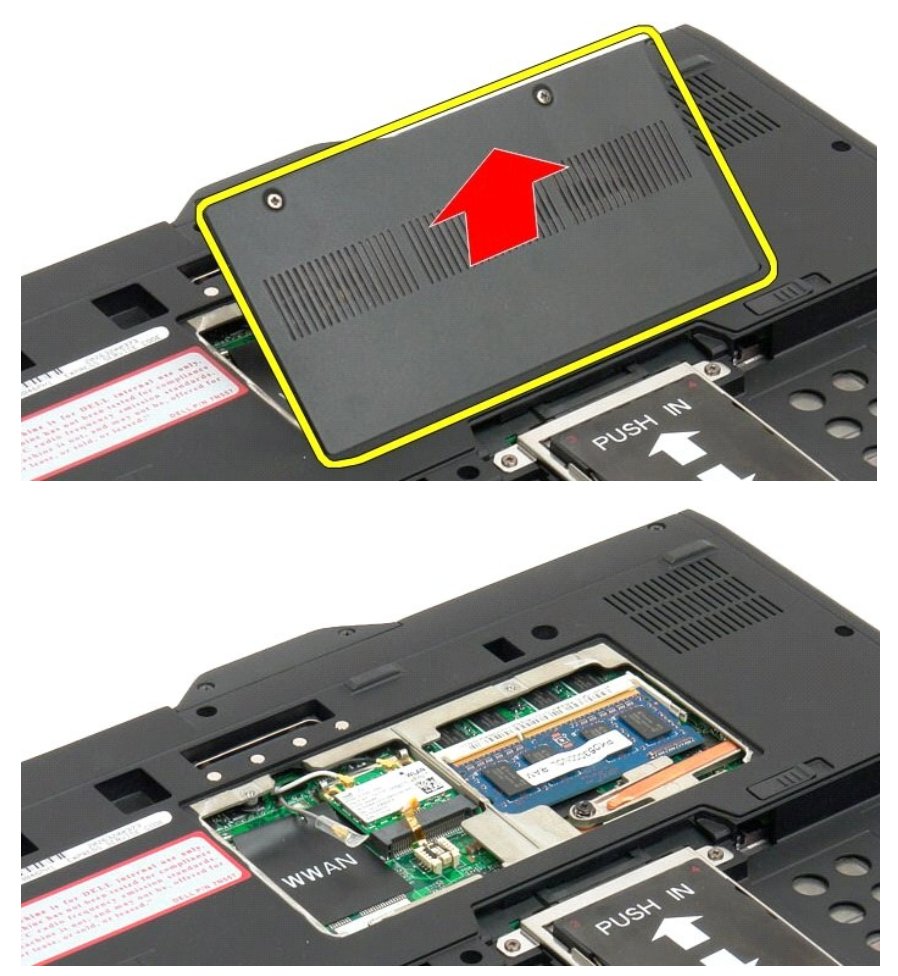

# <span id="page-25-0"></span>**Ricollocamento del coperchio della mini-card e della memoria**

1. Inserire nelle fessure della base le linguette del coperchio della mini-card e della memoria.

- 
- 2. Ruotare il coperchio abbassandolo in posizione.<br>3. Serrare le due viti prigioniere sul coperchio della mini-card e della memoria.<br>4. Installare la batteria. Vedere <u>Ricollocamento della batteria principale</u>.
- 

### <span id="page-27-0"></span>**Batteria principale Manuale di servizio di Dell™ Latitude™ XT2**

- **[Rimozione della batteria principale](#page-27-1)**
- [Ricollocamento della batteria principale](#page-29-1)
- AVVISO: prima di effettuare interventi su componenti interni del Tablet PC, leggere le informazioni di sicurezza fornite assieme al Tablet PC. Per<br>ulteriori informazioni sulle protezioni ottimali, consultare l'home page su

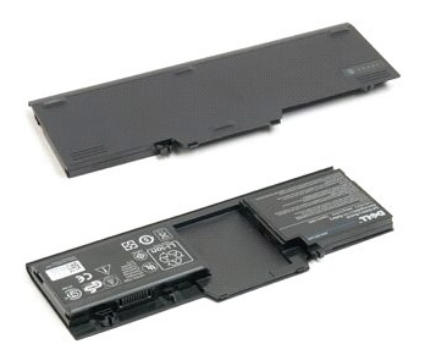

### <span id="page-27-1"></span>**Rimozione della batteria principale**

1. Seguire le procedure descritte in *Prima di effettuare interventi su componenti interni del Tablet PC*.

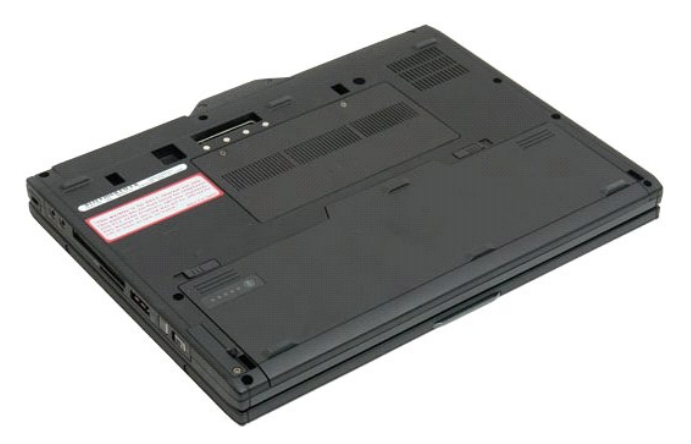

2. Spingere i due ganci sull'alloggiamento della batteria nella parte inferiore del Tablet PC verso l'esterno.

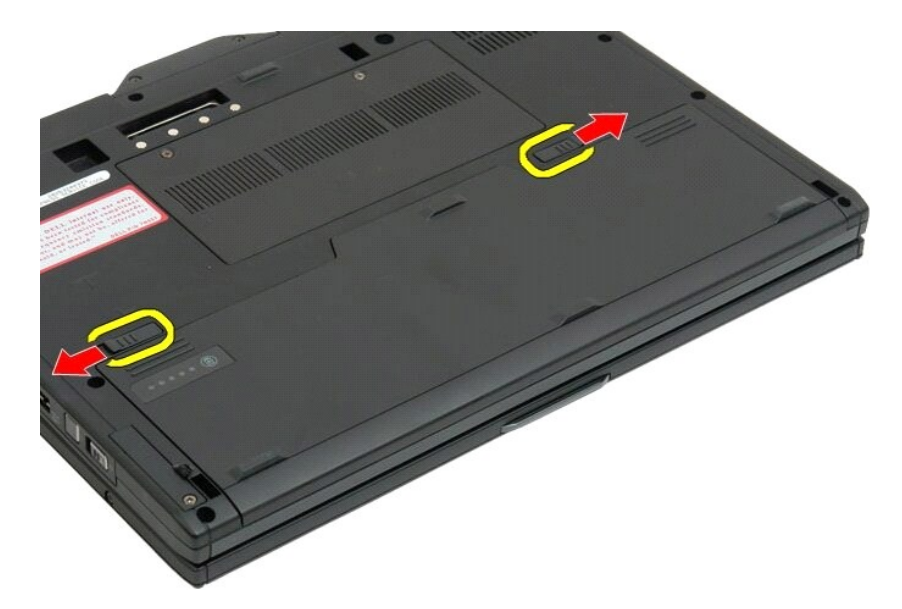

3. Estrarre la batteria dal relativo alloggiamento.

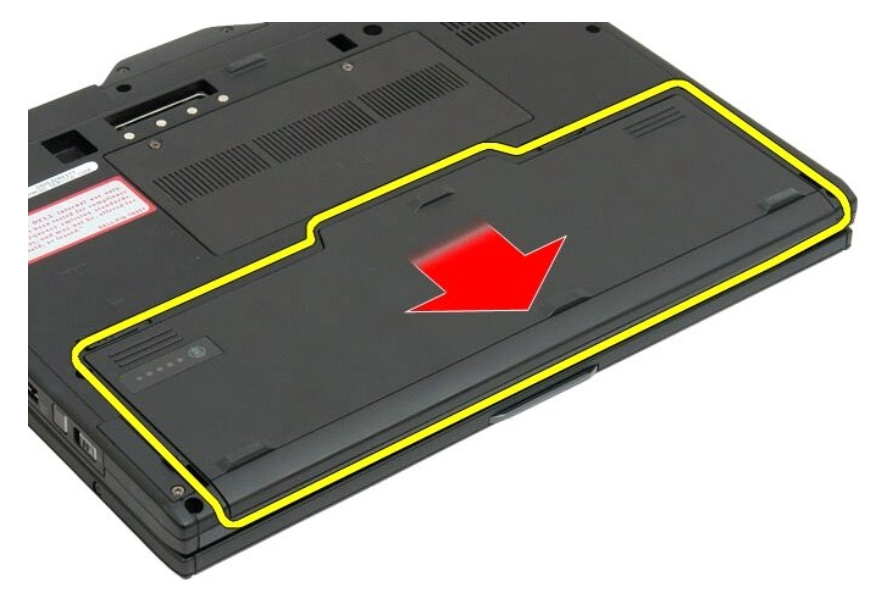

4. Rimuovere la batteria dal Tablet PC.

<span id="page-29-0"></span>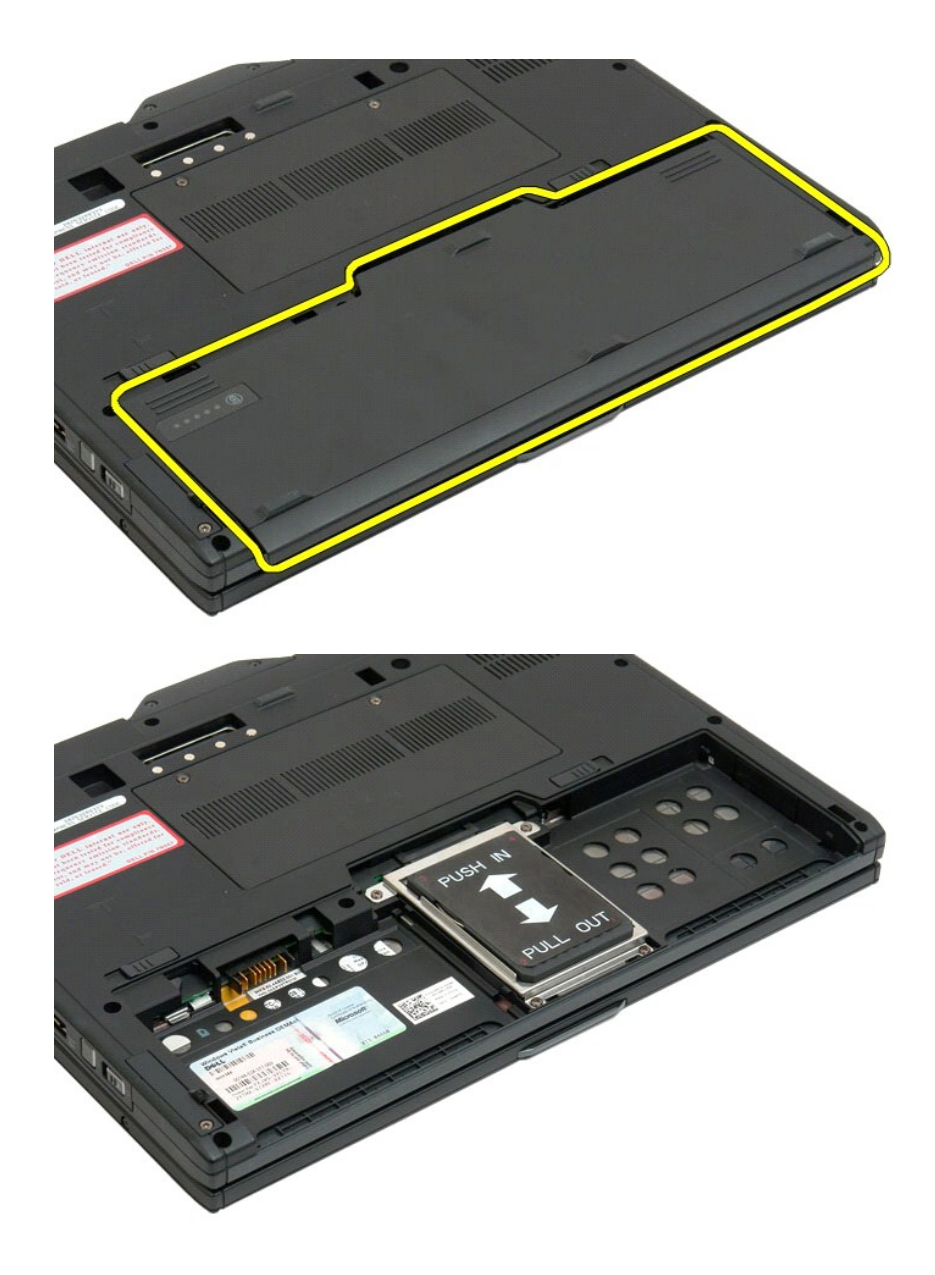

### <span id="page-29-1"></span>**Ricollocamento della batteria principale**

1. Fare scivolare la nuova batteria nel suo alloggiamento. 2. Fare scivolare la batteria finché non scatta in posizione.

Quando è correttamente in sede, la batteria è a filo con il bordo inferiore del computer e i dispositivi di chiusura dell'alloggiamento della batteria sono rivolti all'interno, come mostra il punto 4 in alto.

#### <span id="page-30-0"></span>**Dispositivo di chiusura della batteria Manuale di servizio di Dell™ Latitude™ XT2**

AVVISO: prima di effettuare interventi su componenti interni del Tablet PC, leggere le informazioni di sicurezza fornite assieme al Tablet PC. Per<br>ulteriori informazioni sulle protezioni ottimali, consultare l'home page su

#### **Rimozione del dispositivo di chiusura della batteria**

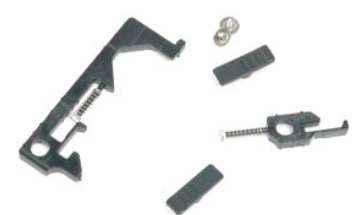

- 1. Seguire le procedure descritte in <u>Prima di</u> effettuare interventi su componenti interni del Tablet PC.<br>2. Rimuovere la <u>batteria</u> dal Tablet PC.<br>3. Rimuovere il <u>disco rigido</u> dal Tablet PC.<br>4. Rimuovere il <u>coperchio </u>
- 
- 
- 
- 
- 
- 
- 
- 
- 12. Rimuovere la <u>[base palmare](file:///C:/data/systems/latxt2/it/SM/td_Palmrest.htm)</u> dal Tablet PC.<br>13. Rimuovere la <u>[scheda di sistema](file:///C:/data/systems/latxt2/it/SM/td_systemboard.htm)</u> dal Tablet PC.

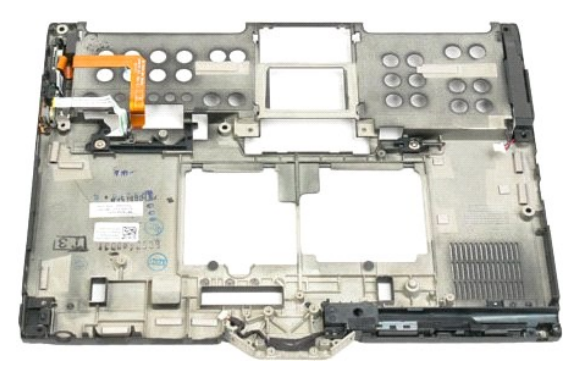

14. Rimuovere la vite che fissa il dispositivo di chiusura destro della batteria.

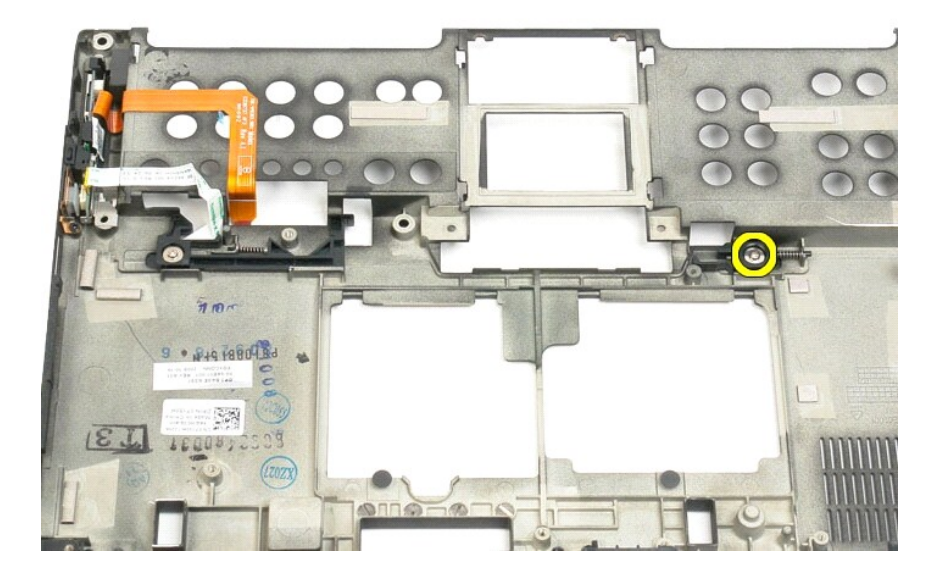

15. Spingere il gruppo del dispositivo di chiusura a destra.

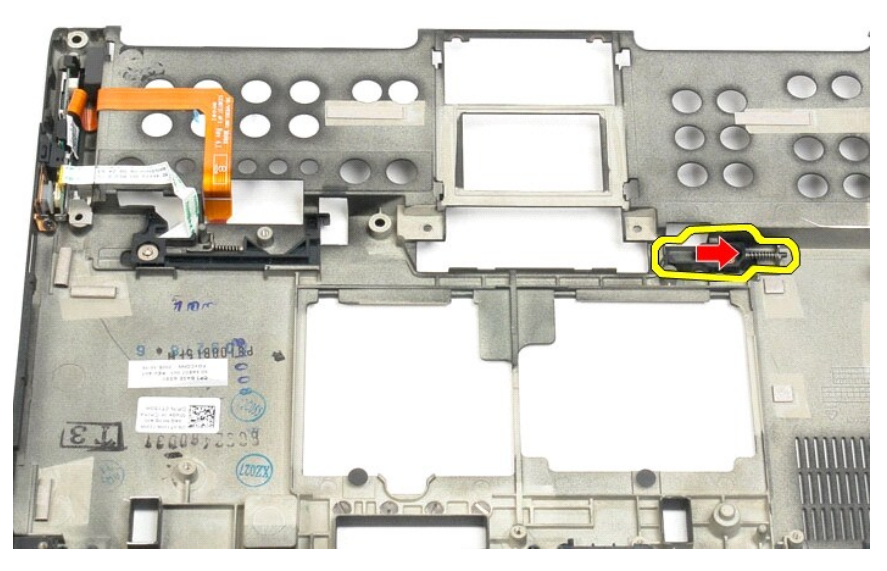

16. Rimuovere i gruppo all'interno del dispositivo di chiusura dal fondo in plastica.

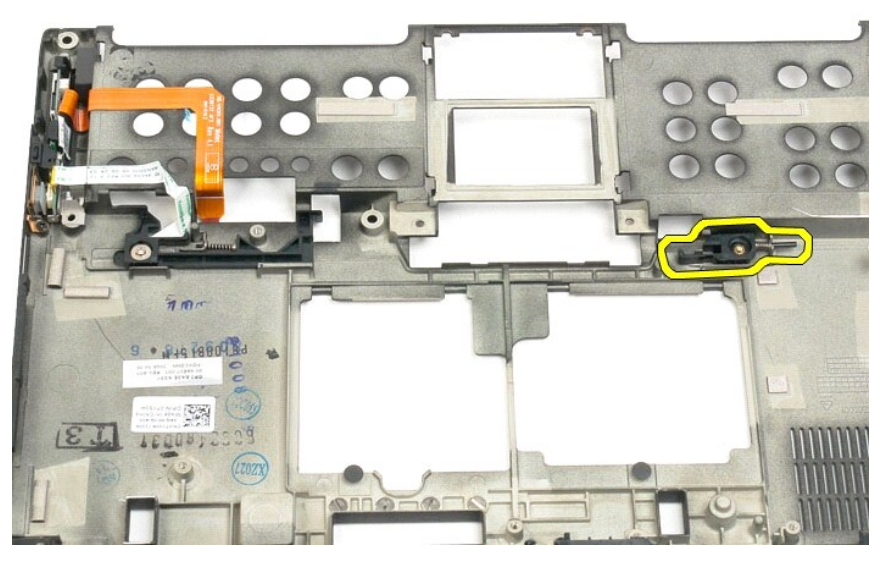

17. Rimuovere il dispositivo di chiusura destro dall'esterno del Tablet PC.

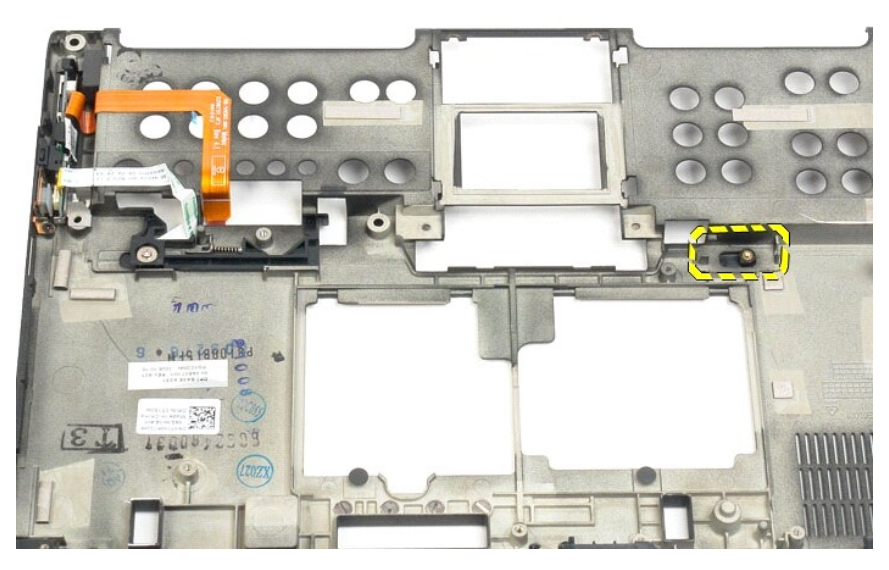

18. Rimuovere la vite che fissa il gruppo del dispositivo di chiusura sinistro al Tablet PC.

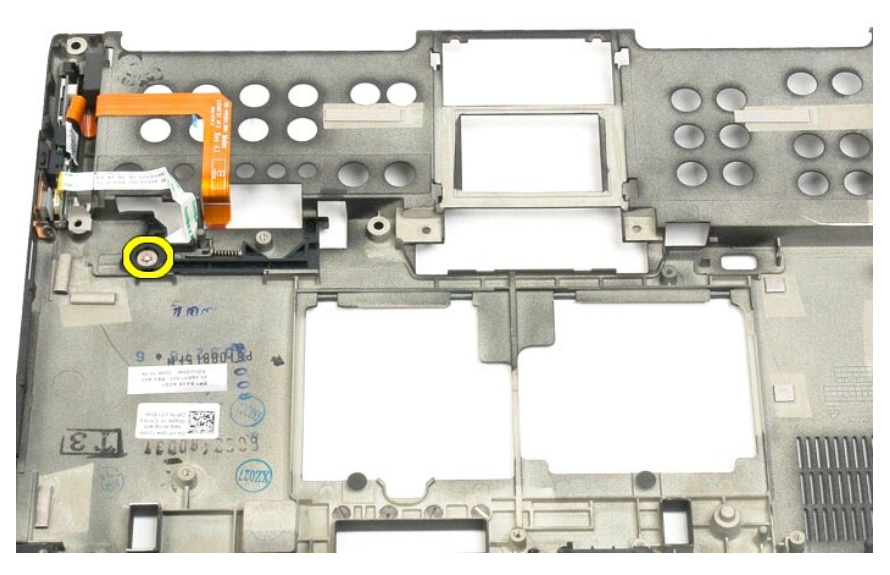

19. Spingere il gruppo del dispositivo di chiusura interno verso destra ed estrarlo dal fondo di plastica.

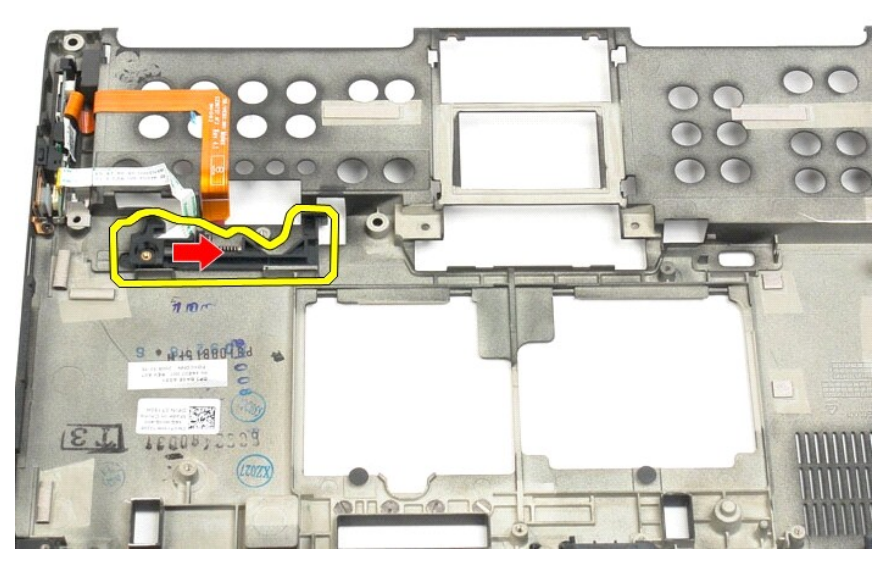

20. Rimuovere il dispositivo di chiusura sinistro della batteria dall'esterno del Tablet PC.

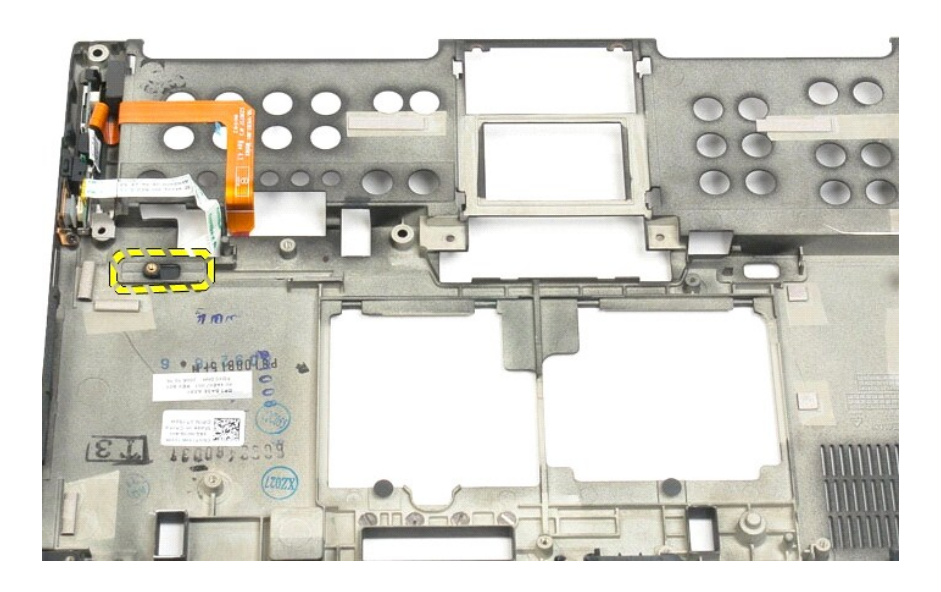

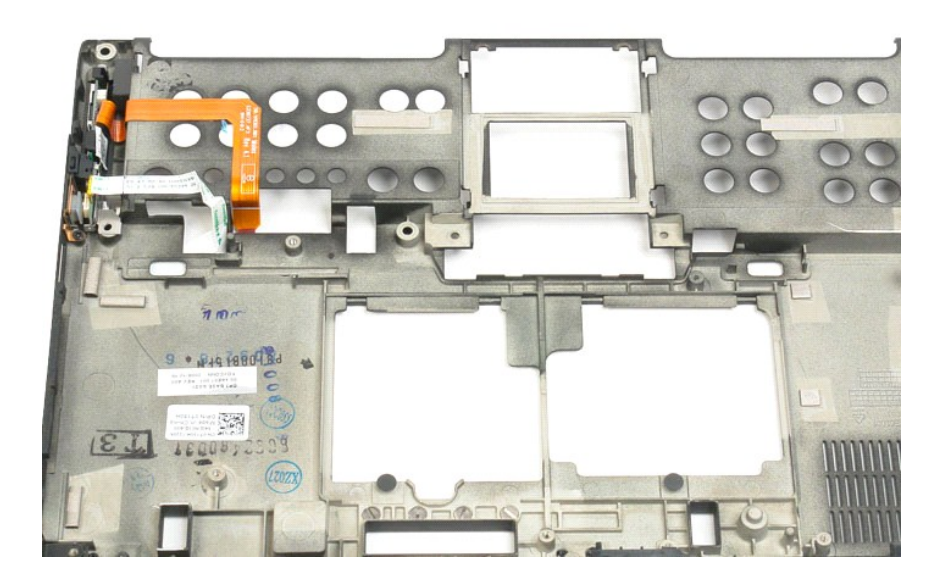

# <span id="page-35-0"></span>**Chip del BIOS**

**Manuale di servizio di Dell™ Latitude™ XT2**

AVVISO: prima di effettuare interventi su componenti interni del Tablet PC, leggere le informazioni di sicurezza fornite assieme al Tablet PC. Per<br>ulteriori informazioni sulle protezioni ottimali, consultare l'home page su

### **Rimozione del chip del BIOS**

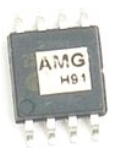

- 
- 1. Seguire le procedure descritte in <u>Prima di effettuare interventi su componenti interni del Tablet PC</u>.<br>2. Rimuovere la <u>batteria</u> dal Tablet PC.<br>3. Rimuovere il <u>coperchio per memoria e Mini-Card</u> dal Tablet PC.

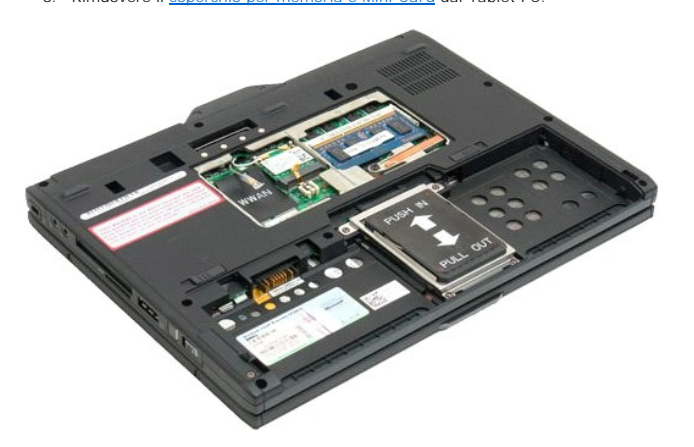

4. Utilizzare la linguetta arancione per aprire il fermaglio del chip del BIOS.

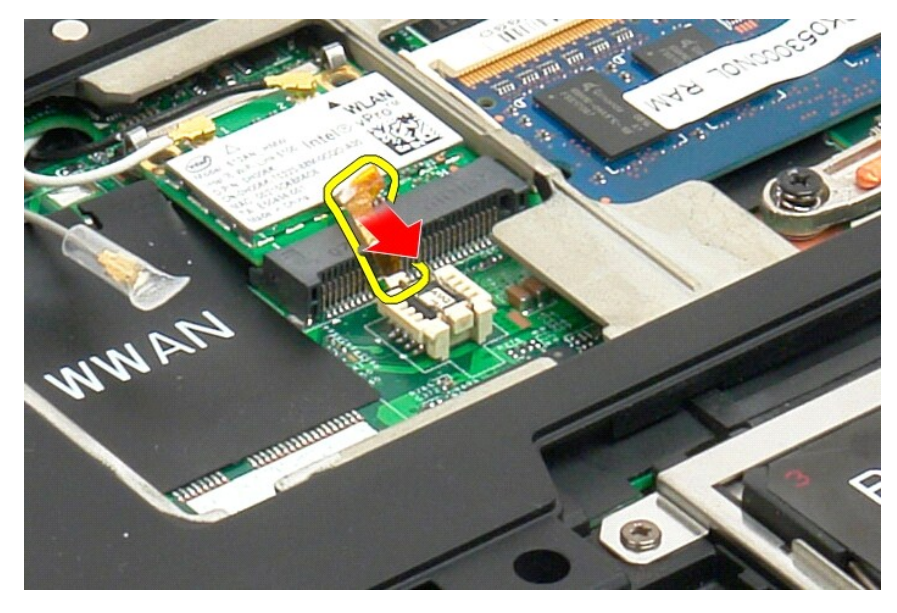

5. Con le dita o piccole pinzette, estrarre il chip del BIOS dal Tablet PC.
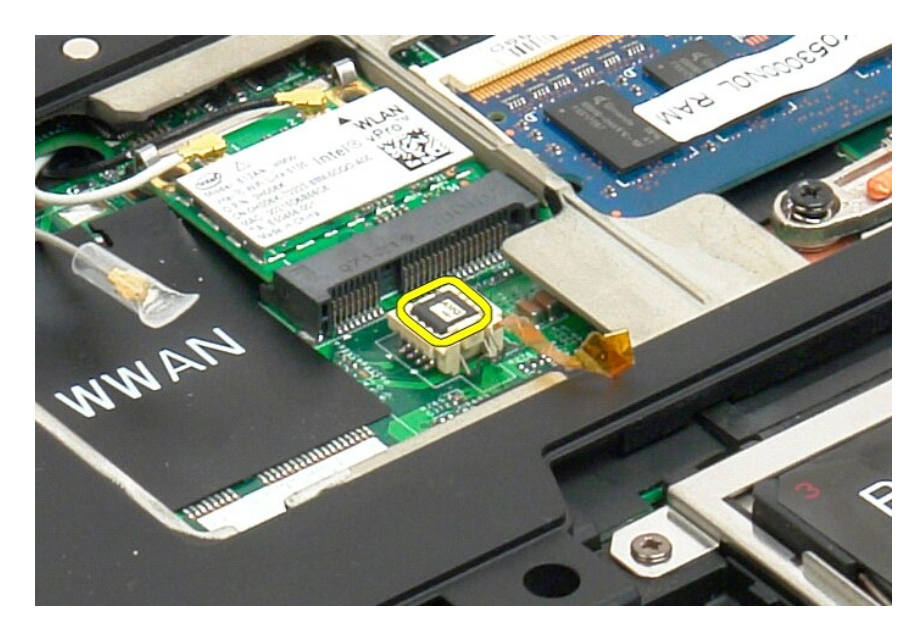

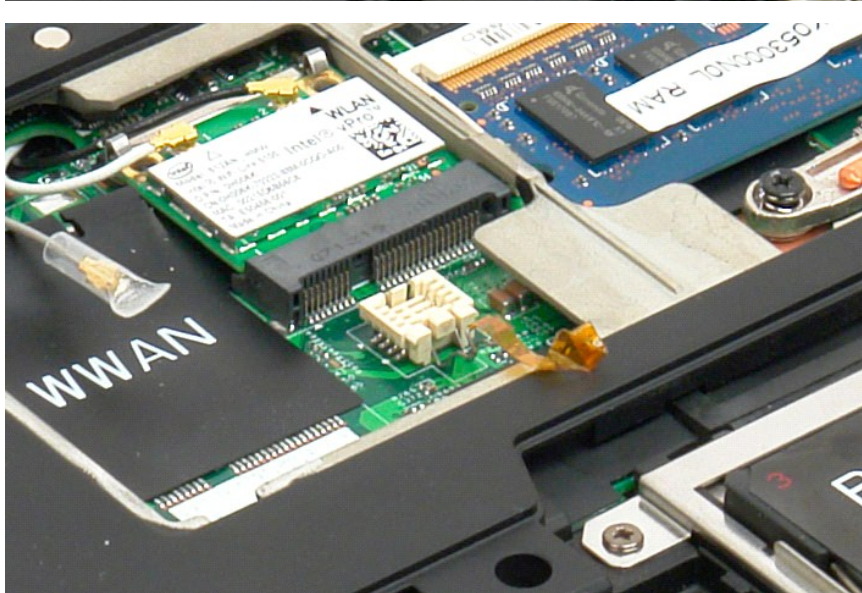

#### <span id="page-37-1"></span>**Scheda interna con tecnologia senza fili Bluetooth® Manuale di servizio di Dell™ Latitude™ XT2**

- [Rimozione della scheda interna con tecnologia senza fili Bluetooth](#page-37-0)
- [Ricollocamento della scheda interna con tecnologia senza fili Bluetooth](#page-39-0)
- AVVISO: prima di effettuare interventi su componenti interni del Tablet PC, leggere le informazioni di sicurezza fornite assieme al Tablet PC. Per<br>ulteriori informazioni sulle protezioni ottimali, consultare l'home page su

## <span id="page-37-0"></span>**Rimozione della scheda interna con tecnologia senza fili Bluetooth**

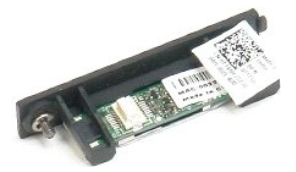

- 1. Seguire le procedure descritte in <u>Prima di effettuare interventi su componenti interni del Tablet PC</u>. <br>2. Rimuovere la <u>batteria</u> dal Tablet PC.
- 

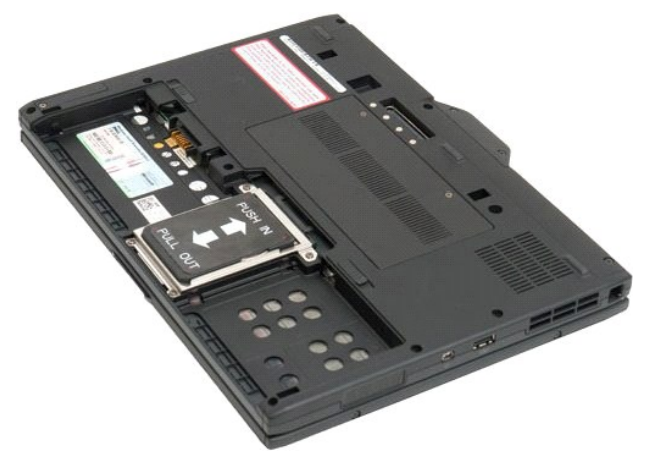

3. Allentare la vite di fissaggio sul gruppo Bluetooth.

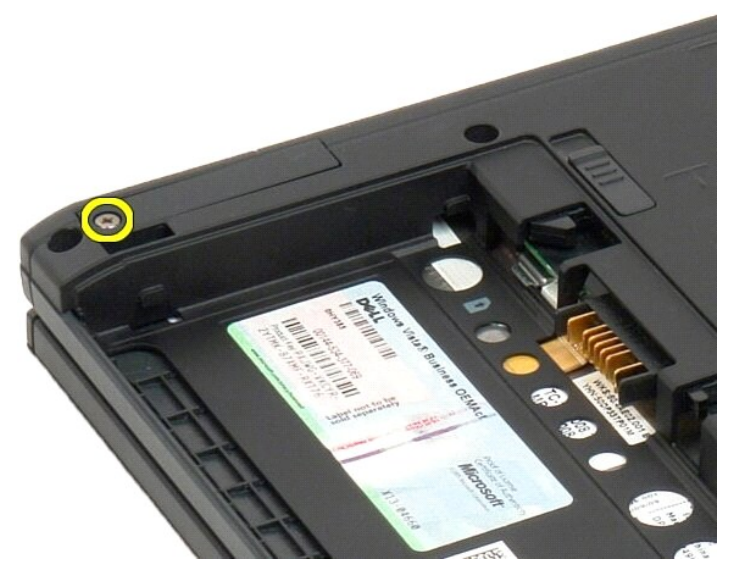

4. Estrarre con delicatezza il gruppo Bluetooth dal Tablet PC.

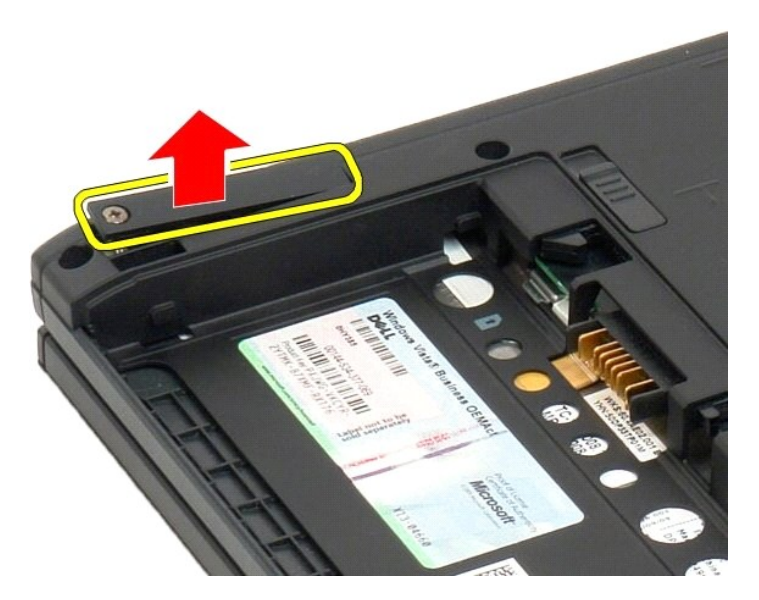

5. Disconnettere il cavo Bluetooth dal gruppo Bluetooth.

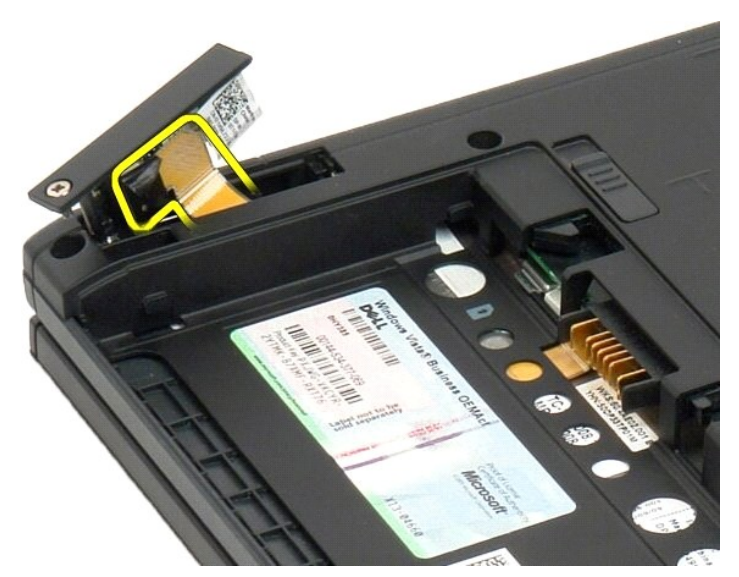

6. Rimuovere il gruppo Bluetooth dal Tablet PC.

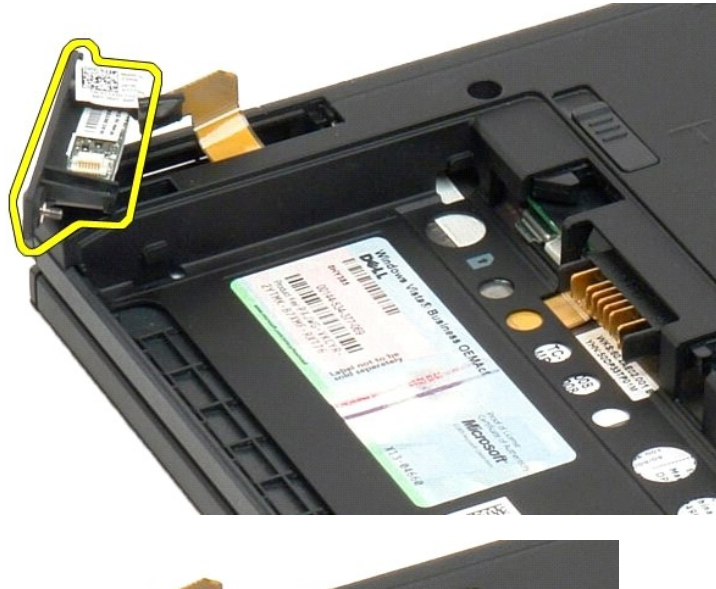

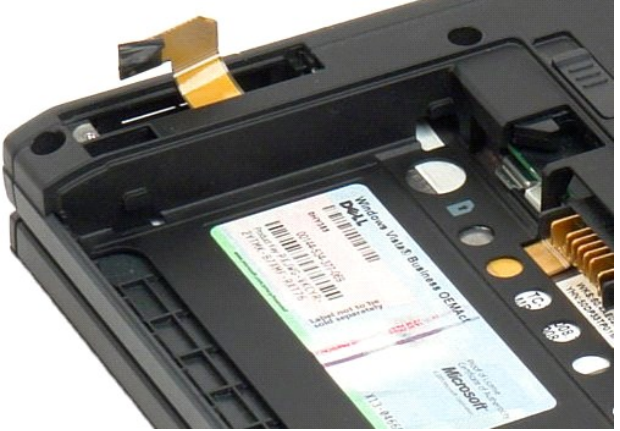

## <span id="page-39-0"></span>**Ricollocamento della scheda interna con tecnologia senza fili Bluetooth**

- 1. Collegare il cavo Bluetooth al nuovo gruppo Bluetooth.
- 2. Fare scivolare con delicatezza il gruppo Bluetooth nell'alloggiamento.
- **N.B.** accertare che il cavo Bluetooth non si stacchi dal gruppo Bluetooth quando viene inserito nell'alloggiamento.
- 3. Per fermare in posizione il gruppo Bluetooth, reinstallare la vite prigioniera.
- 4. Ricollocare la batteria. Vedere [Ricollocamento della batteria principale.](file:///C:/data/systems/latxt2/it/SM/td_battery.htm#ReplaceBattery)

#### <span id="page-40-1"></span>**Batteria bottone Manuale di servizio di Dell™ Latitude™ XT2**

- **O** [Rimozione della batteria bottone](#page-40-0)
- [Ricollocamento della batteria pulsante](#page-41-0)
- AVVISO: prima di effettuare interventi su componenti interni del Tablet PC, leggere le informazioni di sicurezza fornite assieme al Tablet PC. Per<br>ulteriori informazioni sulle protezioni ottimali, consultare l'home page su

## <span id="page-40-0"></span>**Rimozione della batteria bottone**

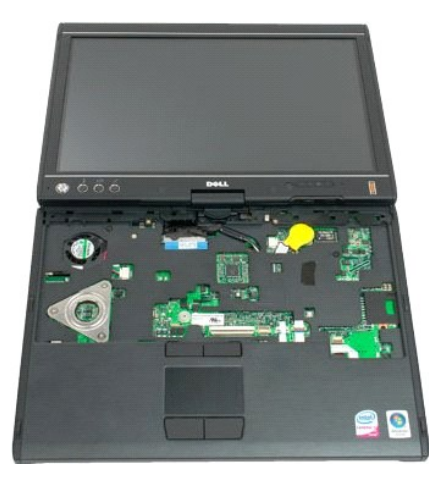

- 
- 1. Seguire le procedure descritte in <u>Prima di effettuare interventi su componenti interni del Tablet PC.</u><br>2. Capovolgere il computer e rimuovere la <u>batteria principale</u> dal Tablet PC.<br>3. Capovolgere il computer e rimuove
- 
- 

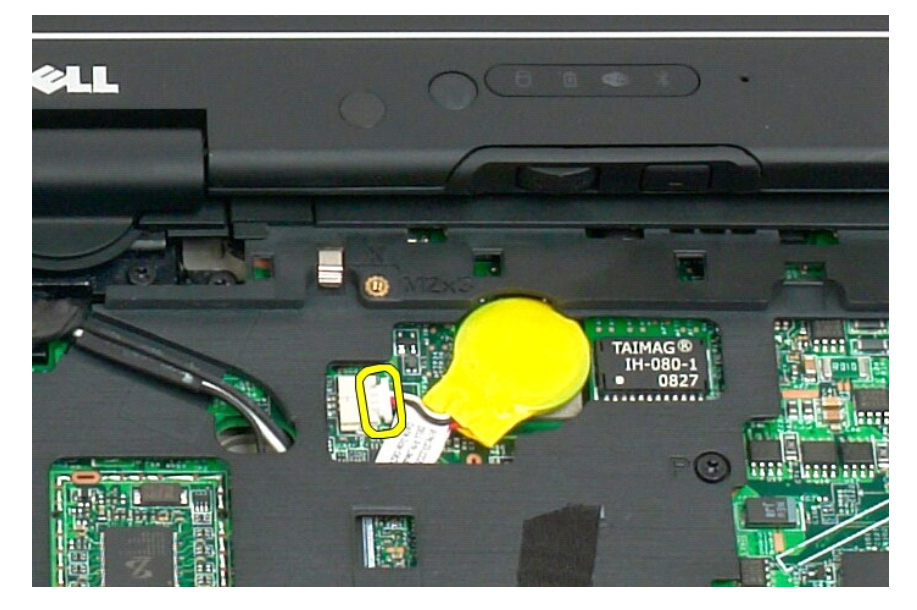

6. Staccare con delicatezza la batteria bottone dall'adesivo sulla scheda di sistema e rimuoverla dal Tablet PC.

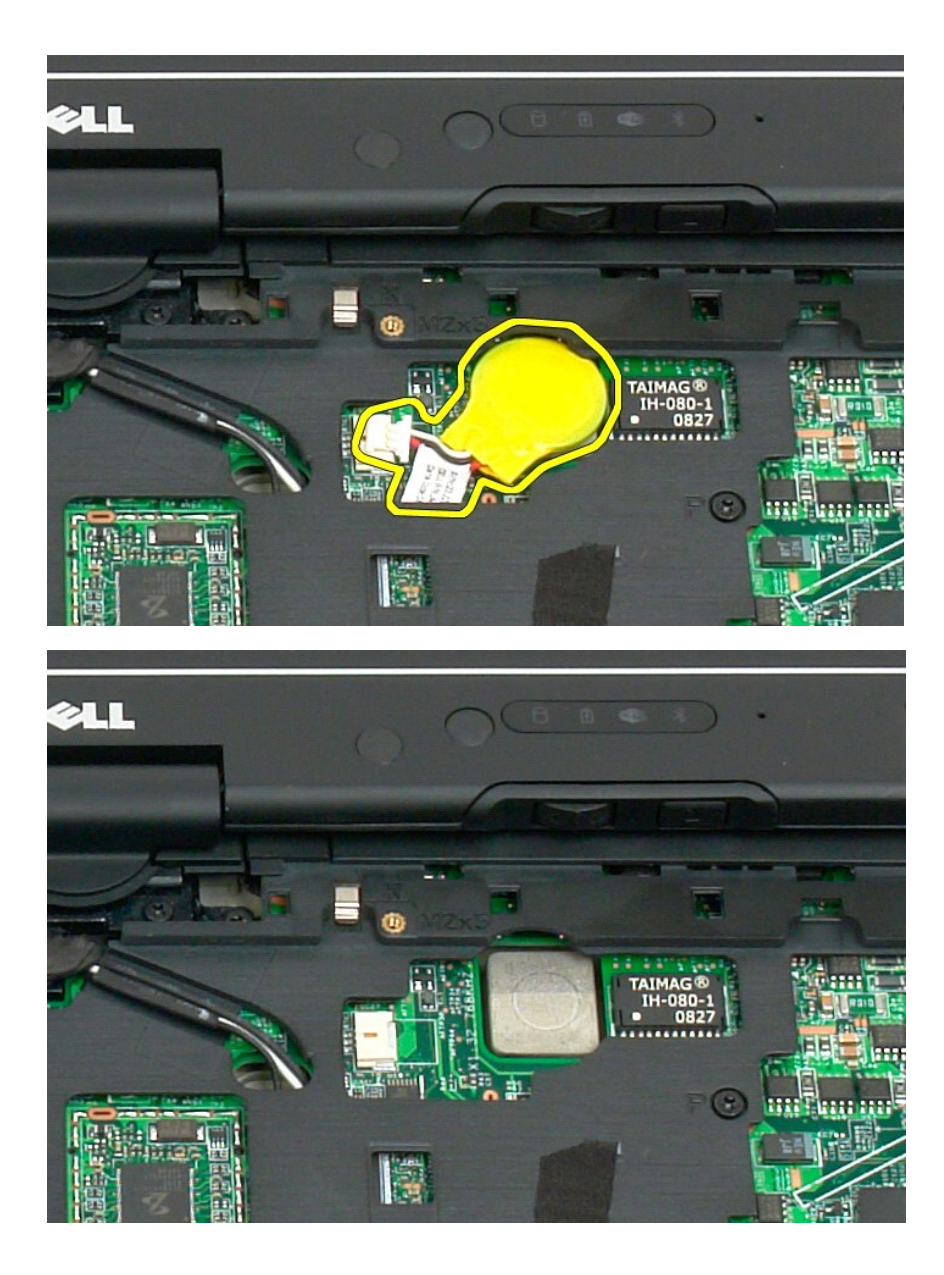

## <span id="page-41-0"></span>**Ricollocamento della batteria pulsante**

- 
- 1. Asportare la protezione dalla nuova batteria pulsante.<br>2. Collegare il cavo della batteria pulsante alla scheda di sistema e spingere la batteria in posizione nella scheda. Per la posizione, vedere lo schema al<br>9. Ricol
- 
- 

#### <span id="page-42-1"></span>**Coperchio Manuale di servizio di Dell™ Latitude™ XT2**

- [Rimozione del coperchio](#page-42-0)
- [Ricollocamento del copri-fermo](#page-43-0)
- $\triangle$ AVVISO: prima di effettuare interventi su componenti interni del Tablet PC, leggere le informazioni di sicurezza fornite assieme al Tablet PC. Per<br>ulteriori informazioni sulle protezioni ottimali, consultare l'home page su

### <span id="page-42-0"></span>**Rimozione del coperchio**

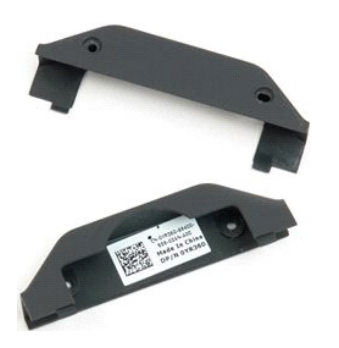

- 1. Seguire le procedure descritte in <u>Prima di effettuare interventi su componenti interni del Tablet PC</u>. <br>2. Rimuovere la <u>batteria</u> dal Tablet PC.
- 

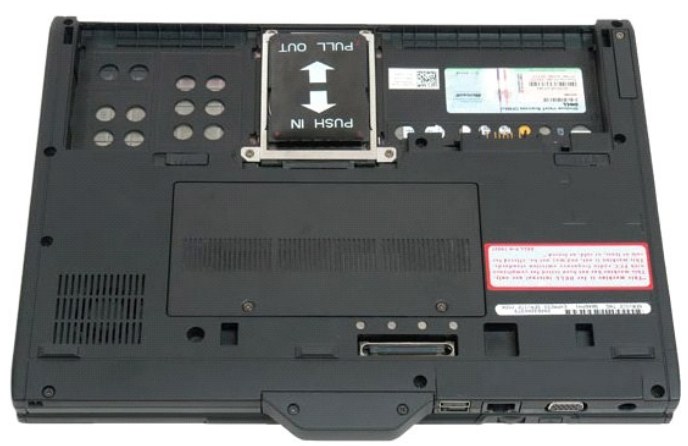

3. Rimuovere le due viti dal fondo del coperchio.

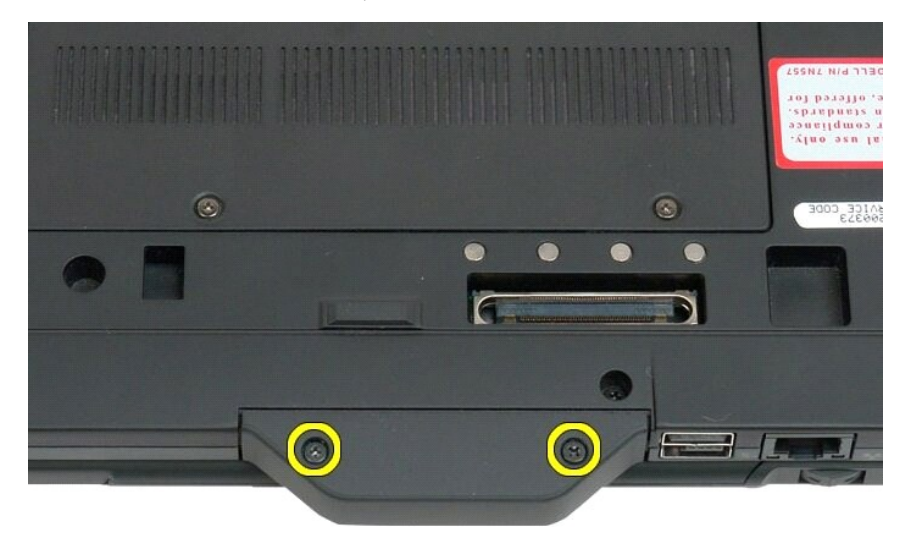

4. Spingere il coperchio ed estrarlo dal Tablet PC.

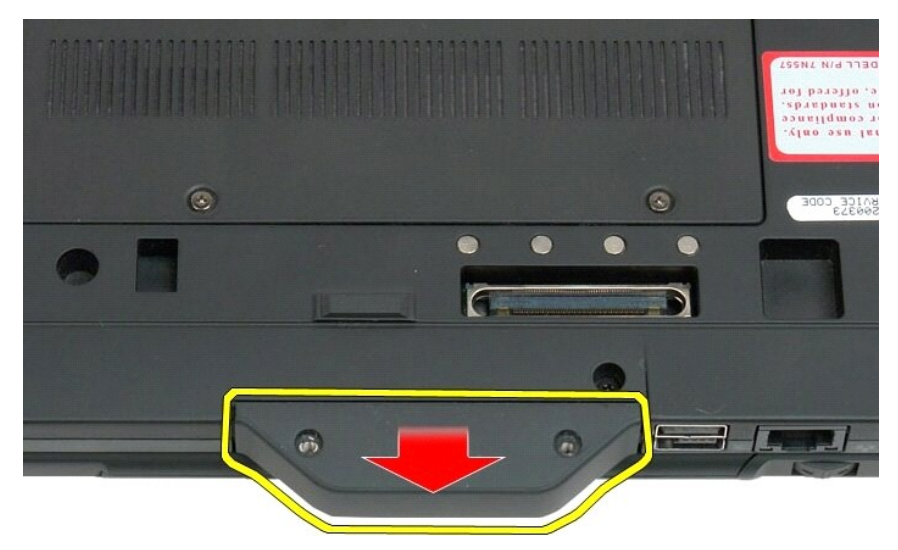

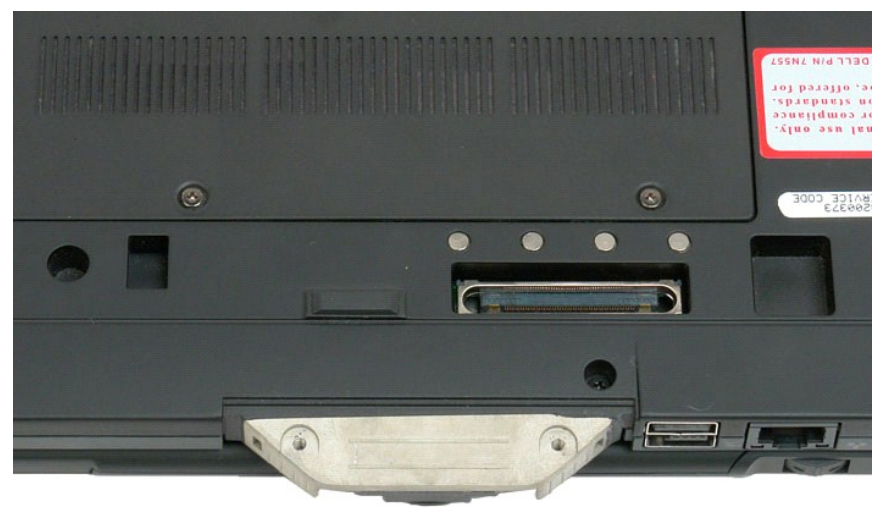

## <span id="page-43-0"></span>**Ricollocamento del copri-fermo**

- 
- 
- 1. Fare scivolare il nuovo copri-fermo sulla base del Tablet PC.<br>2. Fissare il copri-fermo con le due viti apposite.<br>3. Ricollocare la batteria. Vedere <u>Ricollocamento della batteria principale</u>.

### <span id="page-44-1"></span>**Disco rigido Manuale di servizio di Dell™ Latitude™ XT2**

- [Rimozione del disco rigido](#page-44-0)
- [Ricollocamento del disco rigido](#page-47-0)
- AVVISO: prima di effettuare interventi su componenti interni del Tablet PC, leggere le informazioni di sicurezza fornite assieme al Tablet PC. Per<br>ulteriori informazioni sulle protezioni ottimali, consultare l'home page su

## <span id="page-44-0"></span>**Rimozione del disco rigido**

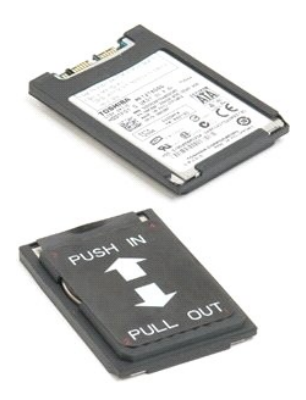

1. Seguire le procedure descritte in <u>Prima di effettuare interventi su componenti interni del Tablet PC</u>. <br>2. Rimuovere la <u>batteria</u> dal Tablet PC.

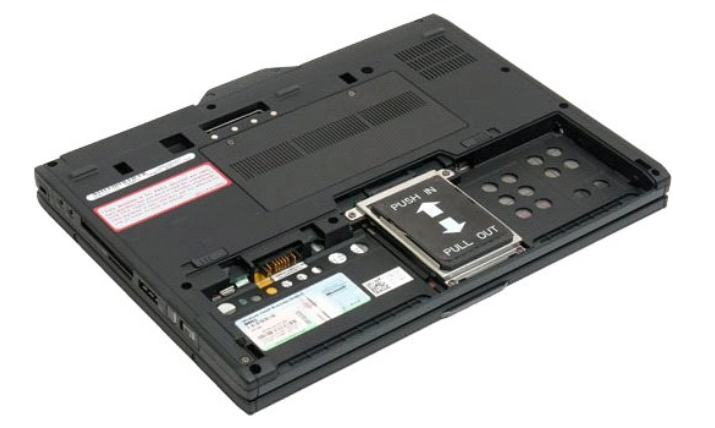

3. Allentare le quattro viti di fissaggio sul supporto del disco rigido.

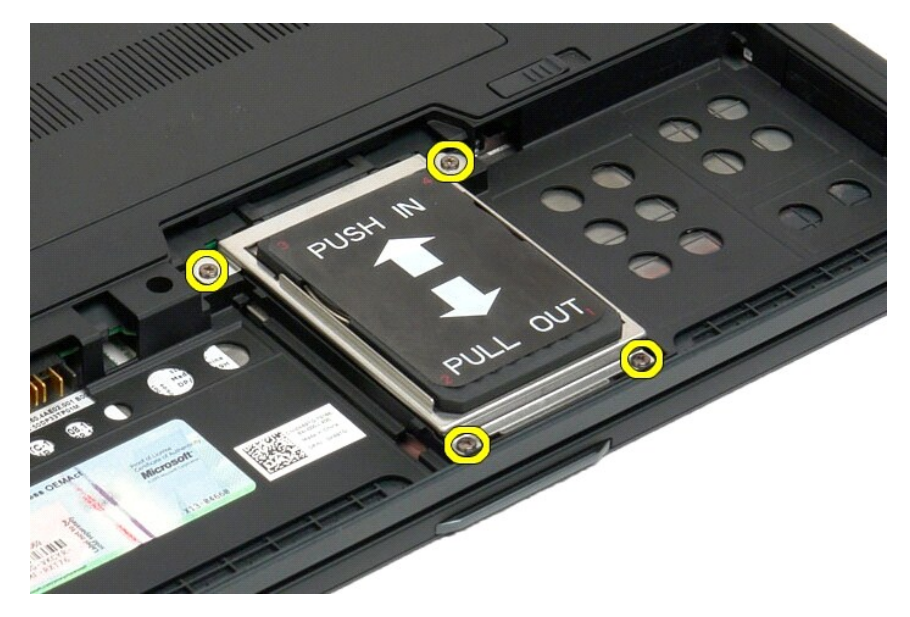

4. Rimuovere il supporto del disco rigido.

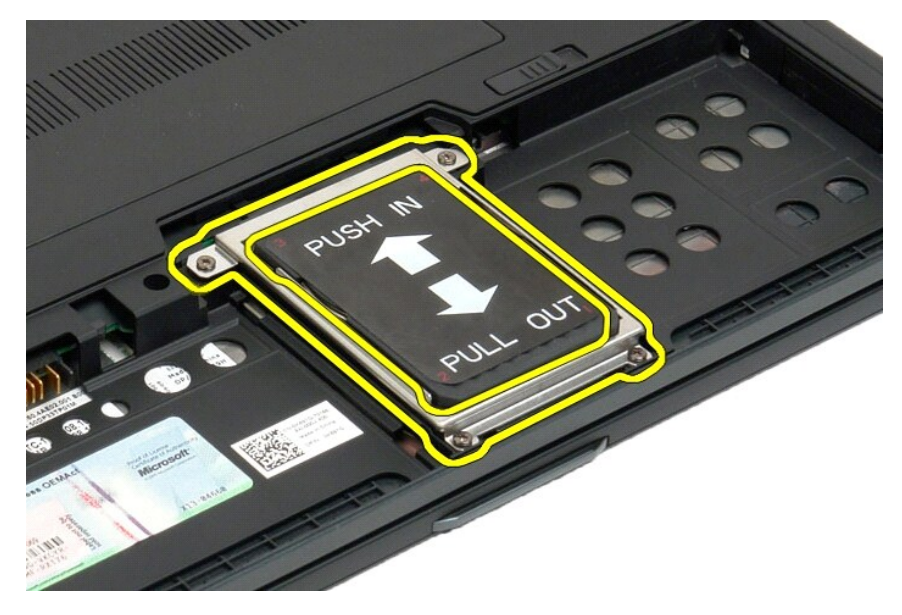

5. Spingere il disco rigido verso il bordo del Tablet PC per disconnetterlo dalla scheda di sistema.

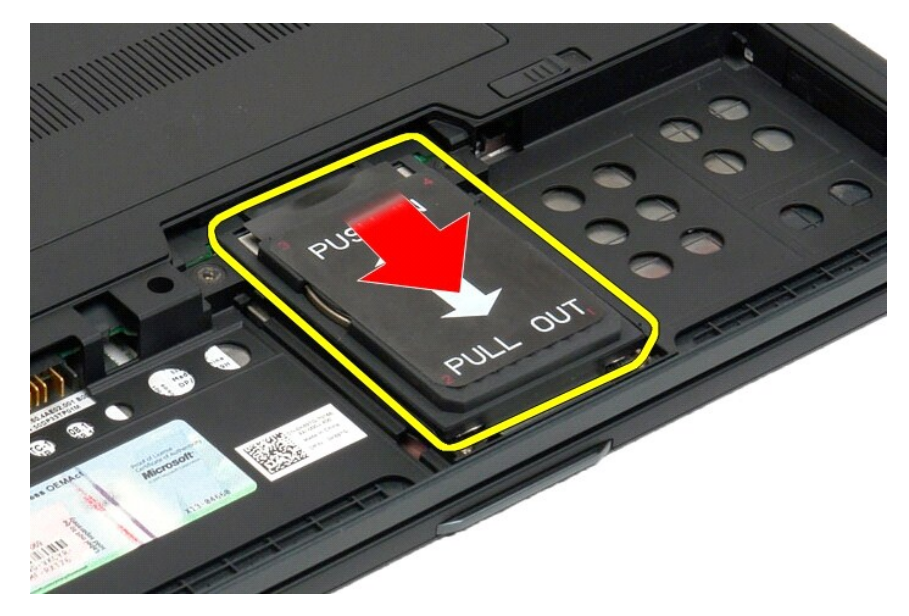

6. Rimuovere il disco rigido dal Tablet PC.

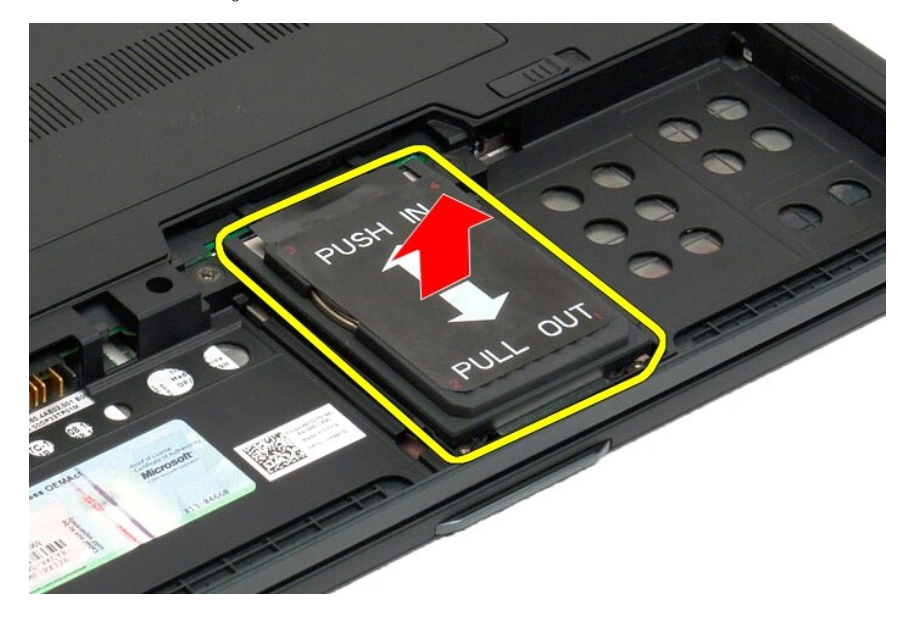

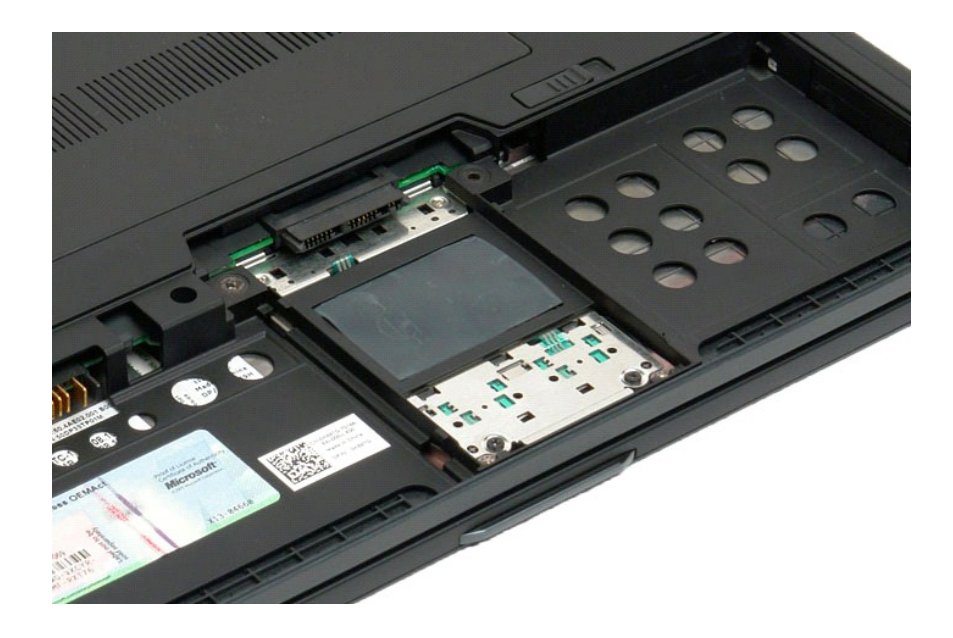

## <span id="page-47-0"></span>**Ricollocamento del disco rigido**

- 1. Fare scivolare delicatamente in posizione il nuovo disco rigido, finché l'estremità del connettore non alloggia nel connettore della scheda di sistema.<br>2. Fermare il disco rigido in posizione, ricollocandone il supporto
- 

#### **Gruppo dissipatore di calore/ventola Manuale di servizio di Dell™ Latitude™ XT2**

 $\triangle$ AVVISO: prima di effettuare interventi su componenti interni del Tablet PC, leggere le informazioni di sicurezza fornite assieme al Tablet PC. Per<br>ulteriori informazioni sulle protezioni ottimali, consultare l'home page su

## **Rimozione del gruppo dissipatore di calore/ventola**

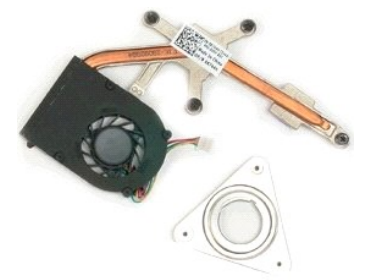

- 
- 
- 1. Seguire le procedure descritte in <u>Prima di effettuare interventi su componenti interni del Tablet PC</u>.<br>2. Rimuovere la <u>batteria</u> dal Tablet PC.<br>3. Rimuovere il <u>disco rigido</u> dal Tablet PC.<br>4. Rimuovere il <u>coperchio </u>
- 
- 6. Rimuovere la <u>Mini-Card</u> dal Tablet PC.<br>7. Rimuovere il <u>chip del BIOS</u> dal Tablet PC.
- 
- 8. Rimuovere il <u>modulo Bluetooth</u> dal Tablet PC.<br>9. Rimuovere il <u>coperchio del cardine</u> dal Tablet PC.<br>10. Rimuovere la <u>[tastiera](file:///C:/data/systems/latxt2/it/SM/td_keyboard.htm)</u> dal Tablet PC.
- 
- 11. Rimuovere l'<u>assemblaggio dello schermo</u> dal Tablet PC.<br>12. Rimuovere la <u>[base palmare](file:///C:/data/systems/latxt2/it/SM/td_Palmrest.htm)</u> dal Tablet PC.<br>13. Rimuovere la <u>[scheda di sistema](file:///C:/data/systems/latxt2/it/SM/td_systemboard.htm)</u> dal Tablet PC.
- 

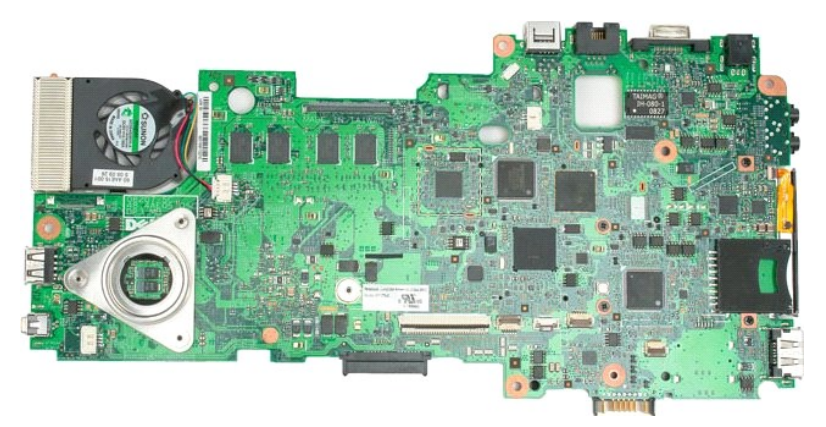

14. Disconnettere il cavo della ventola dal connettore della scheda di sistema, quindi capovolgere la scheda di sistema.

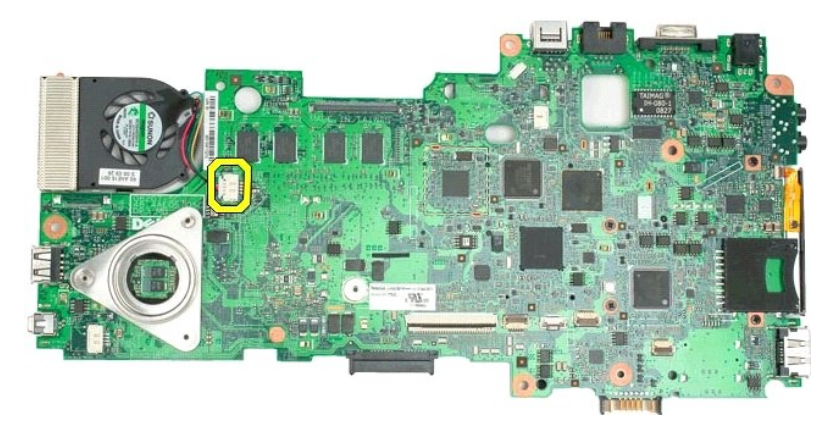

15. Allentare le quattro viti di fissaggio sul dissipatore di calore.

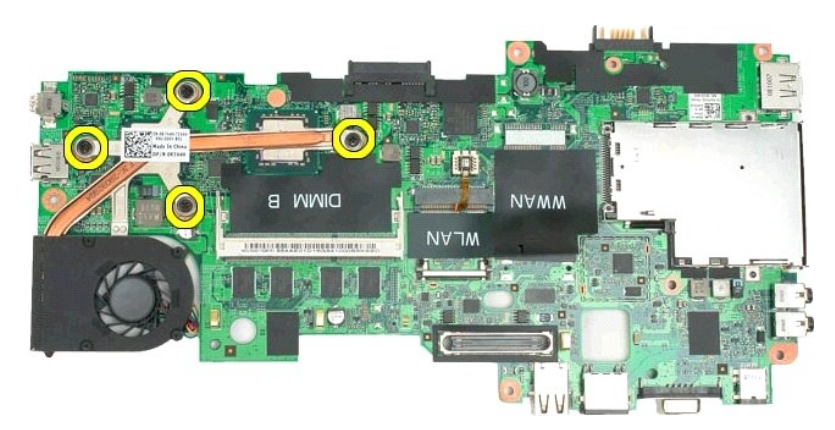

16. Rimuovere la sezione superiore del gruppo del dissipatore di calore dalla scheda di sistema, quindi capovolgere di nuovo la scheda di sistema.

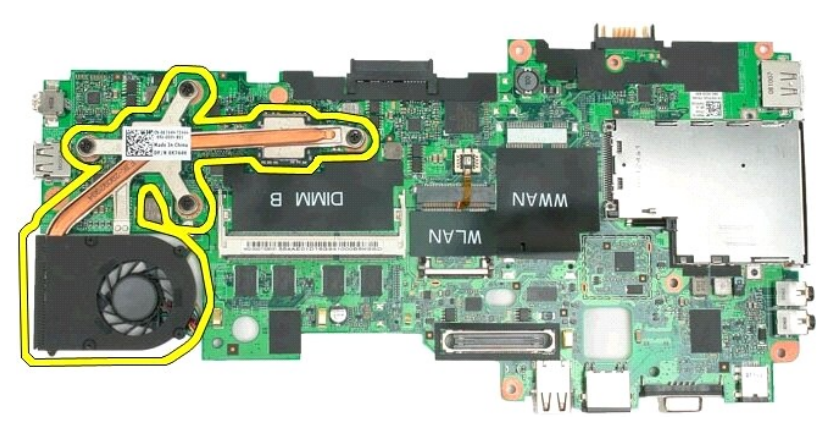

17. Rimuovere la sezione inferiore del gruppo del dissipatore di calore.

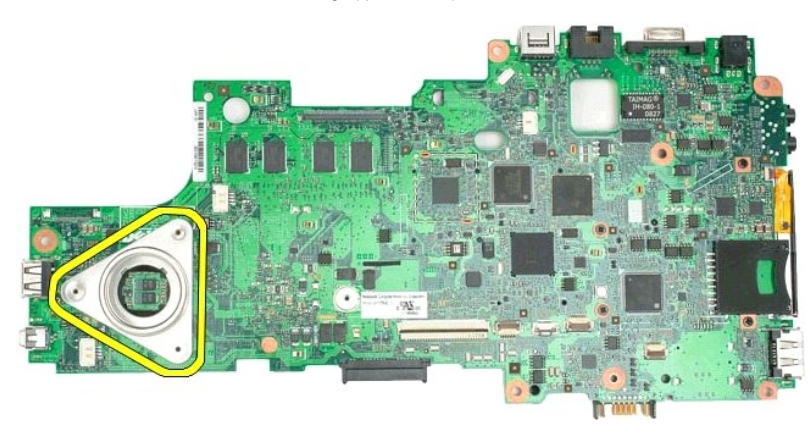

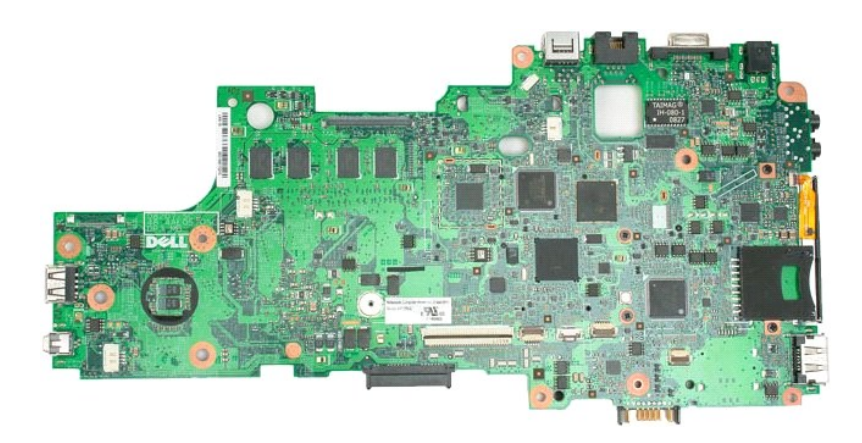

## <span id="page-51-0"></span>**Tastiera Manuale di servizio di Dell™ Latitude™ XT2**

- **O** [Rimozione della tastiera](#page-51-1)
- **O** Ricollocamento della tastiera
- AVVISO: prima di effettuare interventi su componenti interni del Tablet PC, leggere le informazioni di sicurezza fornite assieme al Tablet PC. Per<br>ulteriori informazioni sulle protezioni ottimali, consultare l'home page su

## <span id="page-51-1"></span>**Rimozione della tastiera**

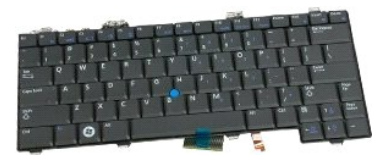

- 1. Seguire le procedure descritte in <u>Prima di effettuare interventi su componenti interni del Tablet PC</u>. <br>2. Rimuovere la <u>batteria</u> dal Tablet PC.<br>3. Rimuovere il <u>coperchio del cardine</u> dal Tablet PC.
- 

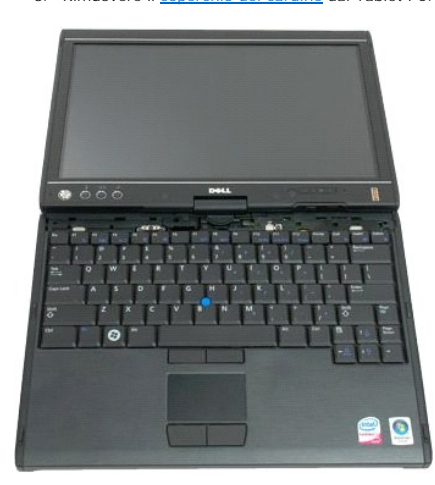

4. Rimuovere le due viti che fissano la tastiera al Tablet PC.

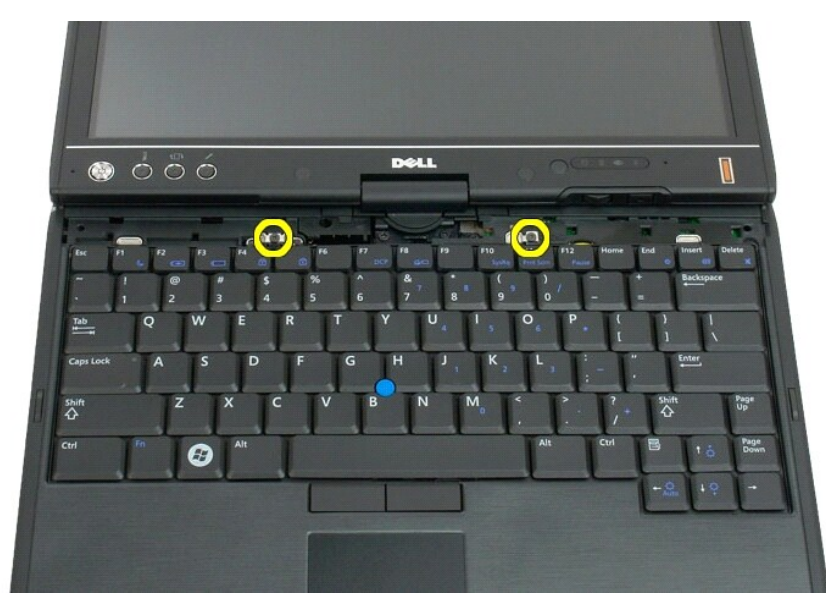

5. Fare scivolare con delicatezza la tastiera verso lo schermo, facendo attenzione a non graffiare il frontalino dell'LCD.

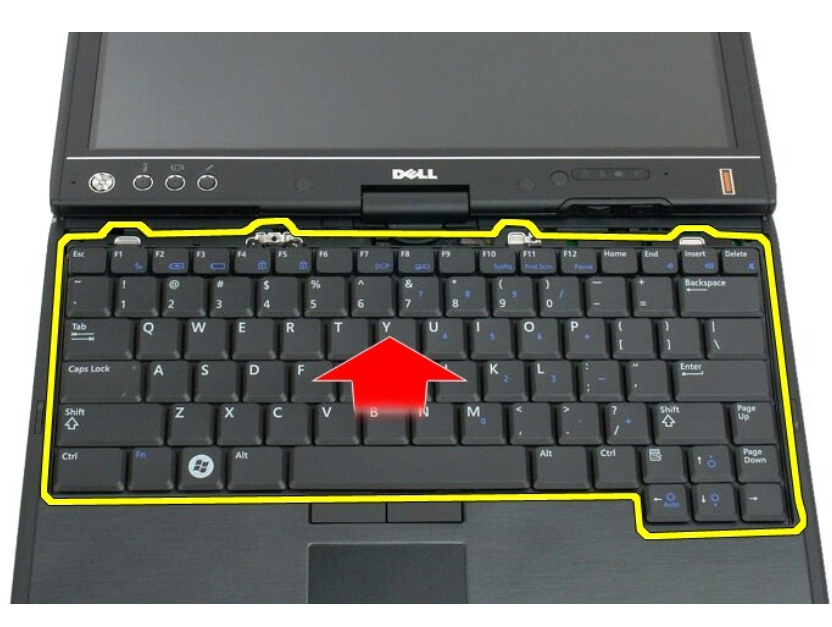

6. Sbloccare il connettore ZIF sulla connessione touchpad.

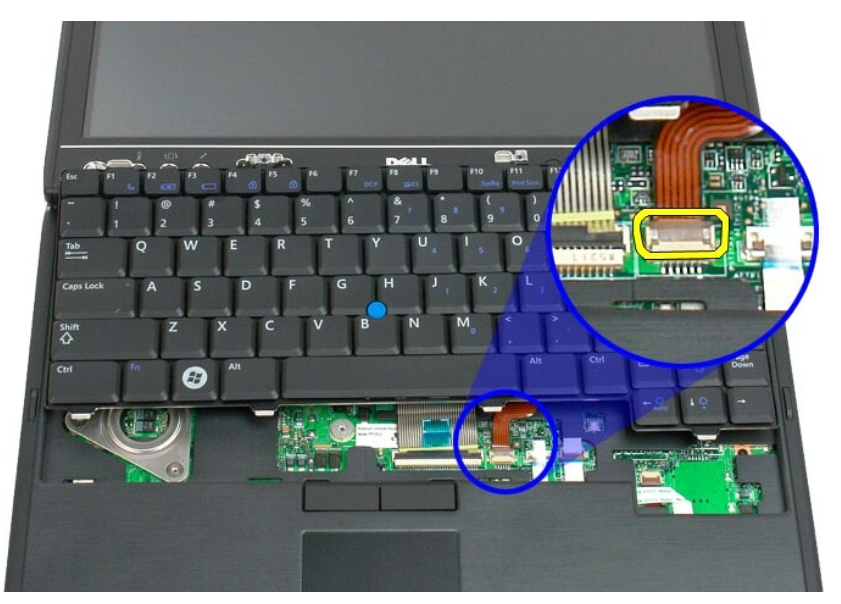

7. Disconnettere il cavo del touchpad.

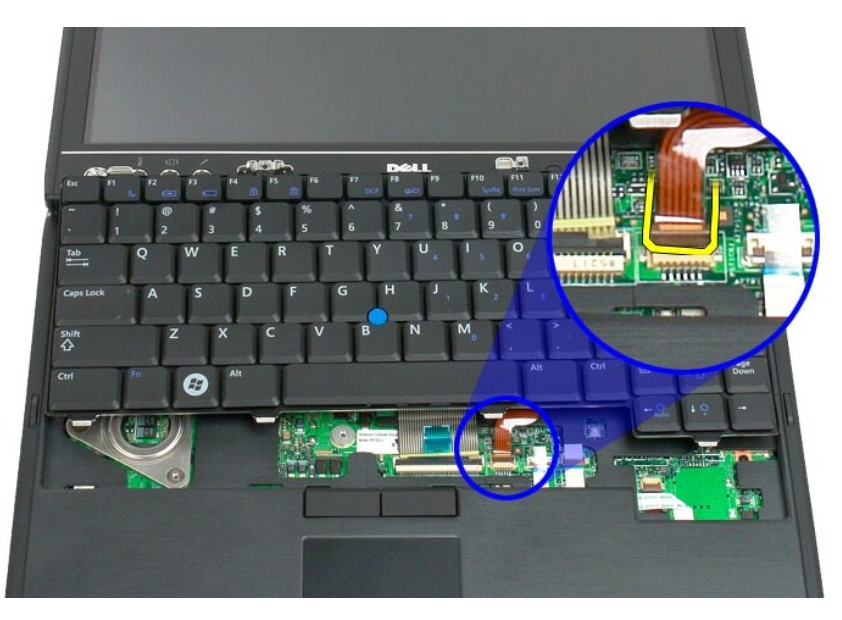

8. Sganciare il fermaglio sul connettore della tastiera.

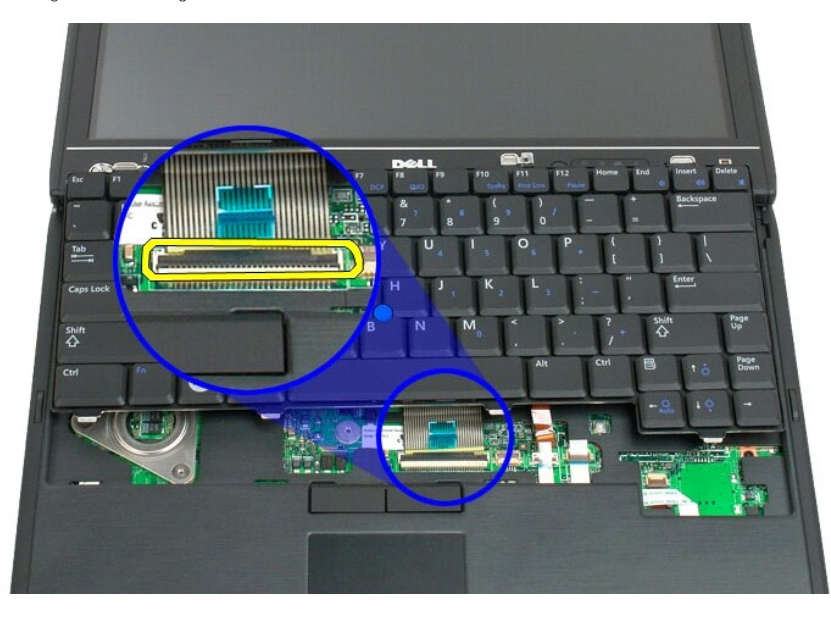

9. Scollegare il cavo della tastiera dalla scheda di sistema.

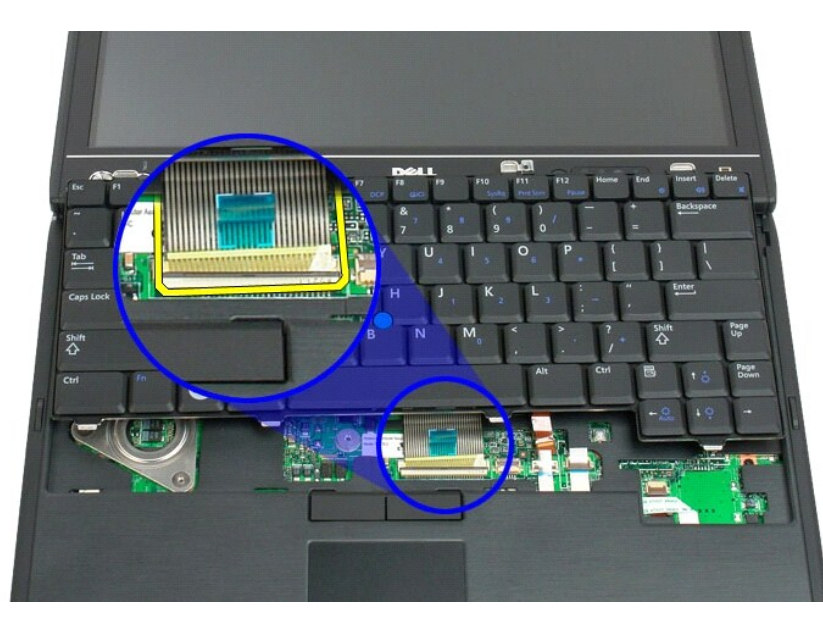

10. Rimuovere la tastiera dal Tablet PC.

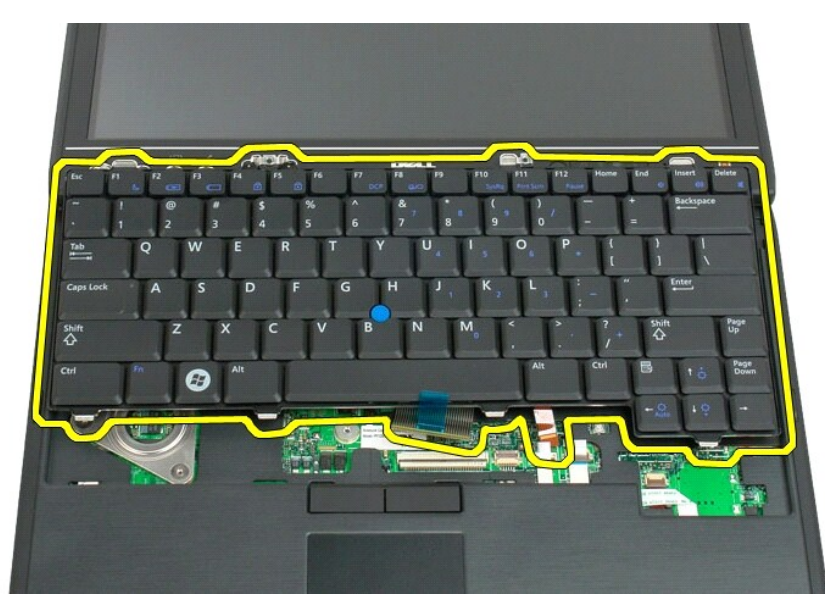

<span id="page-55-0"></span>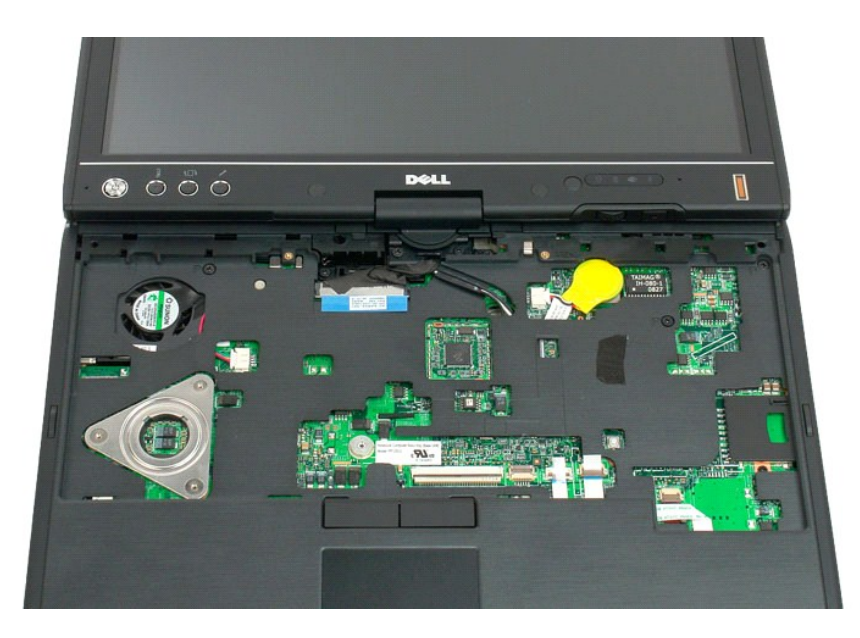

## **Ricollocamento della tastiera**

**ATTENZIONE: i copri-tasti sulla tastiera sono fragili, si staccano facilmente e la loro sostituzione richiede tempo. Fare attenzione quando si rimuove e si maneggia la tastiera.**

- 
- 1. Tenere il lato superiore della tastiera leggermente sopra il computer, collegare il cavo del touchpad e il cavo della tastiera alla scheda di sistema.<br>2. Spingere con cautela ogni lato per incastrare in posizione la tas
- 
- 
- 

#### <span id="page-56-0"></span>**Assemblaggio dello schermo Manuale di servizio di Dell™ Latitude™ XT2**

AVVISO: prima di effettuare interventi su componenti interni del Tablet PC, leggere le informazioni di sicurezza fornite assieme al Tablet PC. Per<br>ulteriori informazioni sulle protezioni ottimali, consultare l'home page su

## **Rimozione dell'assemblaggio dello schermo**

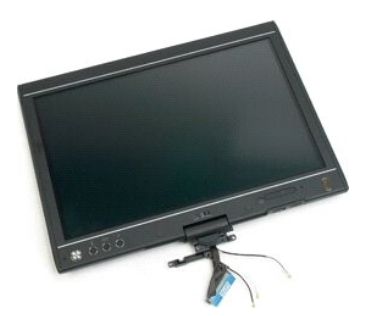

- 1. Seguire le procedure descritte in <u>Prima di effettuare interventi su componenti interni del Tablet PC</u>.<br>2. Rimuovere la <u>batteria</u> dal Tablet PC.<br>3. Rimuovere il <u>coperchio per memoria e Mini-Card</u> dal Tablet PC.<br>4. Rim
- 
- 
- 

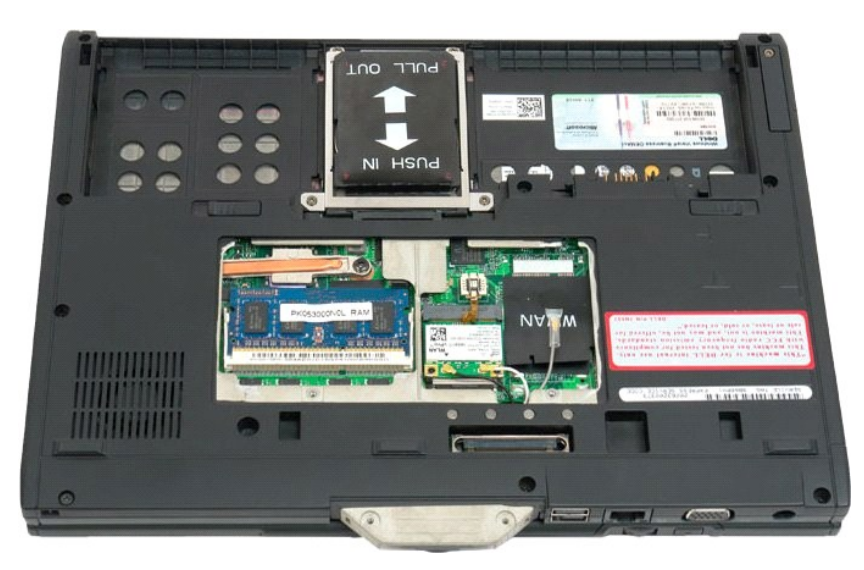

6. Disconnettere gli eventuali cavi di antenna dalla parte inferiore del Tablet PC.

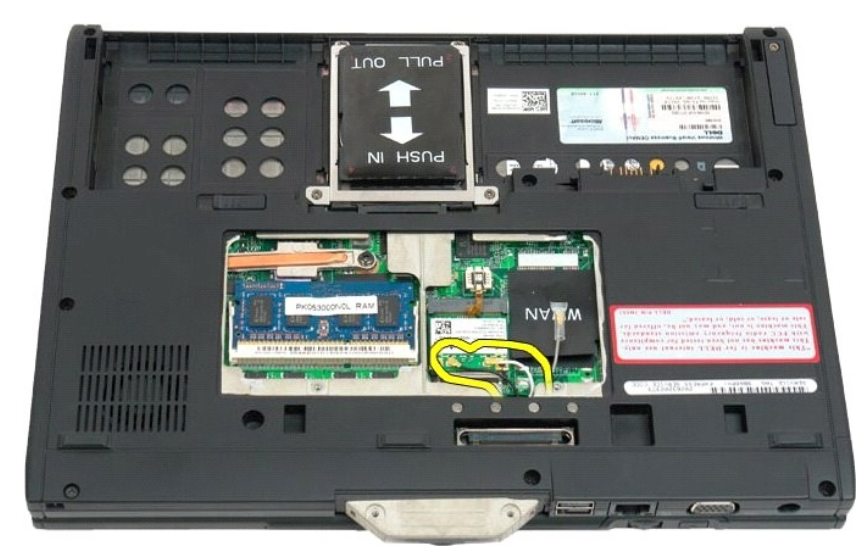

7. Chiudere il Tablet PC, quindi nella parte superiore rimuovere le due viti dall'attacco del cardine dell'assemblaggio dello schermo.

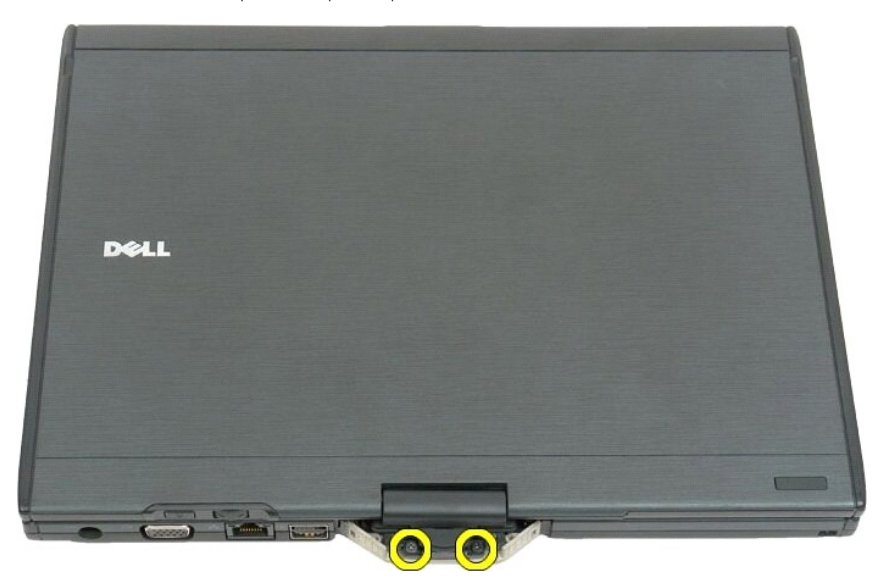

8. All'interno del Tablet PC, disconnettere il cavo dell'assemblaggio dello schermo dalla scheda di sistema.

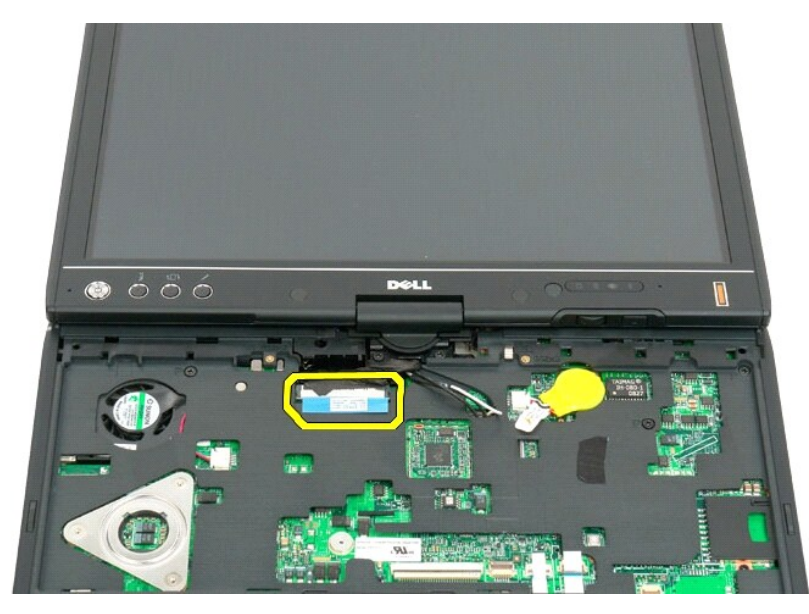

9. Sfilare i cavi dell'antenna dall'interno del Tablet PC.

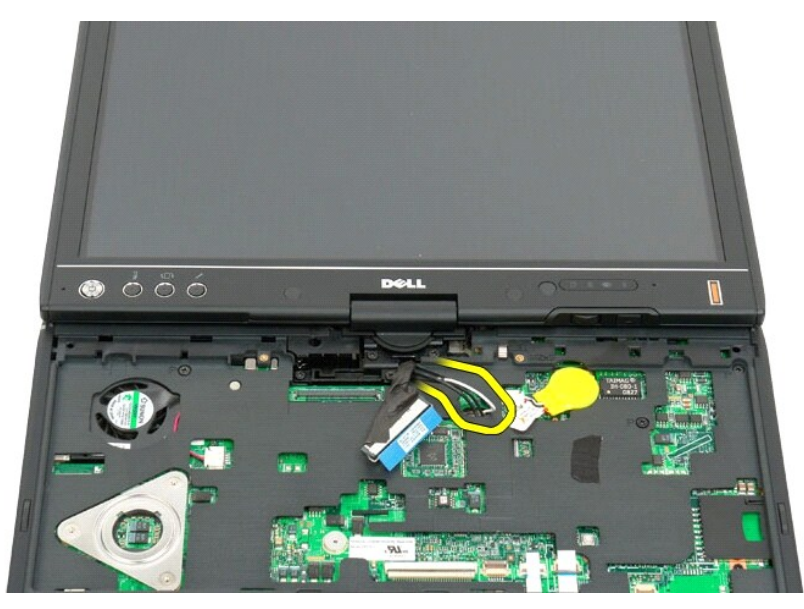

10. Rimuovere le cinque viti che fissano l'assemblaggio dello schermo al Tablet PC.

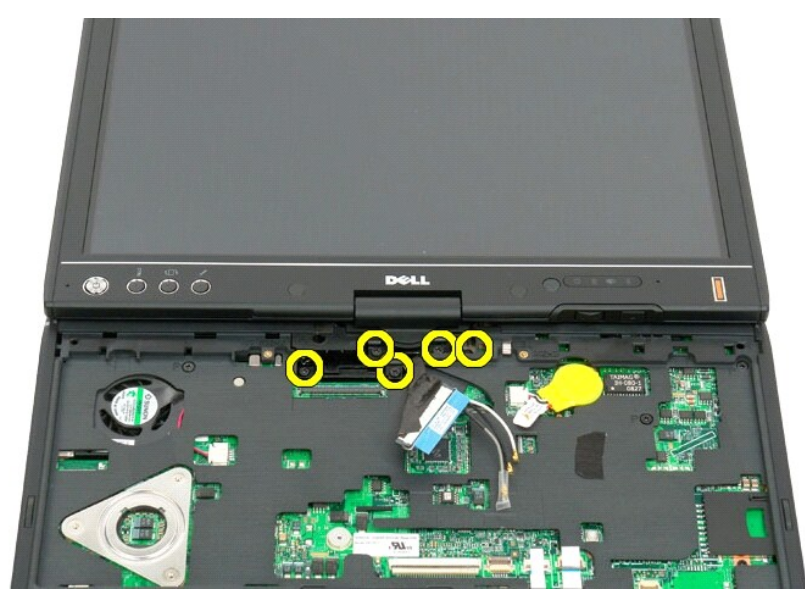

11. Sollevare l'assemblaggio dello schermo per staccarlo dal Tablet PC.

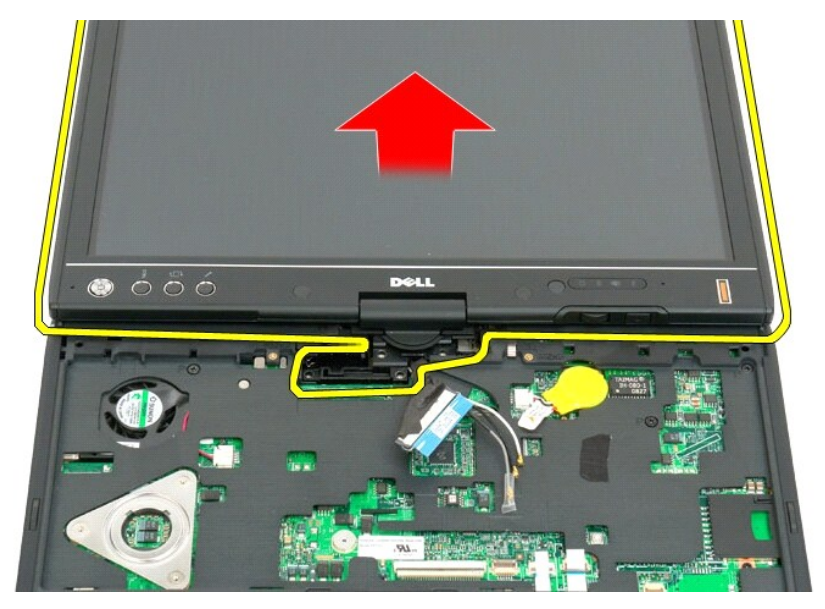

12. Rimuovere l'assemblaggio dello schermo.

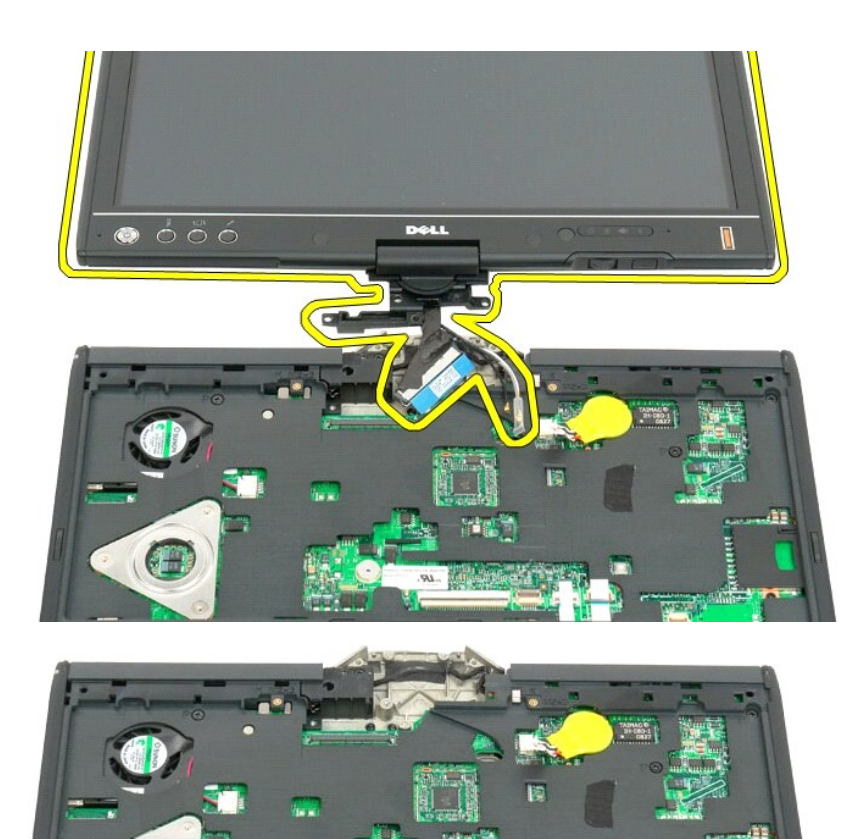

C

#### <span id="page-61-0"></span>**Coperchio del cardine Manuale di servizio di Dell™ Latitude™ XT2**

- [Rimozione del coperchio del cardine](#page-61-1)
- [Ricollocamento del coperchio del cardine](#page-62-1)
- $\triangle$ AVVISO: prima di effettuare interventi su componenti interni del Tablet PC, leggere le informazioni di sicurezza fornite assieme al Tablet PC. Per<br>ulteriori informazioni sulle protezioni ottimali, consultare l'home page su
- **ATTENZIONE: per evitare eventuali scariche elettrostatiche, scaricare a terra l'elettricità statica del corpo utilizzando una fascetta da polso per la messa a terra o toccando a intervalli regolari un connettore sul pannello posteriore del computer.**
- <span id="page-61-1"></span>**ATTENZIONE: il coperchio del cardine è fragile e può subire danni se si utilizza forza estrema. Fare attenzione quando si rimuove il coperchio del cardine.**

## **Rimozione del coperchio del cardine**

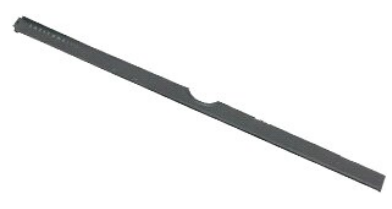

1. Seguire le procedure descritte in <u>Prima di effettuare interventi su componenti interni del Tablet PC</u>.<br>2. Capovolgere il computer e poi aprire lo schermo completamente (180 gradi) in modo che poggi sul piano di lav

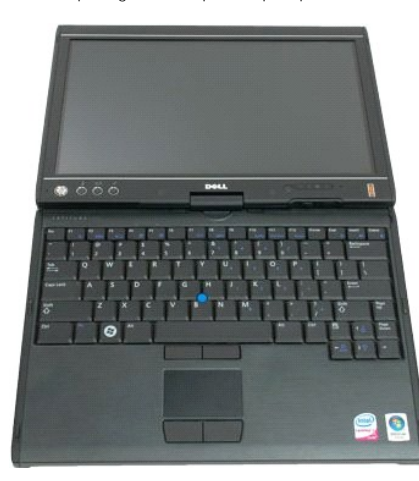

3. Inserire nella fessura un graffietto di plastica o un cacciavite a lama piatta per fare leva e sollevare il coperchio del cardine sul lato destro, in modo da sganciarlo.

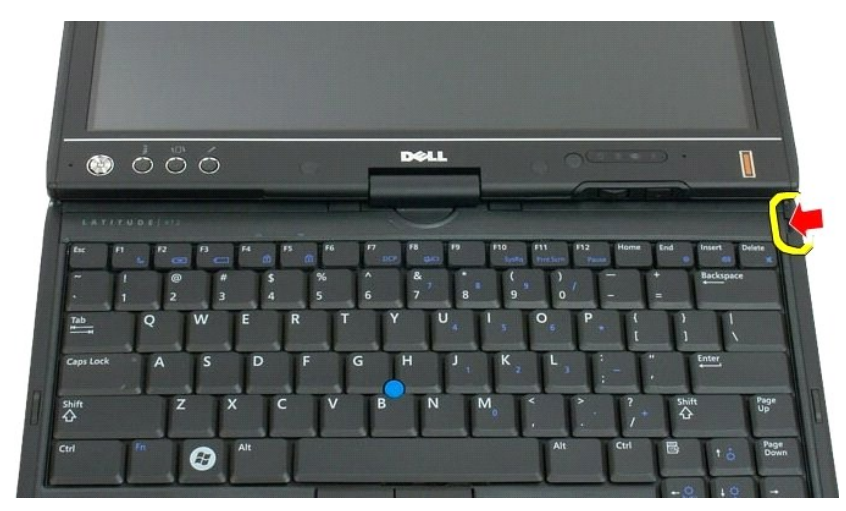

<span id="page-62-0"></span>4. Sollevare il coperchio del cardine, spostandolo da destra a sinistra, e rimuoverlo.

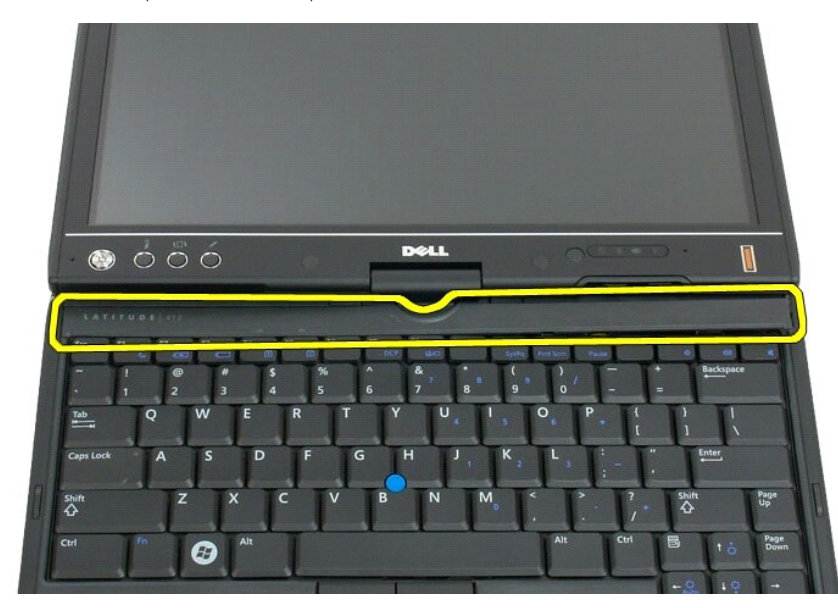

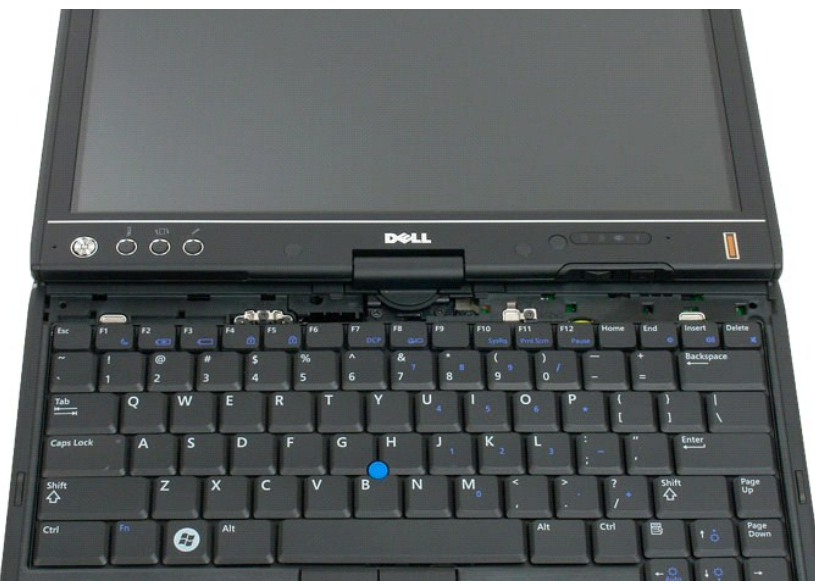

## <span id="page-62-1"></span>**Ricollocamento del coperchio del cardine**

Per ricollocare il coperchio del cardine, inserire il bordo sinistro del coperchio nella fessura e spingere da sinistra a destra finché il coperchio non scatta in posizione.

#### <span id="page-63-0"></span>**Memoria Manuale di servizio di Dell™ Latitude™ XT2**

- [Rimozione di un modulo di memoria](#page-63-1)
- [Ricollocamento di un modulo di memoria](#page-65-0)
- AVVISO: prima di effettuare interventi su componenti interni del Tablet PC, leggere le informazioni di sicurezza fornite assieme al Tablet PC. Per<br>ulteriori informazioni sulle protezioni ottimali, consultare l'home page su

## <span id="page-63-1"></span>**Rimozione di un modulo di memoria**

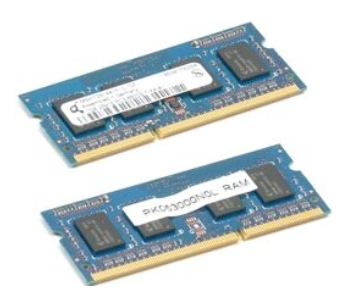

- 1. Seguire le procedure descritte in <u>Prima di effettuare interventi su componenti interni del Tablet PC</u>. <br>2. Rimuovere la <u>batteria</u> dal Tablet PC.<br>3. Rimuovere il <u>coperchio per memoria e Mini-Card</u> dal Tablet PC
- 
- 

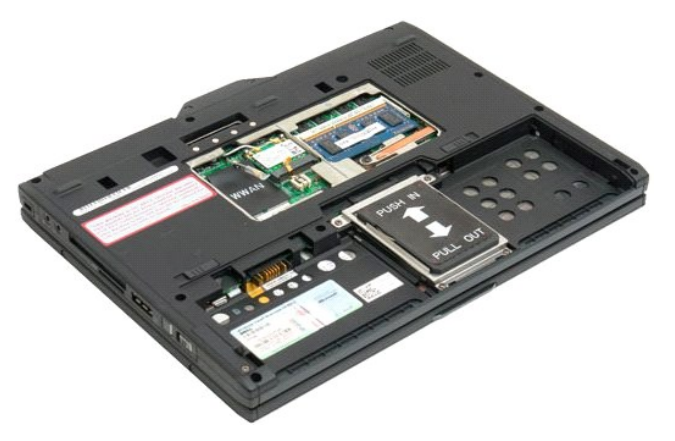

4. Con le dita, sollevare delicatamente i fermagli dal modulo di memoria.

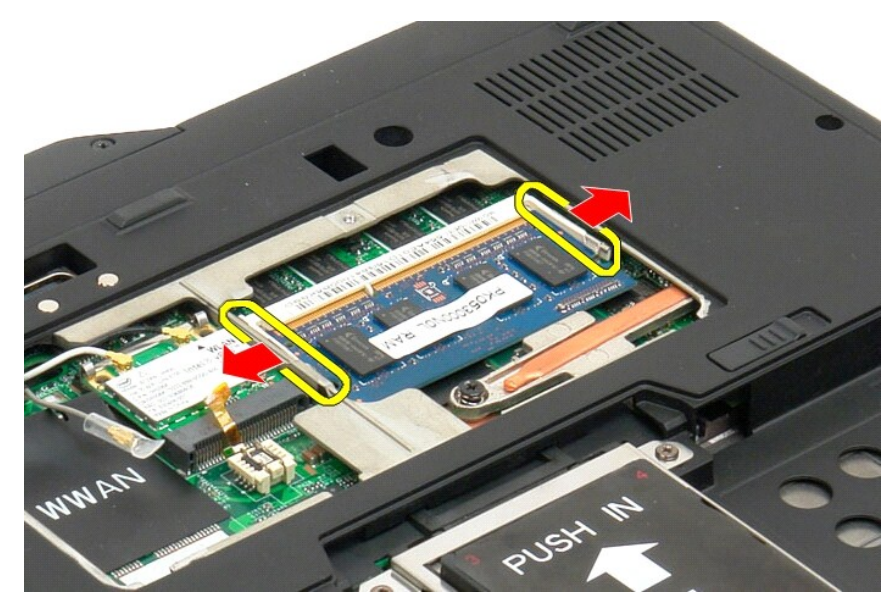

5. Rimuovere il modulo di memoria dal Tablet PC in posizione angolata.

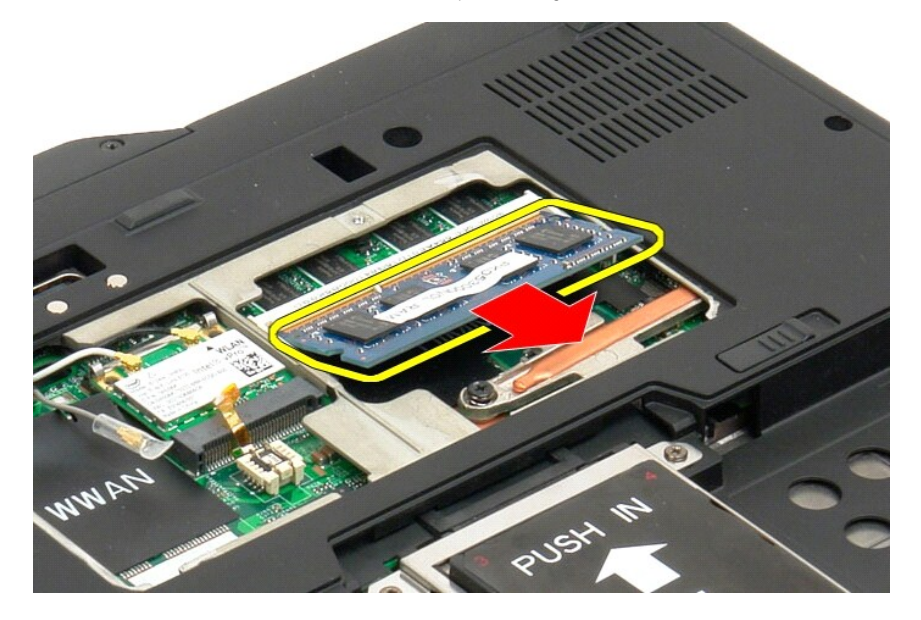

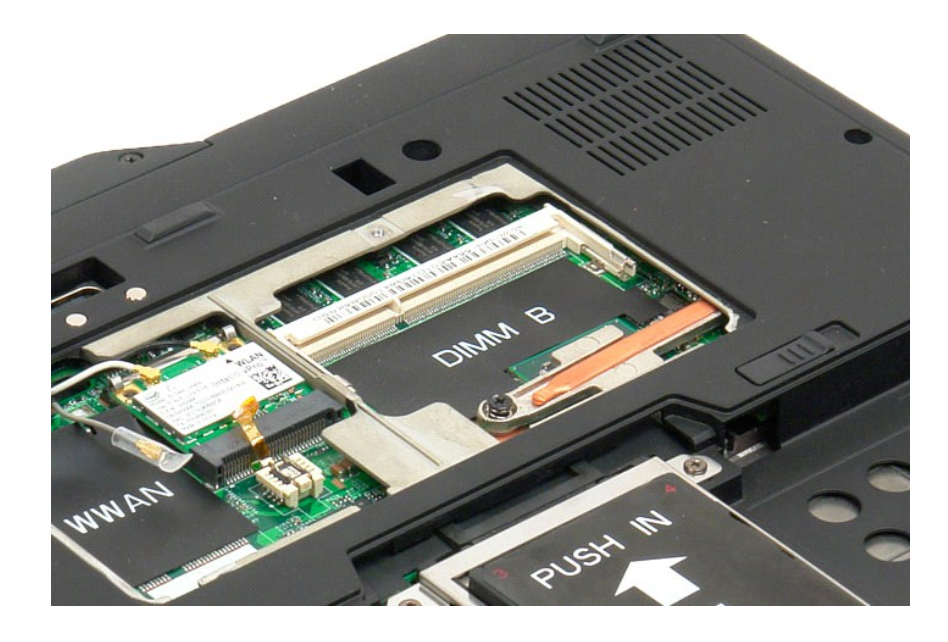

## <span id="page-65-0"></span>**Ricollocamento di un modulo di memoria**

- 1. Sistemare in posizione il modulo di memoria a partire dal lato superiore del modulo e collocandolo in posizione, inclinandolo.<br>2. Abbassare il modulo di memoria finché non scatta in posizione tra i fermagli di conte
- 
- 

# <span id="page-66-0"></span>**Base palmare**

**Manuale di servizio di Dell™ Latitude™ XT2**

AVVISO: prima di effettuare interventi su componenti interni del Tablet PC, leggere le informazioni di sicurezza fornite assieme al Tablet PC. Per<br>ulteriori informazioni sulle protezioni ottimali, consultare l'home page su

### **Rimozione della base palmare**

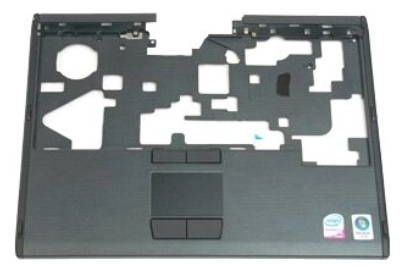

- 1. Seguire le procedure descritte in <u>Prima di effettuare interventi su componenti interni del Tablet PC.</u><br>2. Rimuovere la <u>batteria</u> dal Tablet PC.<br>3. Rimuovere il <u>disco rigido</u> dal Tablet PC.<br>4. Rimuovere il <u>discir del</u>
- 
- 
- 
- 

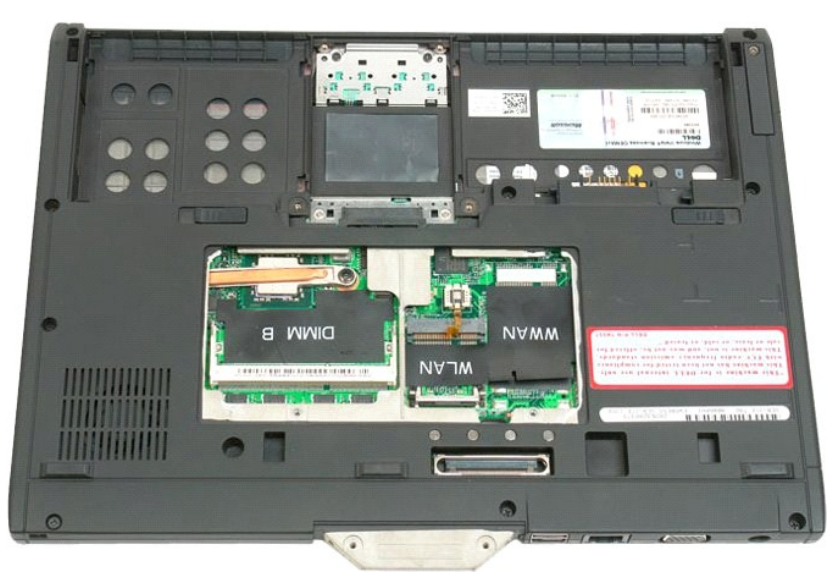

7. Rimuovere le nove viti che fissano la base palmare alla parte inferiore del Tablet PC.

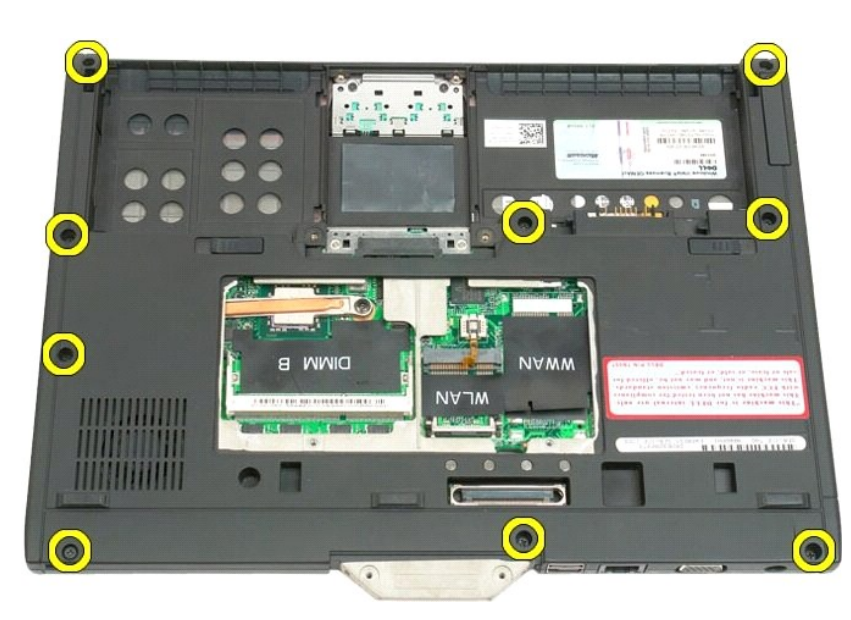

8. Capovolgere il Tablet PC e rimuovere le tre viti che fissano la base palmare alla parte superiore del Tablet PC.

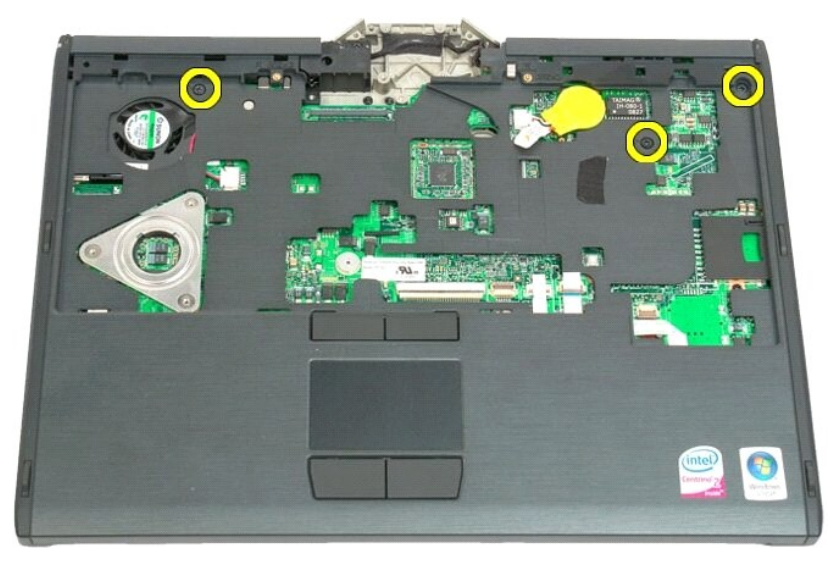

9. Rimuovere la base palmare dal Tablet PC.

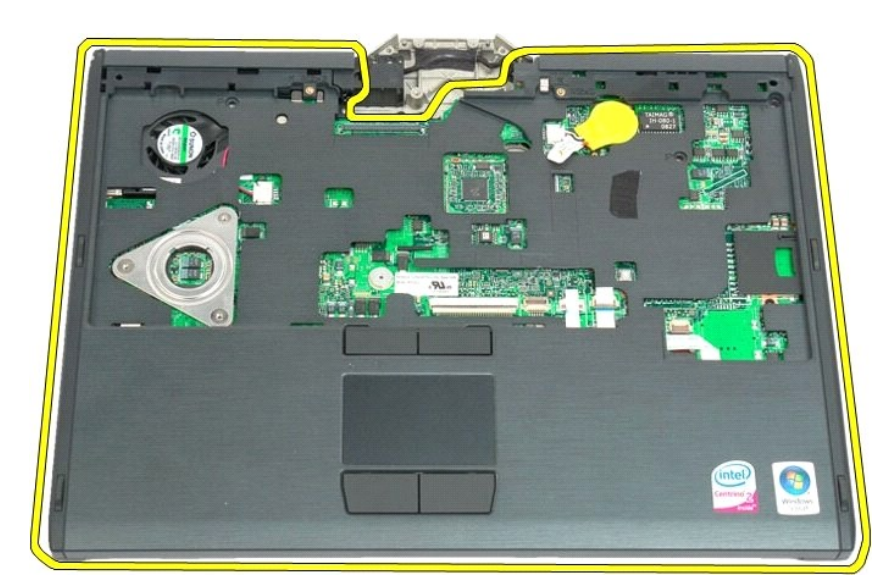

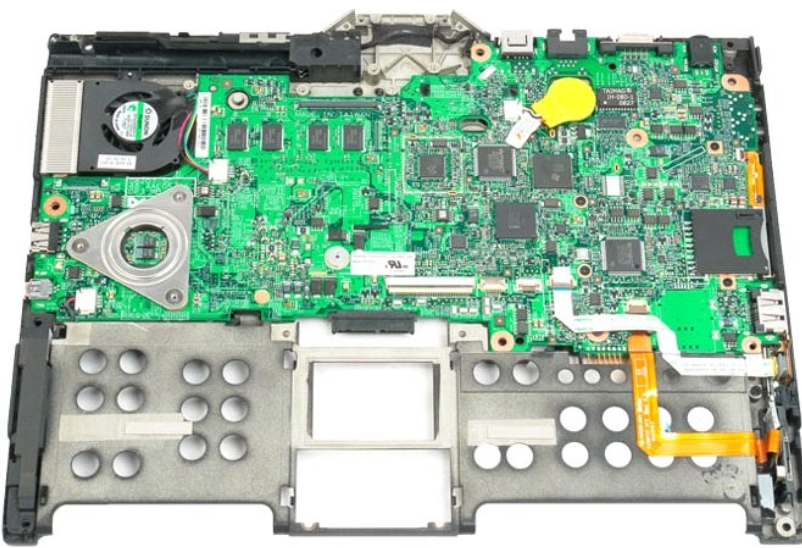

## **Altoparlante**

#### **Manuale di servizio di Dell™ Latitude™ XT2**

AVVISO: prima di effettuare interventi su componenti interni del Tablet PC, leggere le informazioni di sicurezza fornite assieme al Tablet PC. Per<br>ulteriori informazioni sulle protezioni ottimali, consultare l'home page su

#### **Rimozione dell'altoparlante**

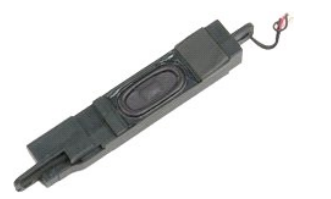

- 1. Seguire le procedure descritte in <u>Prima di effettuare interventi su componenti interni del Tablet PC.</u><br>2. Rimuovere il <u>disco rigido</u> dal Tablet PC.<br>4. Rimuovere il <u>disco rigido</u> dal Tablet PC.<br>4. Rimuovere il <u>coperc</u>
- 
- 
- 
- 
- 
- 
- 
- 
- 
- 

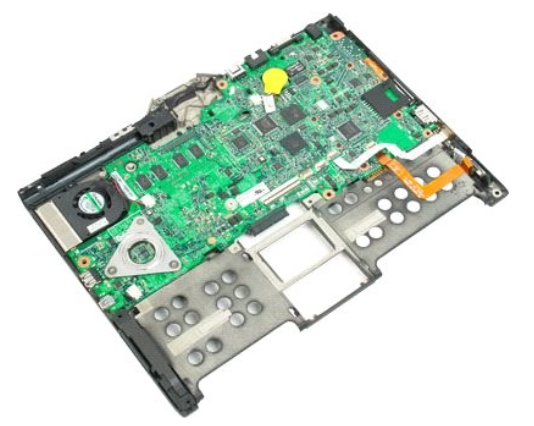

14. Scollegare il cavo dell'altoparlante dalla scheda di sistema.

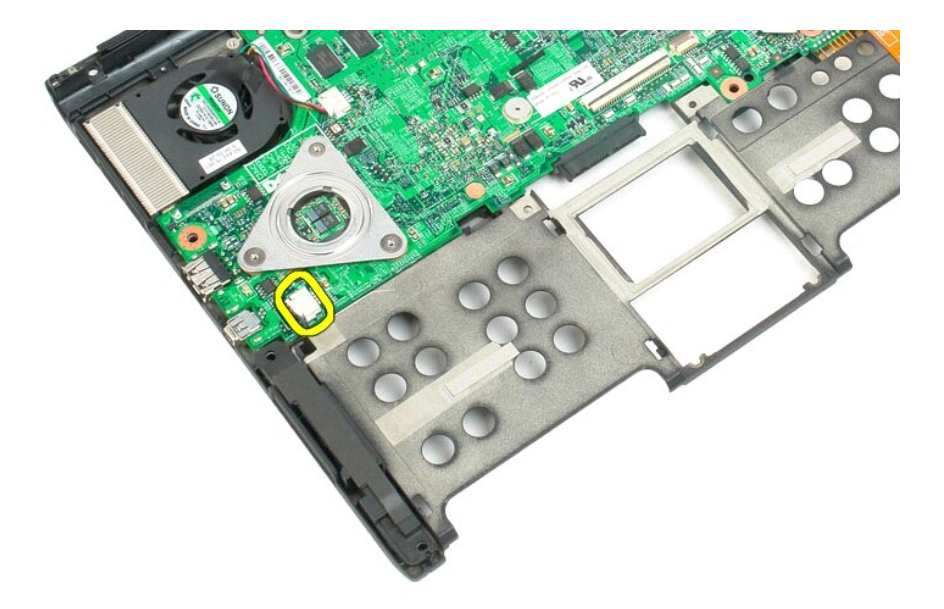

15. Rimuovere il gruppo altoparlante dal Tablet PC.

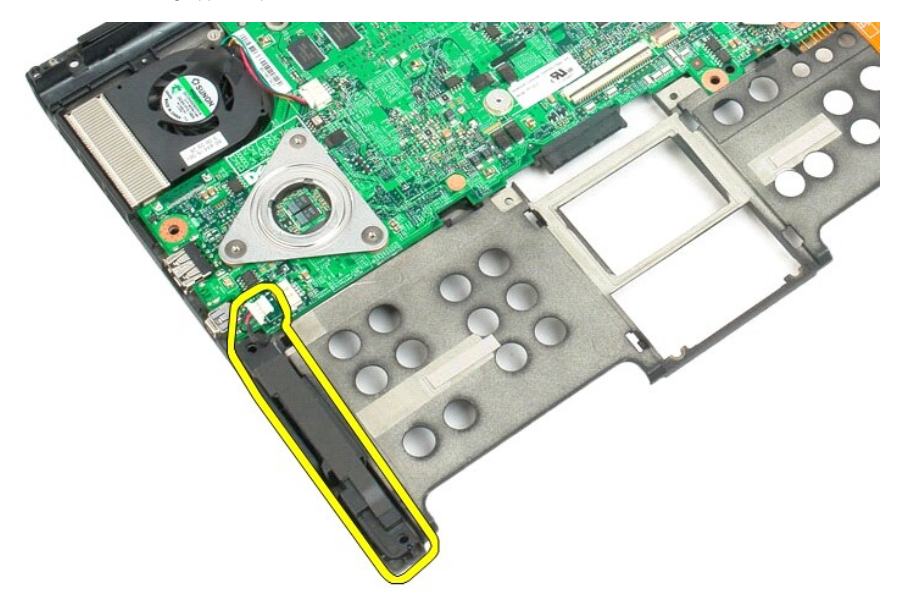

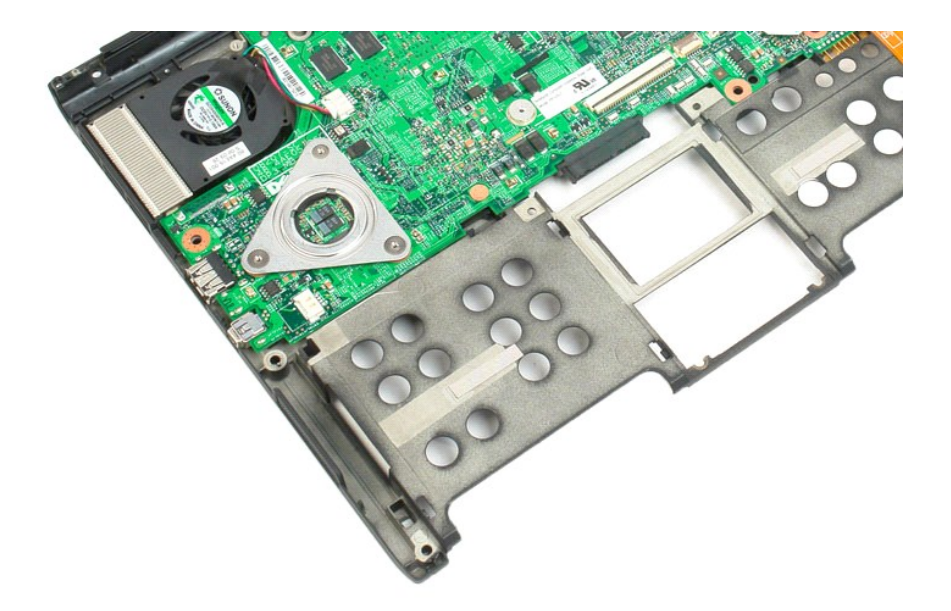
# **Scheda di sistema**

## **Manuale di servizio di Dell™ Latitude™ XT2**

AVVISO: prima di effettuare interventi su componenti interni del Tablet PC, leggere le informazioni di sicurezza fornite assieme al Tablet PC. Per<br>ulteriori informazioni sulle protezioni ottimali, consultare l'home page su

#### **Rimozione della scheda di sistema**

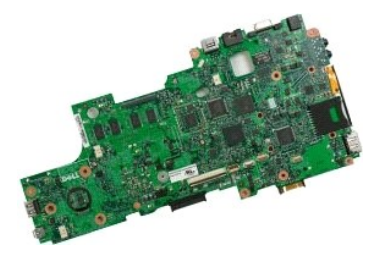

- 1. Seguire le procedure descritte in <u>Prima di</u> effettuare interventi su componenti interni del Tablet PC.<br>2. Rimuovere la <u>batteria</u> dal Tablet PC.<br>3. Rimuovere il <u>cisco rigido</u> dal Tablet PC.<br>4. Rimuovere il <u>coperchio </u>
- 
- 
- 
- 
- 
- 
- 
- 
- 

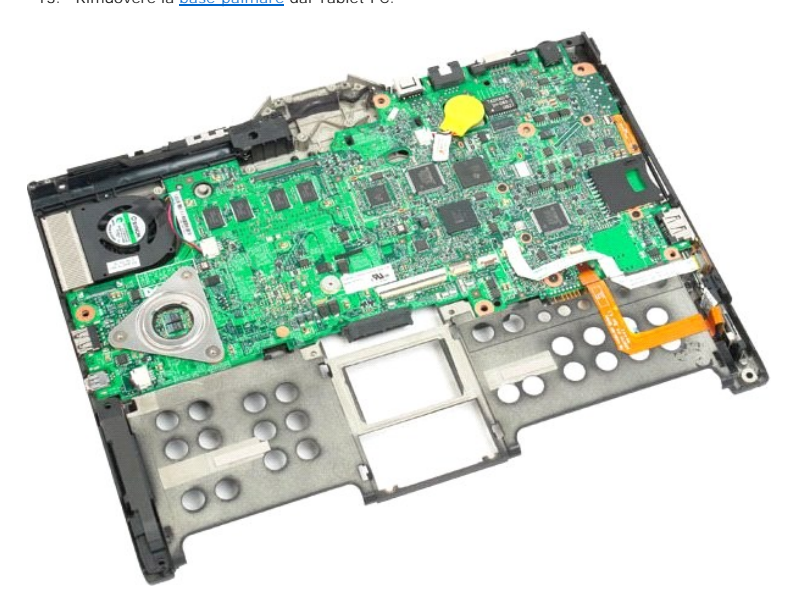

14. Scollegare il cavo dell'altoparlante dalla scheda di sistema.

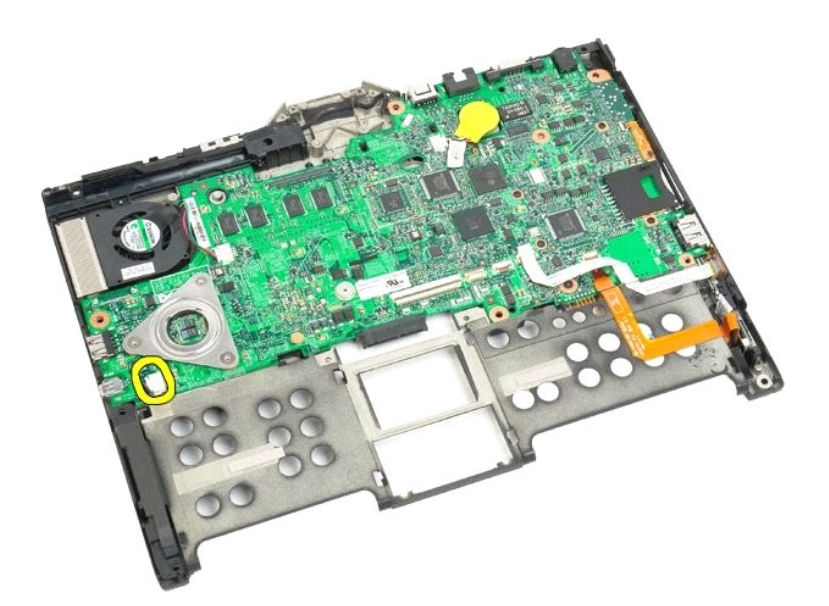

15. Sollevare il fermaglio sul cavo SATA.

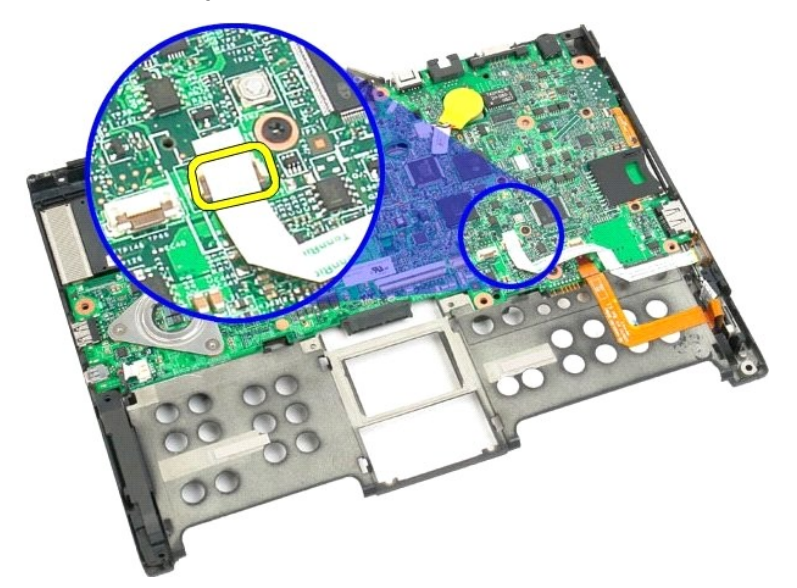

16. Scollegare il cavo SATA dalla scheda di sistema.

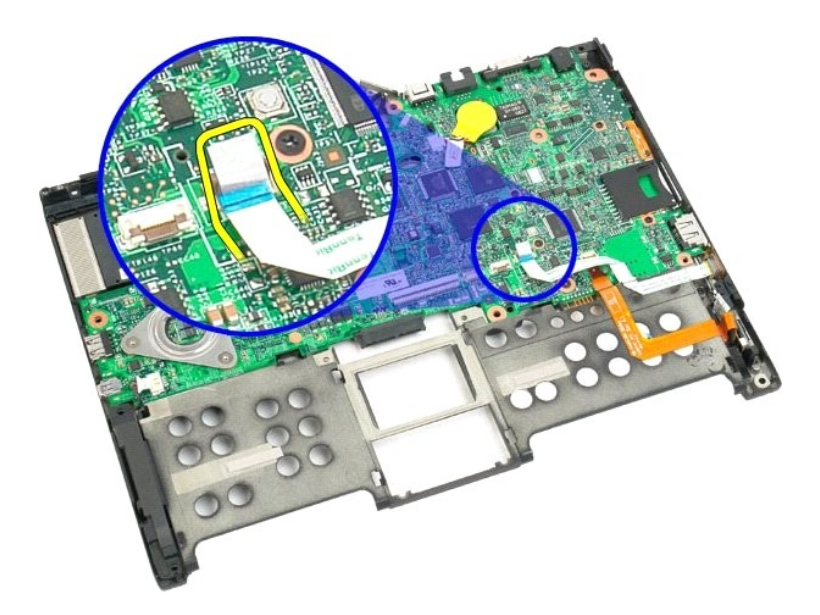

17. Sollevare il fermaglio sul connettore del cavo senza fili.

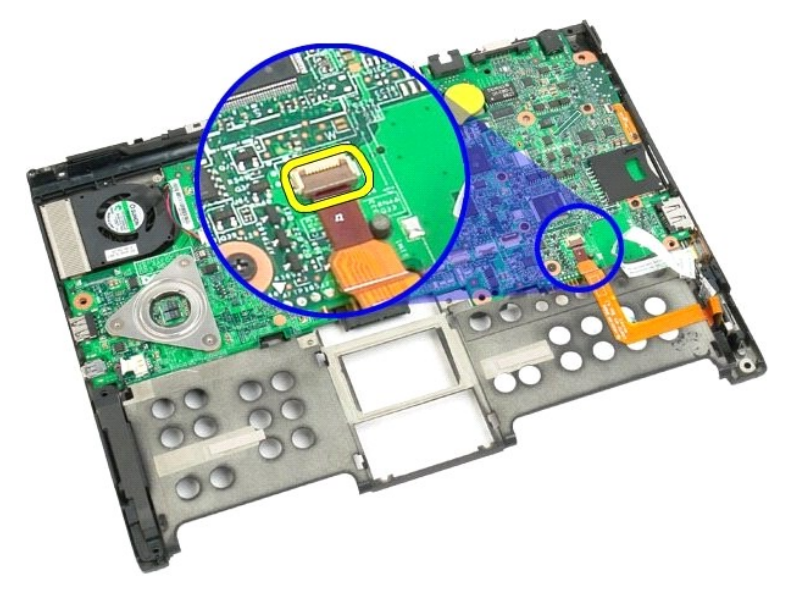

18. Scollegare il connettore del cavo senza fili dalla scheda di sistema.

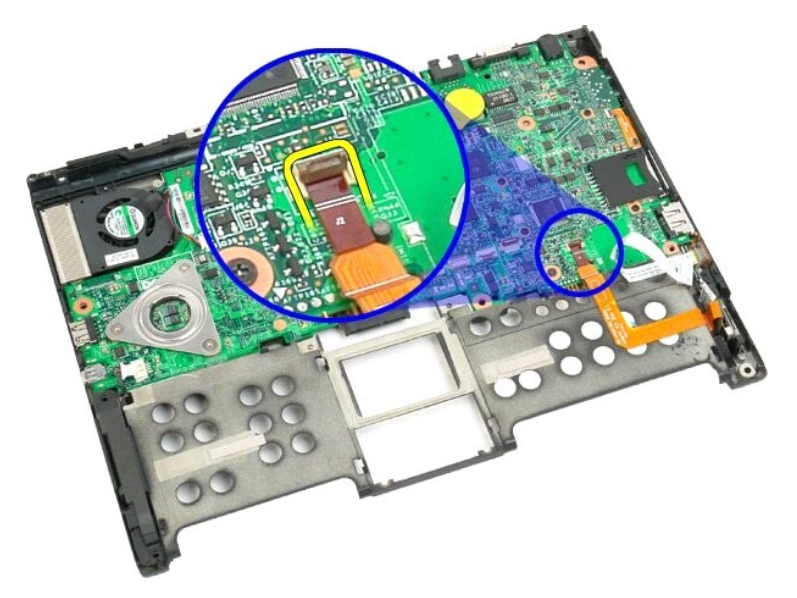

19. Rimuovere la vite che fissa la scheda di sistema al fondo di plastica.

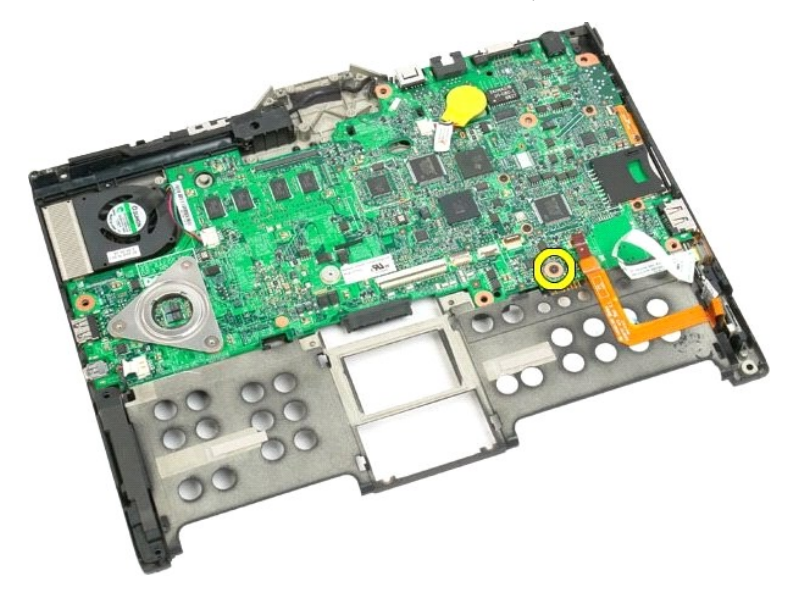

20. Sollevare la scheda di sistema in posizione angolata ed estrarla dal Tablet PC.

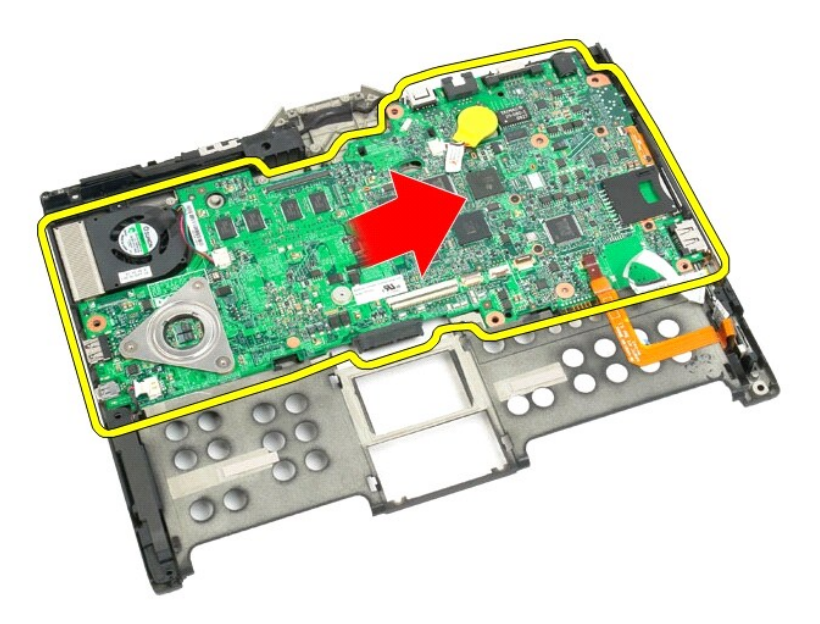

21. Disconnettere il cavo della ventola dal connettore della scheda di sistema, quindi capovolgere la scheda di sistema.

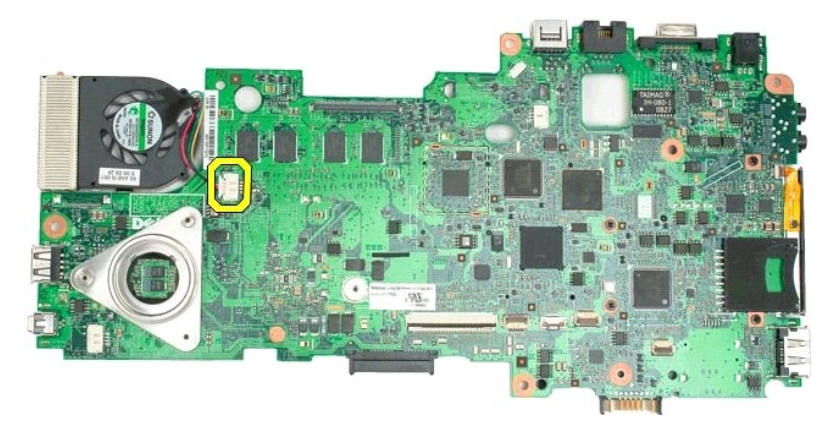

22. Allentare le quattro viti di fissaggio sul dissipatore di calore.

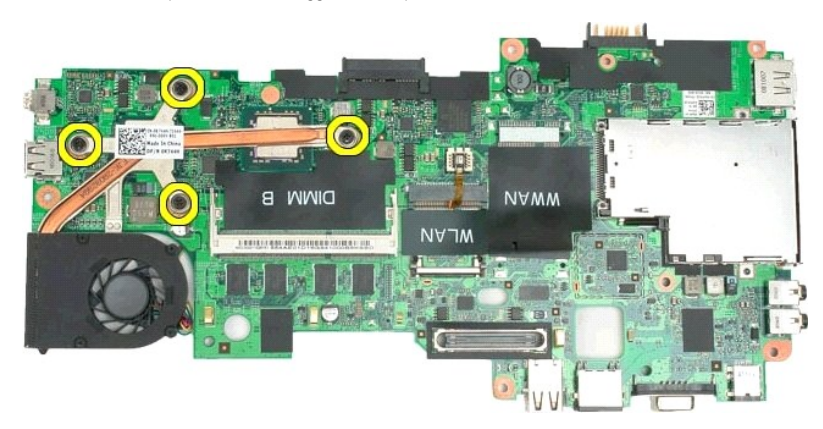

23. Rimuovere la sezione superiore del gruppo del dissipatore di calore dalla scheda di sistema, quindi capovolgere di nuovo la scheda di sistema.

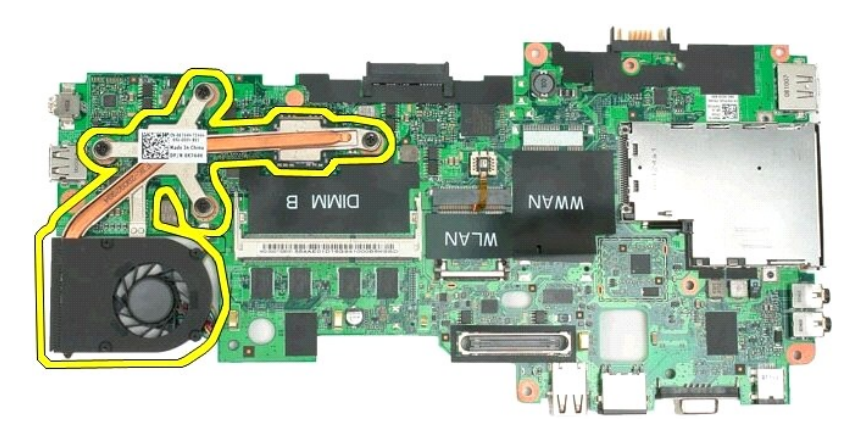

24. Rimuovere la sezione inferiore del gruppo del dissipatore di calore.

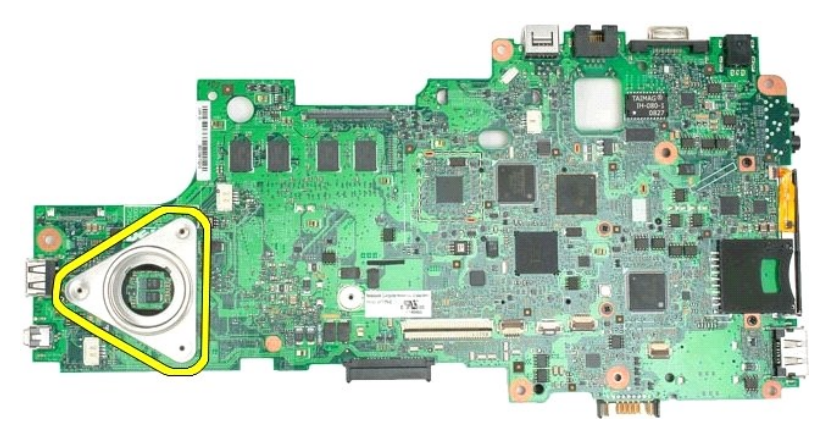

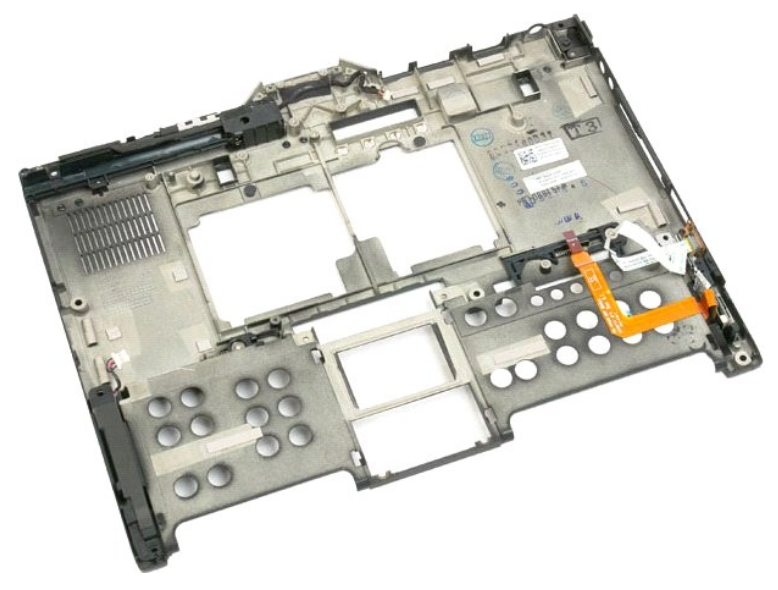

### <span id="page-78-0"></span>**Mini-Card Manuale di servizio di Dell™ Latitude™ XT2**

- [Rimozione della Mini-Card](#page-78-1)
- [Ricollocamento della Mini-Card](#page-80-0)
- AVVISO: prima di effettuare interventi su componenti interni del Tablet PC, leggere le informazioni di sicurezza fornite assieme al Tablet PC. Per<br>ulteriori informazioni sulle protezioni ottimali, consultare l'home page su

## <span id="page-78-1"></span>**Rimozione della Mini-Card**

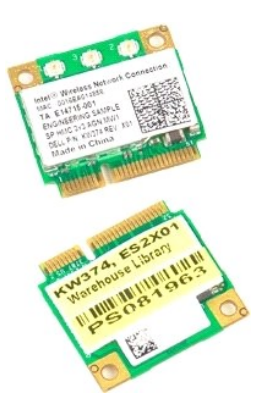

- 1. Seguire le procedure descritte in <u>Prima di effettuare interventi su componenti interni del Tablet PC</u>. <br>2. Rimuovere la <u>batteria</u> dal Tablet PC.<br>3. Rimuovere il <u>coperchio per memoria e Mini-Card</u> dal Tablet PC
- 

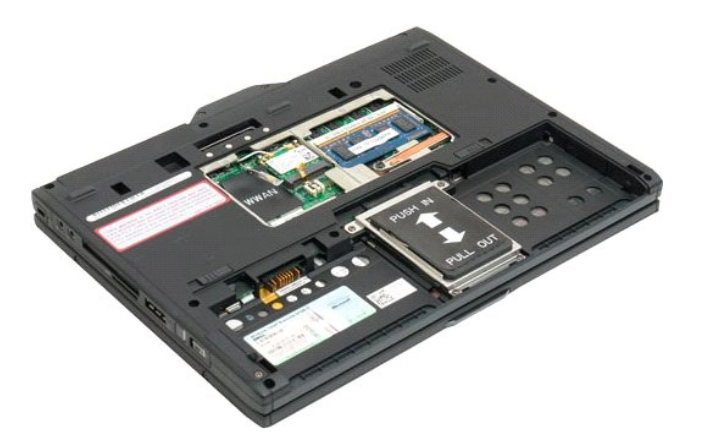

4. Scollegare i due cavi dell'antenna dalla Mini-Card

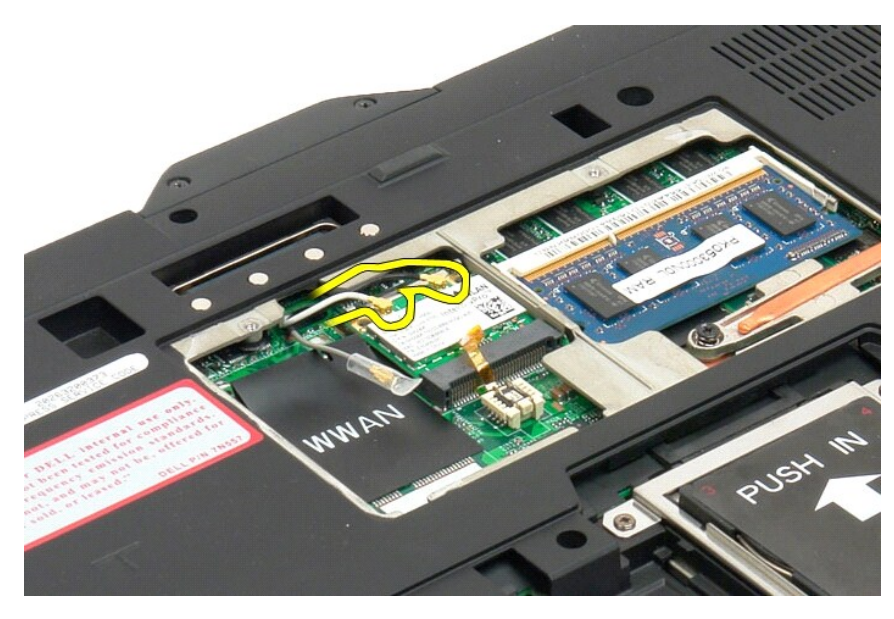

5. Con le dita, sollevare delicatamente i fermagli per sbloccare la Mini-Card.

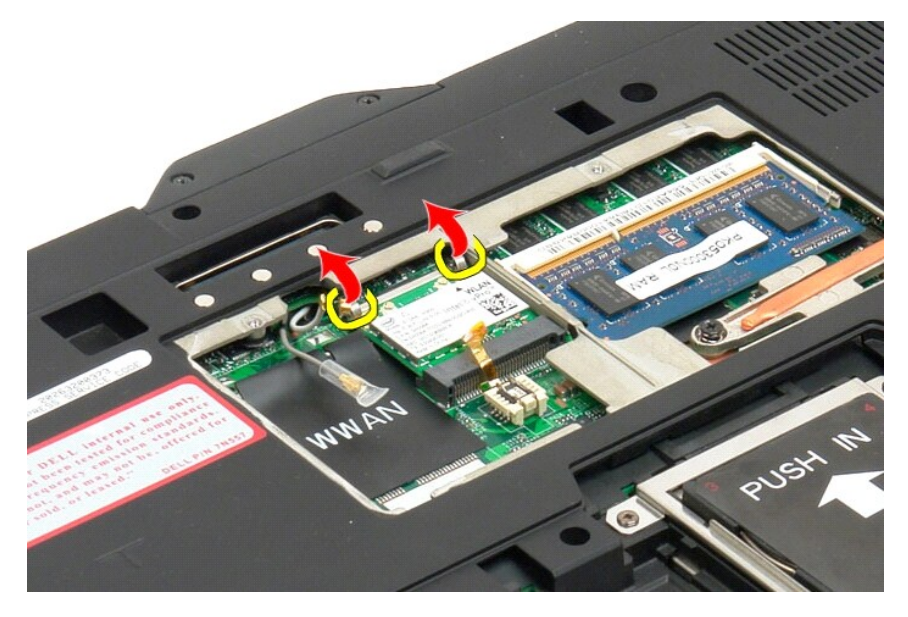

6. Rimuovere la Mini-Card dal Tablet PC in posizione angolata.

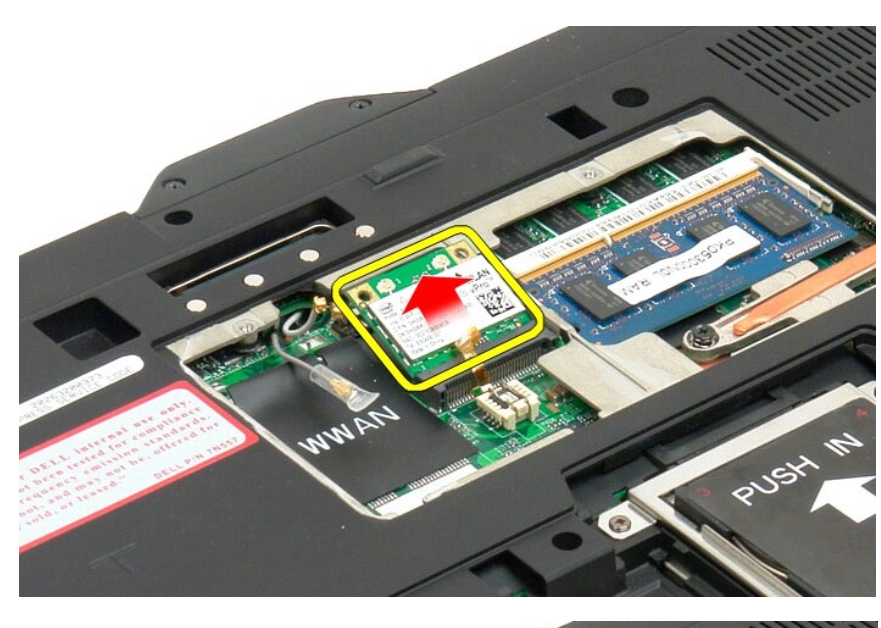

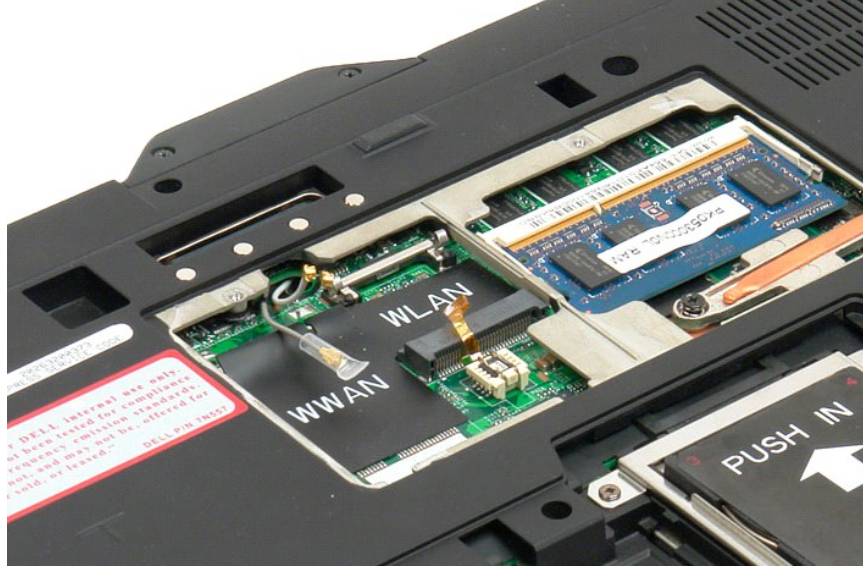

## <span id="page-80-0"></span>**Ricollocamento della Mini-Card**

**ATTENZIONE: i connettori sono calettati per evitare un inserimento errato. Se si avverte resistenza, controllare i connettori sulla mini-card e sulla scheda di sistema e riallineare la mini-card.**

**ATTENZIONE: per evitare danni alla mini-card, quando la si installa verificare che non vi siano cavi al di sotto.**

**N.B.: lo slot della scheda è identificato dalla dicitura WLAN serigrafata. Non installare la mini-card in nessun altro slot. Le schede WWAN vanno installate<br>nello slot identificato dalla dicitura WWAN serigrafata.** 

- 1. Far scivolare la mini-card nello slot del connettore WLAN imprimendole una certa inclinazione.
- 2. Abbassare la scheda sui supporti di allineamento e mantenerla in posizione.
- 3. Ricollocare i fermagli di contenimento che fissano in posizione la scheda.
- 4. Collegare i cavi dell'antenna appropriati alla scheda che si sta installando:
	- l Se sull'etichetta della scheda sono visibili due triangoli (bianco e nero), il cavo dell'antenna va collegato al connettore etichettato "main" (principale), identificato dal triangolo bianco, e il cavo dell'antenna nero va collegato al connettore etichettato "aux", identificato dal<br>triangolo nero. Sistemare nello chassis il cavo grigio che resta, accanto a
	- l Se i triangoli presenti sull'etichetta della scheda sono tre (bianco, nero e grigio), collegare il cavo bianco dell'antenna al triangolo bianco, il cavo

nero dell'antenna al triangolo nero e il cavo grigio dell'antenna al triangolo grigio.

**N.B.:** verificare che i cavi siano infilati nella canalina.

- 5. Ricollocare il [coperchio della mini-card e della memoria](file:///C:/data/systems/latxt2/it/SM/td_AccessDoor.htm#ReplaceMemory) sul Tablet PC.
- 6. Ricollocare la batteria (vedere [Ricollocamento della batteria principale\)](file:///C:/data/systems/latxt2/it/SM/td_battery.htm#ReplaceBattery).

## **Modalità del Tablet PC Manuale di servizio di Dell™ Latitude™ XT2**

Modalità utente

- Pulsanti della tavoletta
- Interfaccia del Tablet PC
- Impostazioni della tavoletta

#### <span id="page-83-0"></span>**Uso del Tablet PC Guida dell'utente di Dell™ Latitude™ XT2**

- [Prima di effettuare interventi su componenti interni del Tablet PC](#page-83-1)
- **O** Strumenti consigliati
- [Accensione del Tablet PC](#page-83-3)
- [Dopo gli interventi sui componenti interni del Tablet PC](#page-84-0)

#### <span id="page-83-1"></span>**Prima di effettuare interventi su componenti interni del Tablet PC**

Per proteggere il Tablet PC da eventuali danni e per la sicurezza personale, attenersi alle indicazioni sulla sicurezza riportate di seguito. A meno che non vi<br>siano indicazioni diverse, ciascuna procedura illustrata nel p

- l Sono state eseguite le operazioni descritte in [Uso del Tablet PC.](file:///C:/data/systems/latxt2/it/SM/work.htm)  l Sono state lette le informazioni sulla sicurezza fornite con il Tablet PC.
- 
- l Un componente può essere sostituito o, se acquistato separatamente, installato eseguendo la procedura di rimozione in ordine inverso.
- AVVISO: prima di effettuare interventi su componenti interni del Tablet PC, leggere le informazioni di sicurezza fornite assieme al Tablet PC. Per<br>ulteriori informazioni sulle protezioni ottimali, consultare l'home page su **www.dell.com/regulatory\_compliance.**
- **ATTENZIONE: le riparazioni del Tablet PC devono essere effettuate esclusivamente da tecnici autorizzati. Danni dovuti a riparazioni non autorizzate da Dell non sono coperte dalla garanzia.**
- ATTENZIONE: per evitare eventuali scariche elettrostatiche, scaricare a terra l'elettricità statica del corpo utilizzando una fascetta da polso per la<br>messa a terra o toccando a intervalli regolari una superficie metallica
- ATTENZIONE: maneggiare con cura componenti e schede. Non toccare i componenti o i contatti delle schede. Tenere le schede per i bordi o per la<br>staffa metallica di montaggio. Maneggiare un componente, ad esempio un processo
- ATTENZIONE: per scollegare un cavo, afferrare il connettore o la linguetta di estrazione, non il cavo stesso. Alcuni cavi sono dotati di connettore<br>con linguette di blocco. Per scollegare questo tipo di cavo, premere sulle **allineati e orientati in modo corretto.**

**A.B.:** il colore del Tablet PC e alcuni componenti potrebbero apparire diversi da quelli mostrato in questo documento

Per evitare di danneggiare il Tablet PC, effettuare le seguenti operazioni prima di cominciare a intervenire sui componenti interni del Tablet PC.

- 1. Assicurarsi che la superficie di lavoro sia piana e pulita per prevenire eventuali graffi al coperchio del Tablet PC.
- 
- 2. Spegnere il Tablet PC (consultare la sezione <u>[Spegnimento del Tablet PC](#page-83-3)</u>).<br>3. Se il Tablet PC è connesso a un dispositivo di alloggiamento, ad esempio la base per supporti multimediali opzionale o il circuito per la disconnetterlo.

**ATTENZIONE: per scollegare un cavo di rete, scollegarlo prima dal Tablet PC e successivamente dalla periferica di rete.**

- 4. Disconnettere tutti i cavi di rete dal Tablet PC.
- 5. Scollegare il Tablet PC e tutte le periferiche collegate dalle rispettive prese elettriche. 6. Chiudere lo schermo e capovolgere il computer su una superficie di lavoro piana.
- 

**ATTENZIONE: per evitare danni alla scheda di sistema, rimuovere la batteria principale prima di eseguire interventi sul computer.**

- 7. Rimuovere la batteria principale (consultare la sezione <u>Rimozione della batteria principale</u>).<br>8. Ricollocare il Tablet PC in posizione dritta.
- Aprire lo schermo.
- 10. Premere il pulsante di accensione per mettere a terra la scheda di sistema.

**ATTENZIONE: per evitare scosse elettriche, scollegare sempre il Tablet PC dalla presa elettrica prima di aprire lo schermo.**

- ATTENZIONE: prima di toccare qualsiasi componente interno del Tablet **PC, scaricare l'elettricità statica dal corpo toccando una superficie**<br>metallica non verniciata, ad esempio il retro del computer. Durante l'intervento
- 
- 11. Rimuovere le eventuali ExpressCard o schede smart dai relativi slot.<br>12. Rimuovere il disco rigido (consultare la sezione <u>Rimozione del disco rigido</u>).

#### <span id="page-83-2"></span>**Strumenti consigliati**

Le procedure in questo documento possono richiedere gli strumenti seguenti:

- Cacciavite a punta piatta piccolo
- Cacciavite a stella n.0
- Cacciavite a stella n.1
- 
- l Graffietto piccolo in plastica l CD del programma per l'aggiornamento BIOS flash

### <span id="page-83-3"></span>**Accensione del Tablet PC**

**ATTENZIONE: per evitare di perdere i dati, salvare e chiudere tutti i file aperti e uscire da tutti i programmi prima di spegnere il Tablet PC.**

#### 1. Arrestare il sistema operativo.

l **In Windows Vista:**

Fare clic su **Start ,** quindi sulla freccia nell'angolo inferiore destro del menu **Start** come mostrato di seguito, infine scegliere **Arresta il sistema**.

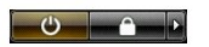

l **In Windows XP:** 

**Fare clic su . Start→ Spegni computer→ Spegni.** 

Al termine della procedura di arresto del sistema operativo, il Tablet PC si spegne.

2. Assicurarsi che il Tablet PC e le eventuali periferiche collegate siano spente. Se il Tablet PC e le periferiche collegate non si sono spenti automaticamente<br>al termine della procedura di arresto del sistema operativo,

## <span id="page-84-0"></span>**Dopo gli interventi sui componenti interni del Tablet PC**

Una volta completate le procedure di reinstallazione, accertarsi di collegare tutti i dispositivi esterni, schede e cavi prima di accendere il computer.

**ATTENZIONE: per evitare di danneggiare il computer, utilizzare soltanto la batteria progettata per questo specifico computer della Dell. Non utilizzare batterie progettate per altri computer Dell.** 

1. Collegare eventuali periferiche esterne, ad esempio un replicatore di porte, un circuito per batteria o una base per supporti multimediali e rimontare<br>tutte le eventuali schede, ad esempio una ExpressCard.<br>2. Collegare

**ATTENZIONE: per collegare un cavo di rete, inserirlo prima nella periferica di rete, quindi collegarlo al computer.**

- 
- 3. Reinstallare la <u>batteria principale</u>.<br>4. Collegare il Tablet PC e tutte le periferiche collegate alle rispettive prese elettriche.<br>5. Accendere il Tablet PC.
-